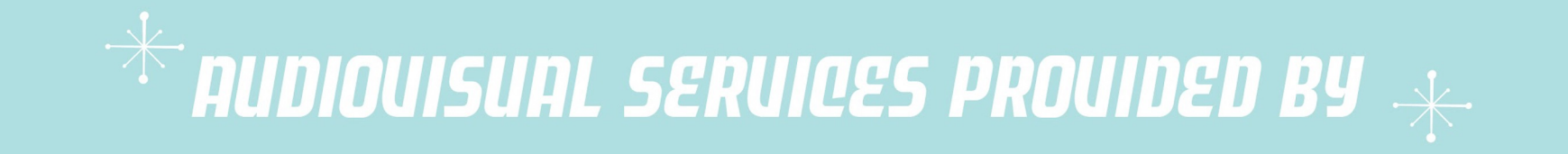

 $\bullet$  $\bigcirc$  $000$  $\circ$  $\bigcirc$  $\bigcirc$  $\bigcirc$  $\circ$  $\circ$  $\bigcirc$  $\bigcirc$  $\circ$ ∩

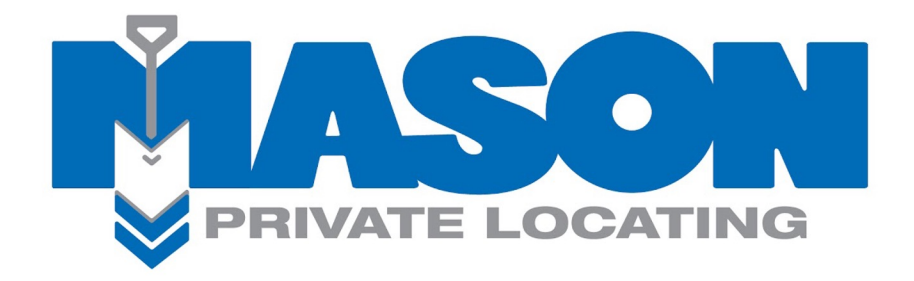

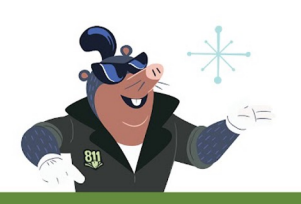

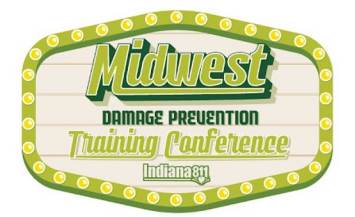

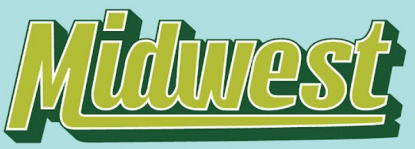

### **RAINING CONFERENCE** MIGS DREIGNI 2023 • FRENCH LICK, IN

### ∩  $\bigcap$

# **Maximize Your Pro-ductivity with Exactix Pro Ticket Entry**

*Presented by: Kristin Swank Web Training Specialist Indiana 811*

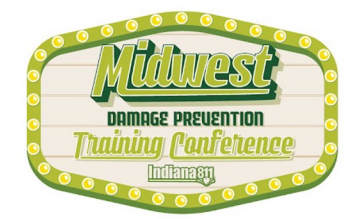

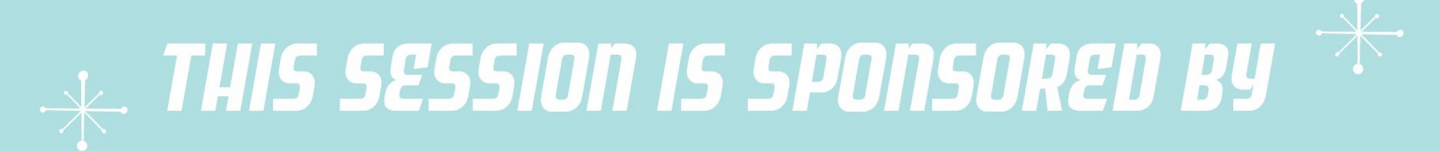

 $0000$  $\circ$  $00000$  $\bigcirc$  $\bigcirc$ ◯  $\Omega$  $\bigcap$  $\bigcirc$  $\circ$  $\circ$ - O  $\Omega$ <u> റ</u>  $\bigcirc$ 

# **C. ON THE SPOT**

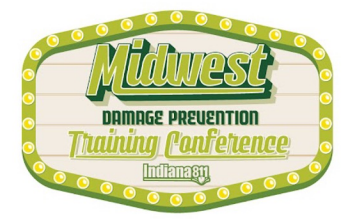

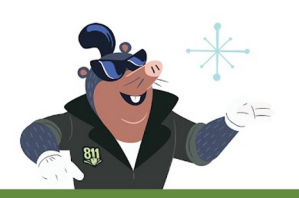

# A little about me......and why you should listen to me.

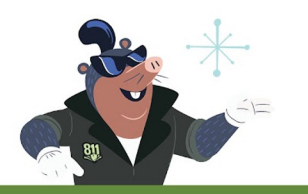

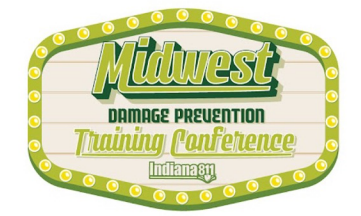

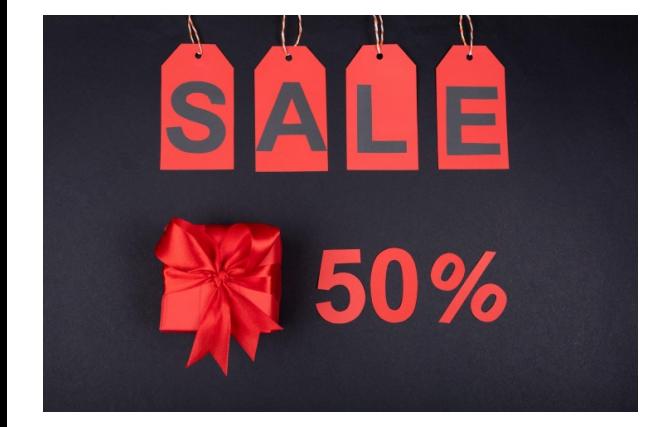

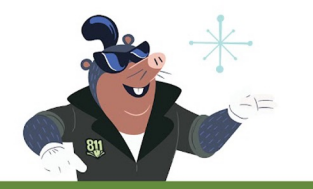

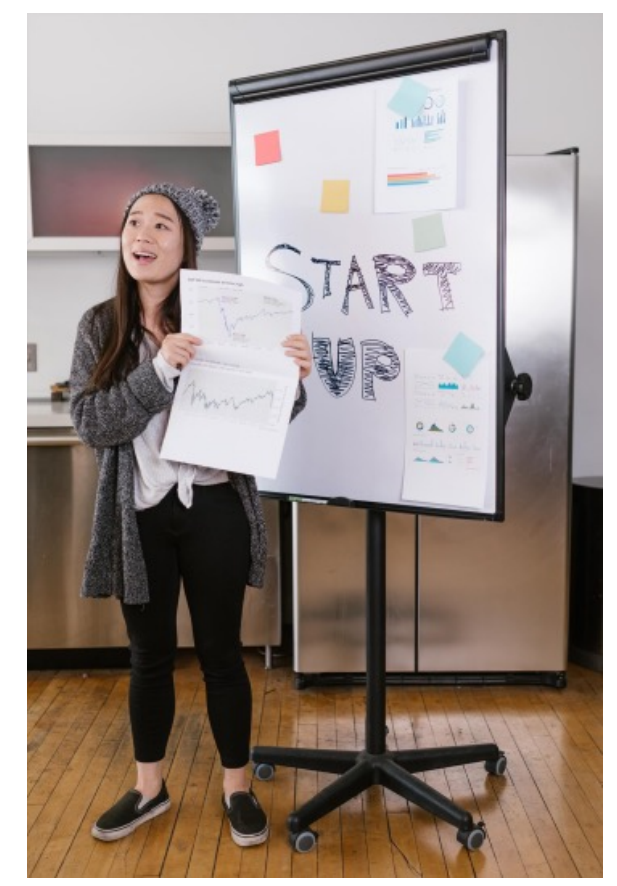

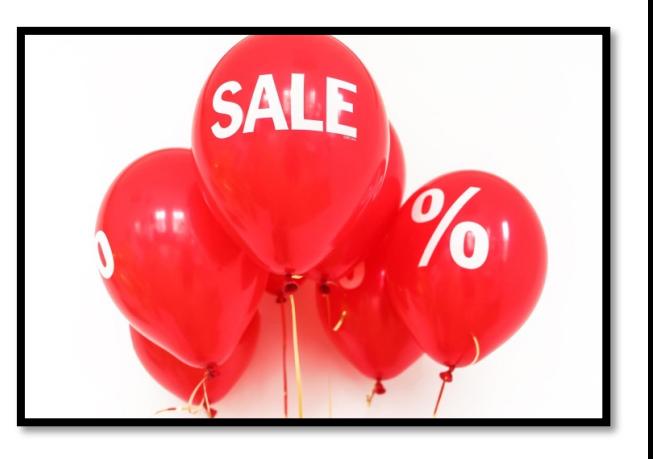

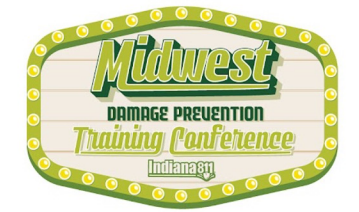

# FREE!!!

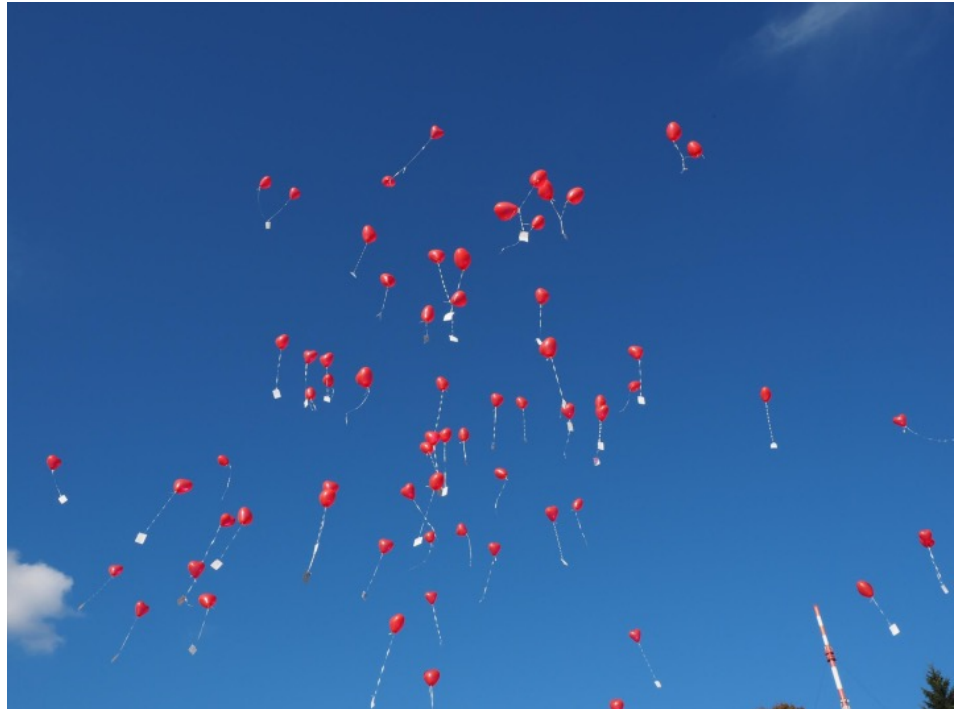

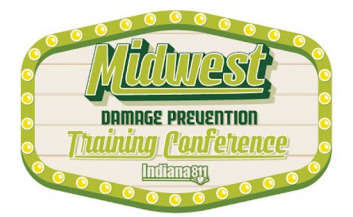

### $\bigcirc$  $\bigcirc$  $\bigcirc$ ∩ ∩ ∩ ∩ ∩  $\bigcirc$  $\bigcap$  $\bigcap$  $\bigcap$

# The Exactix Pro Ticket Entry System

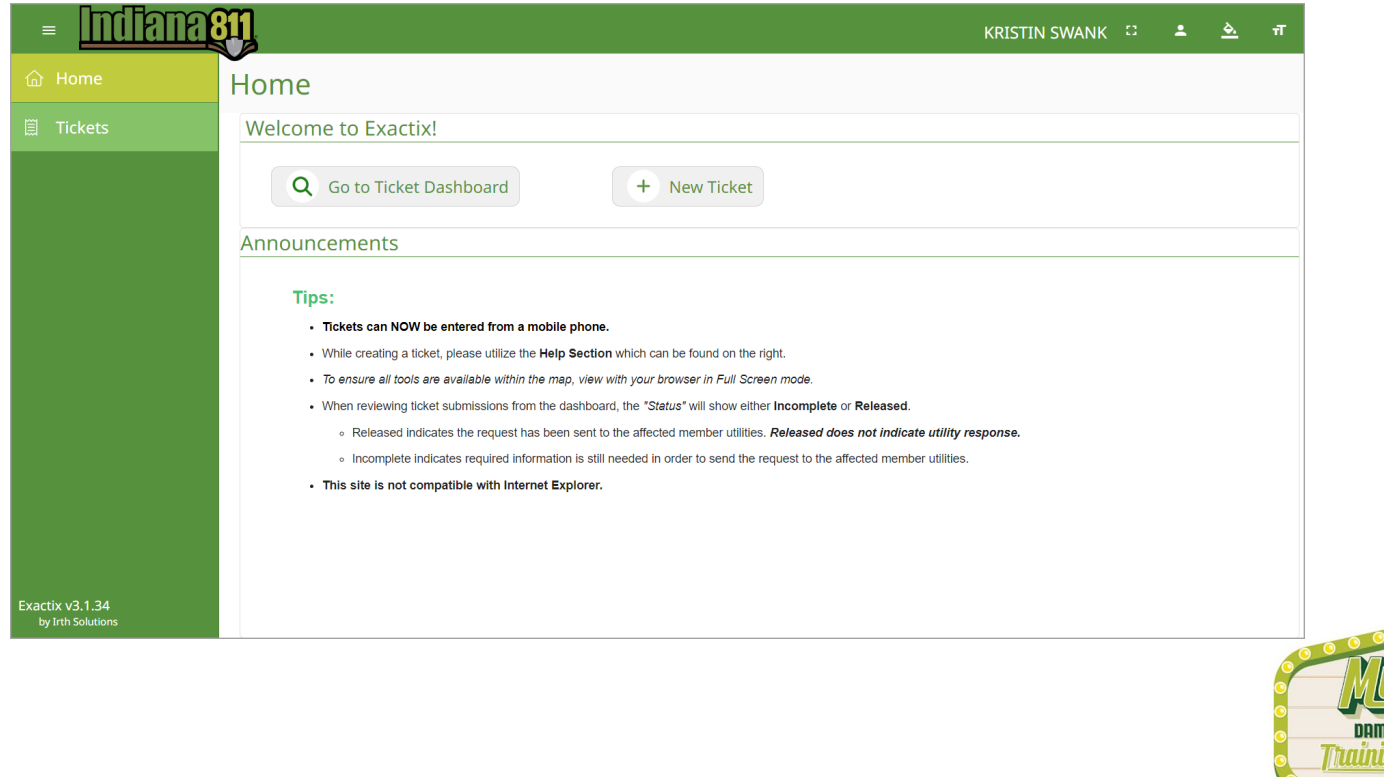

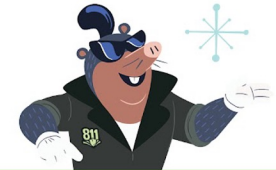

### $O$   $O$

### **Webinar with a Trainer!**

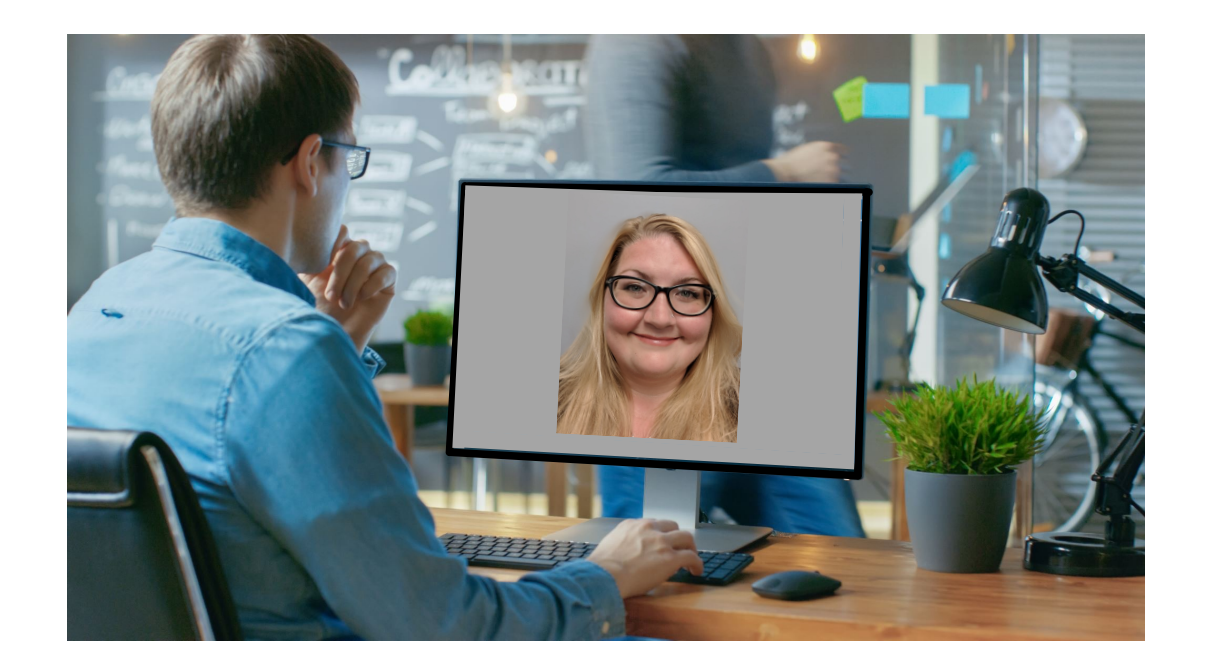

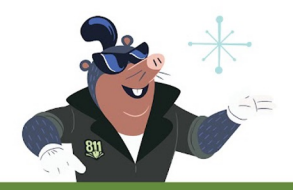

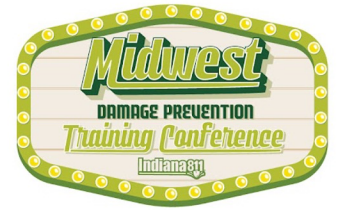

### $00000000$  $000000$  $\overline{O}$   $\overline{O}$  $\bigcirc$  $\Omega$  $\bigcap$  $\bigcirc$  $\bigcirc$  $\bigcap$ ∩  $\bigcirc$  $\bigcap$  $\bigcap$  $\bigcirc$  $\Omega$  $\left($  )

### **NEW AND IMPROVED!**

exactix

### @ Online (Self-quided)

Indiana 811 Exactix Pro Training

C Last completed: Sep 21, 2023

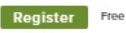

### **About This Training**

Welcome to the Indiana 811 Exactix Pro training. The Exactix Pro resource allows excavators to create tickets using a computer, tablet, or mobile phone. There are many benefits of entering tickets on an Exactix Pro account, including the ability to view, print, copy, remark, extend, and cancel tickets you and others within your office created, all online, all without a phone call.

Each individual wanting to be set up with an Exactix Pro account will need to complete the training course on their own. The name in which you are registered is the only name that will receive credit for completing the course, and it should not be a company name. The course will take users through nine (9) interactive modules with videos that demonstrate Exactix Pro ticket entry. The eighth (8th) module is an exam. There is a module AFTER the exam that must also be completed. All course material must be completed prior to Exactix Pro account activation. If there are any questions, please contact the Web Department at WebTraining@usa811.org.

Upon completion of the course, please email the Web Department at WebTraining@usa811.org to have your account activated.

### What You'll Learn

 $\boxed{\odot}$  Indiana 811 Web Ticket Entry - This course will cover all the pertinent information to enter your own Normal Notice locate requests on the Web Ticket Entry system.

To complete this training:

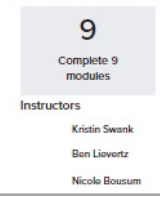

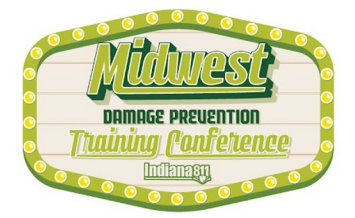

### $\bigcirc$

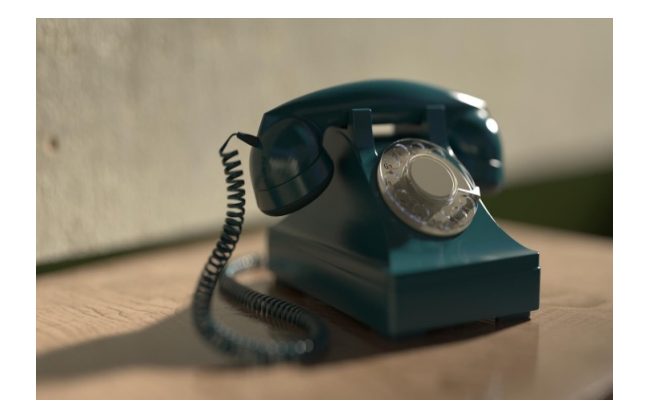

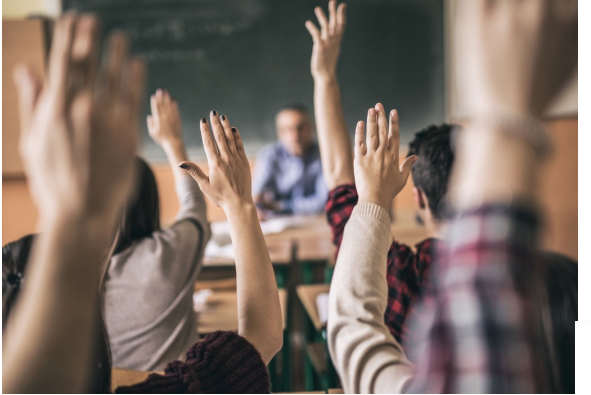

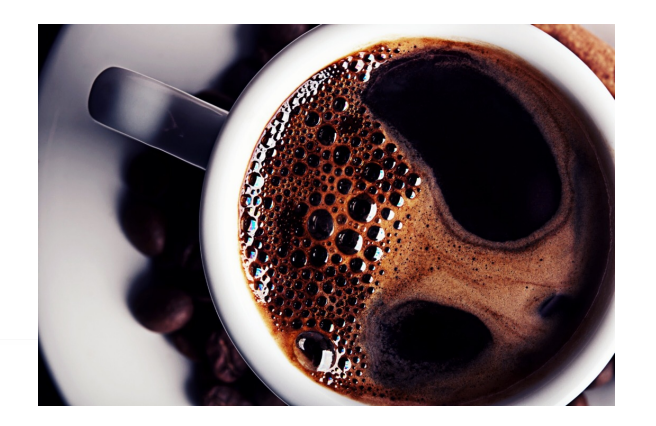

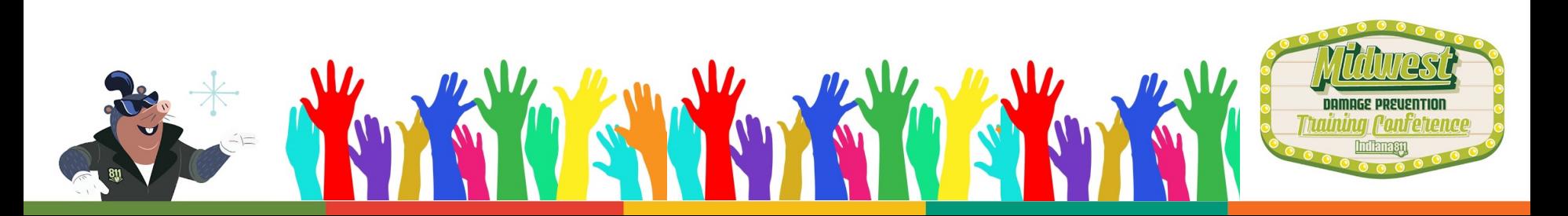

### $O$   $O$  $\bullet$ 000000000000  $0<sup>o</sup>$  $\circ$  $\bigcirc$  $\circ$  $\circ$  $\circ$  $\circ$  $\circ$  $\bigcirc$  $\bigcirc$ ◯  $\bigcap$

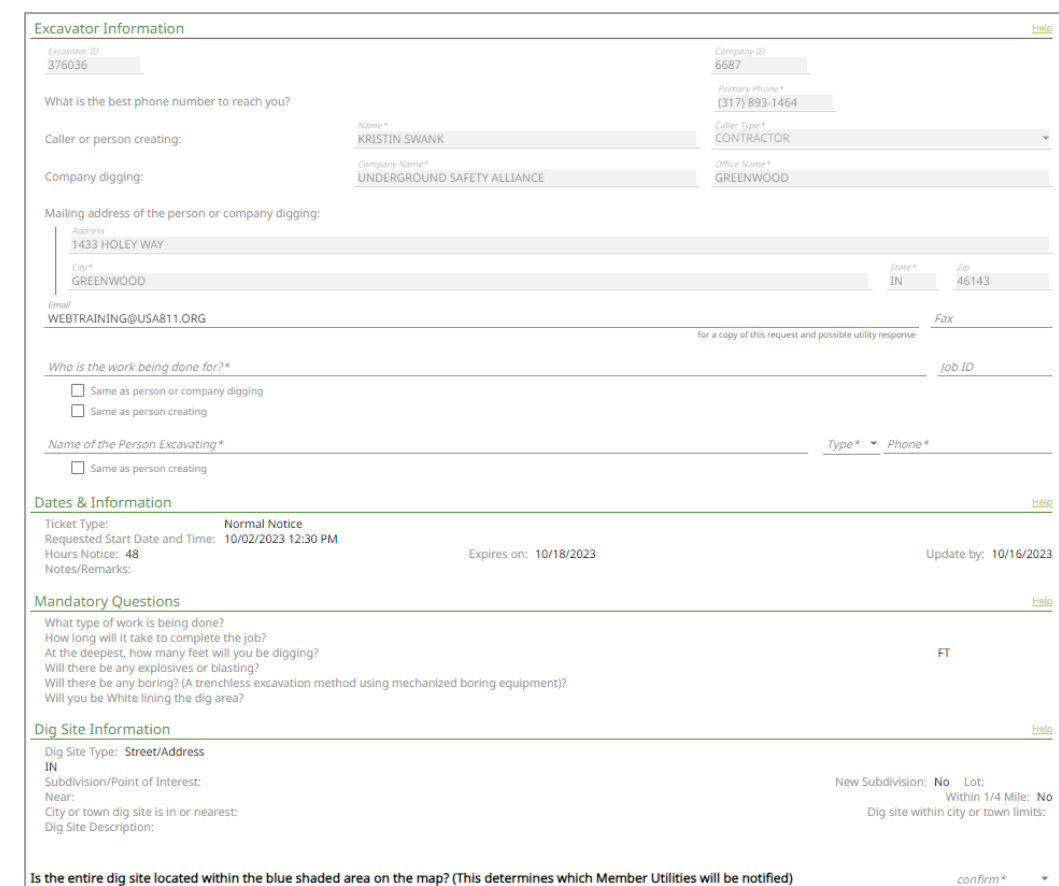

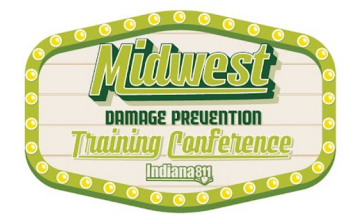

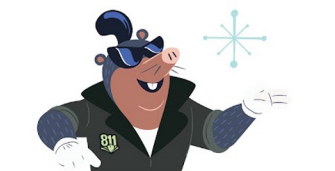

### $\circ$  $\bigcirc$  $\bigcirc$  $\bigcirc$  $\circ$  $\bigcap$  $\bigcap$ ⌒  $\bigcirc$  $\bigcirc$  $\bigcirc$  $\bigcirc$ ∩ ∩ ∩ ∩ ∩ ∩ ∩ ∩  $\bigcap$ ⌒ ◯  $\bigcap$

# Excavator Information

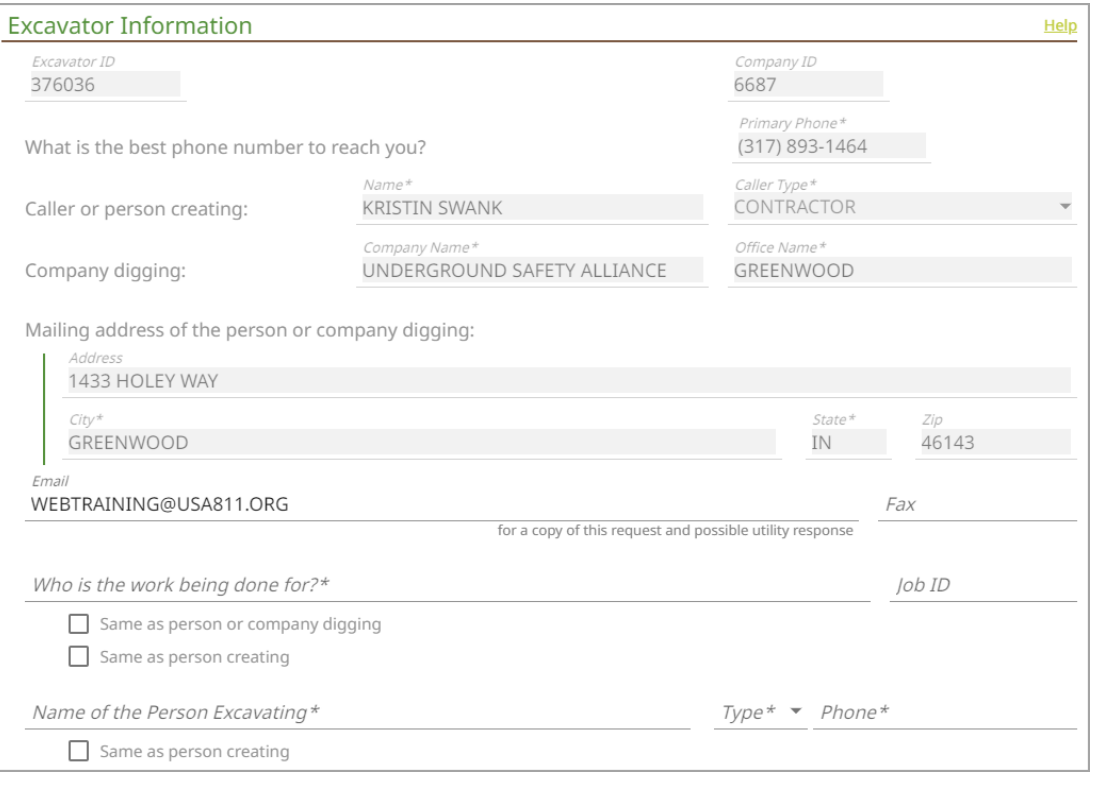

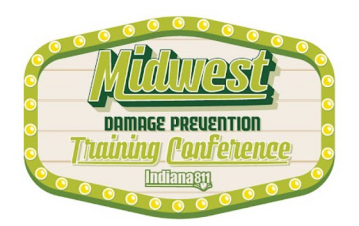

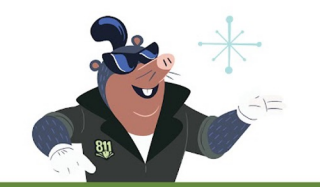

### $O$   $O$  $O$   $O$  $00000000000$  $\circ$  $\bigcirc$  $\bigcirc$  $\circ$   $\circ$  $000000$  $\circ$  $00$  $\circ$  $\Omega$  $\bigcirc$  $\bigcirc$

### Dates & Information

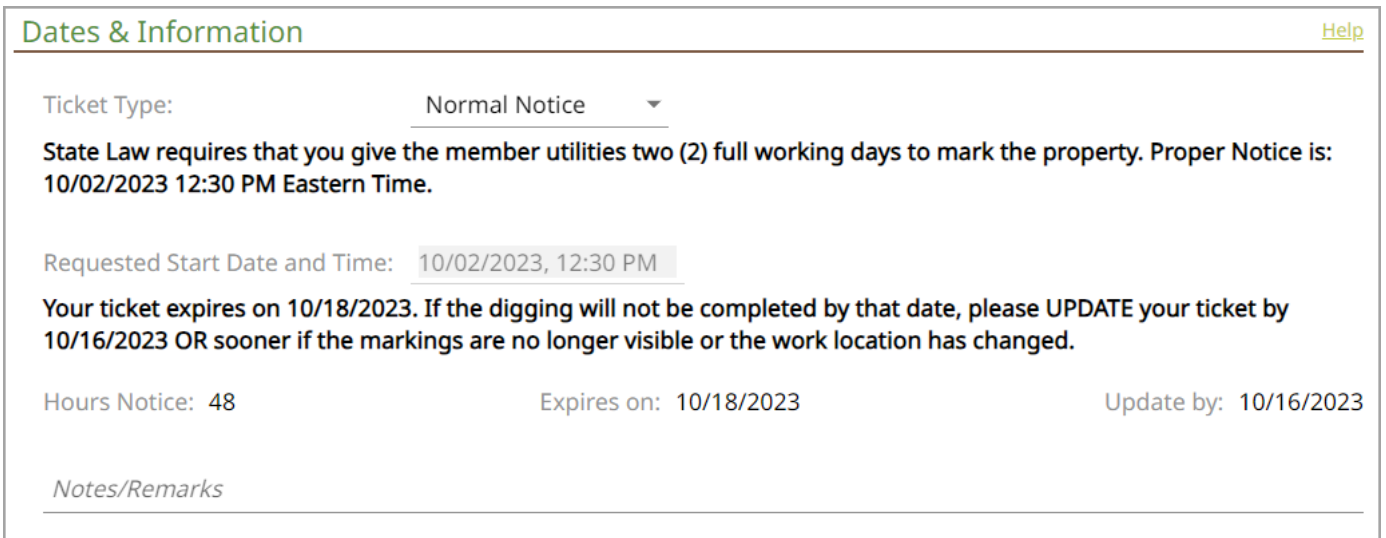

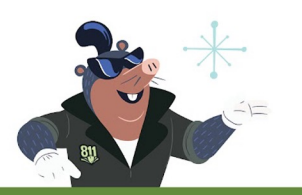

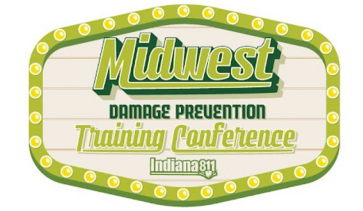

### $\circ$  $\circ$  $\bigcirc$  $O$   $O$  $\circ$ ⌒ ∩ ∩  $\bigcirc$  $\circ$  $\bigcap$ ◯  $\bigcap$  $\bigcap$  $\bigcap$

# Mandatory Questions

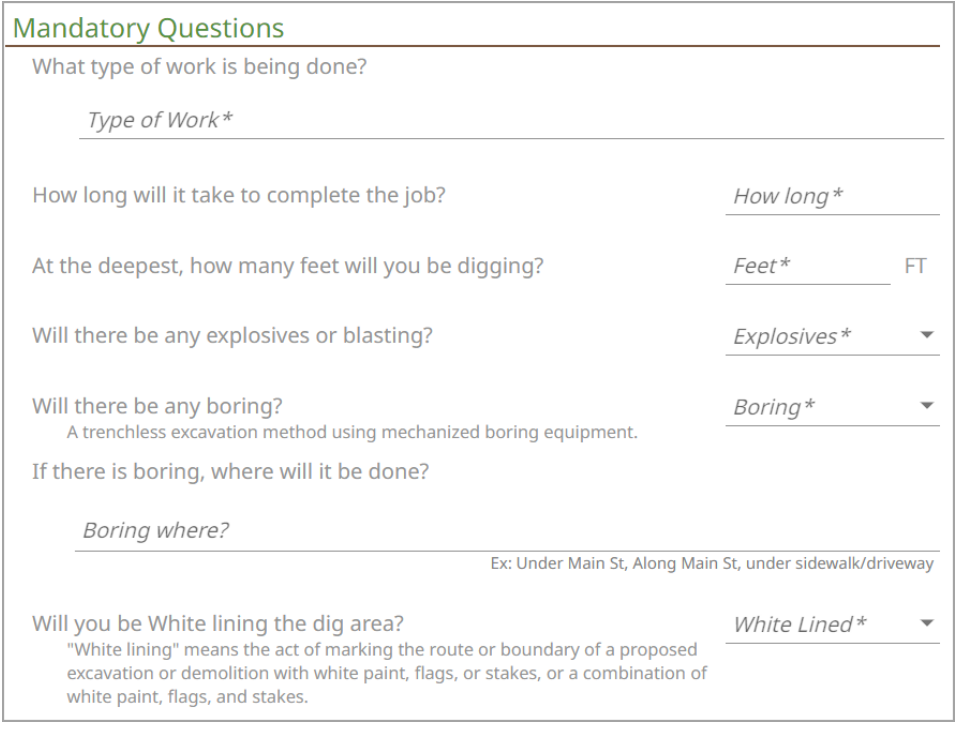

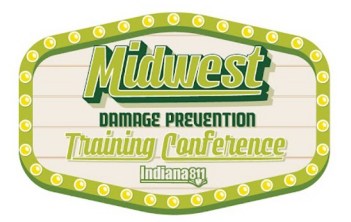

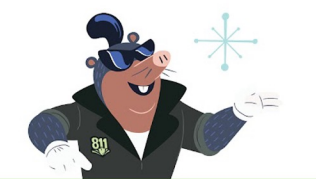

### $O$   $O$  $\circ$  $\circ$  $\circ$  $\bigcirc$  $000$  $\circ$  $\bigcirc$  $\bigcirc$  $\bigcirc$  $\bigcap$  $\Omega$  $\Omega$ ∩ ∩ ∩  $\bigcirc$  $\circ$  $\bigcirc$  $\bigcirc$  $\bigcirc$ ∩  $\bigcirc$  $\bigcap$ ⌒  $\bigcirc$  $\bigcirc$  $\bigcap$

# Dig Site Information

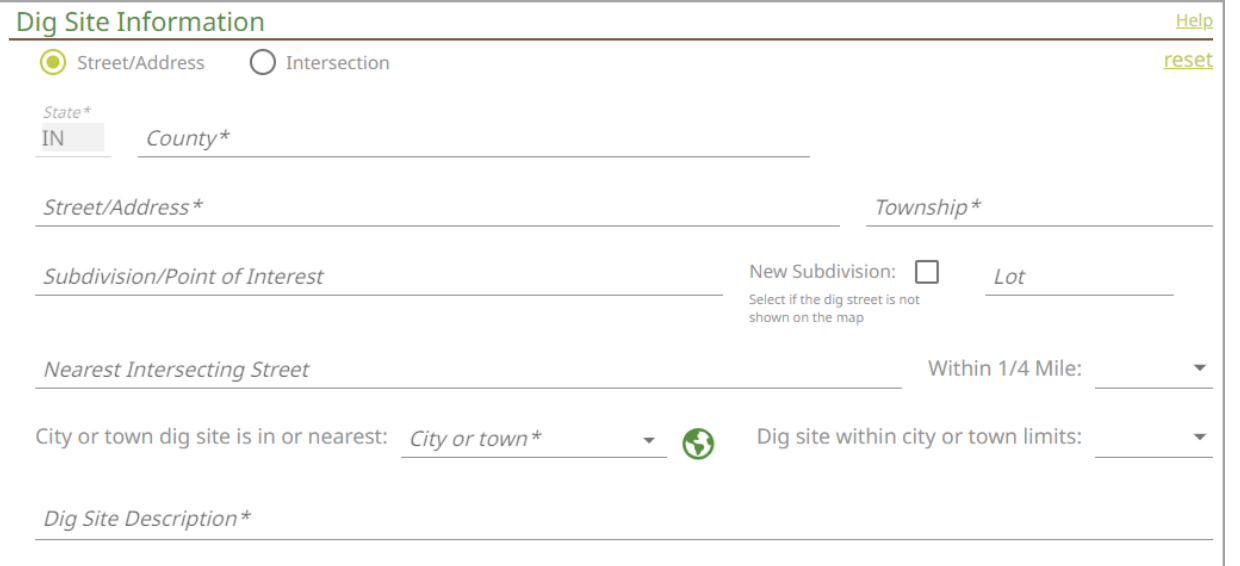

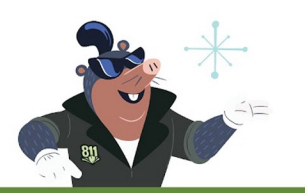

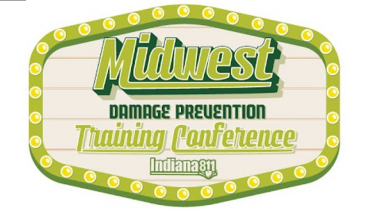

Map

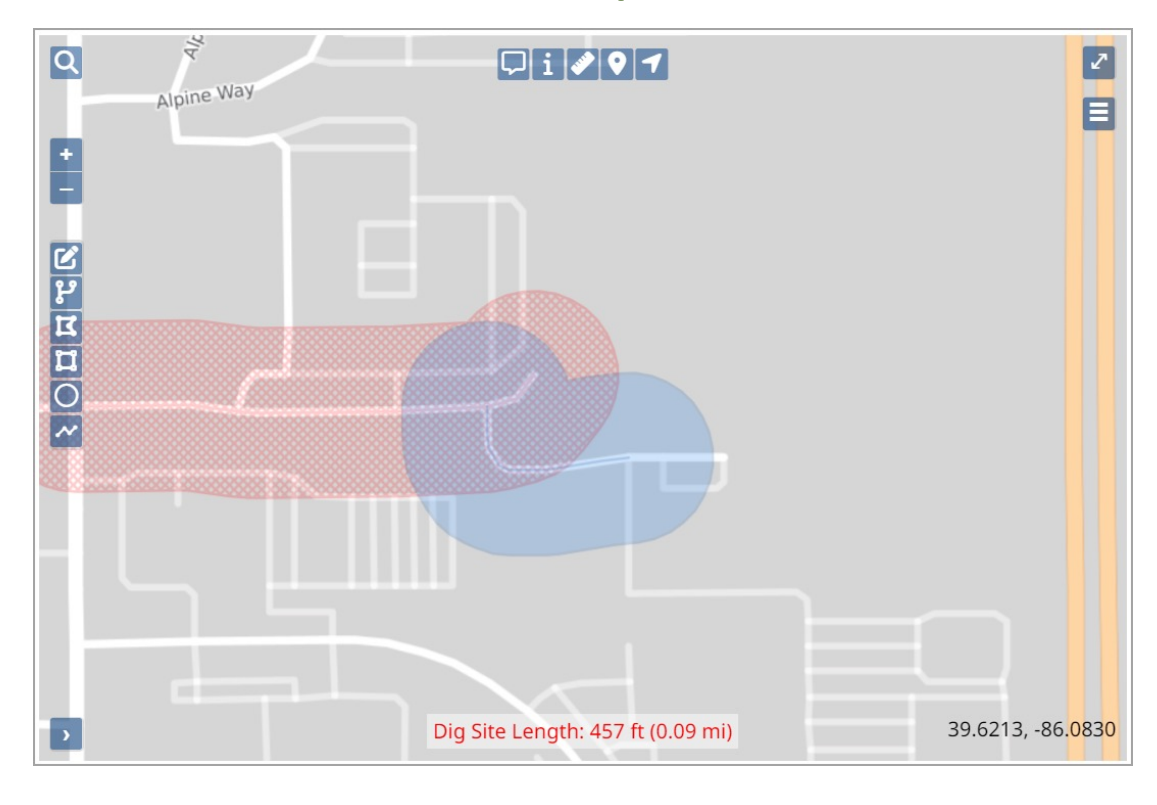

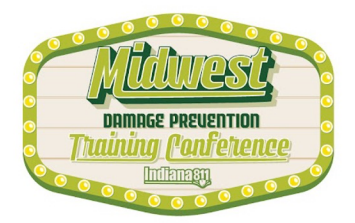

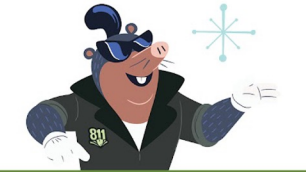

# Excavator Information

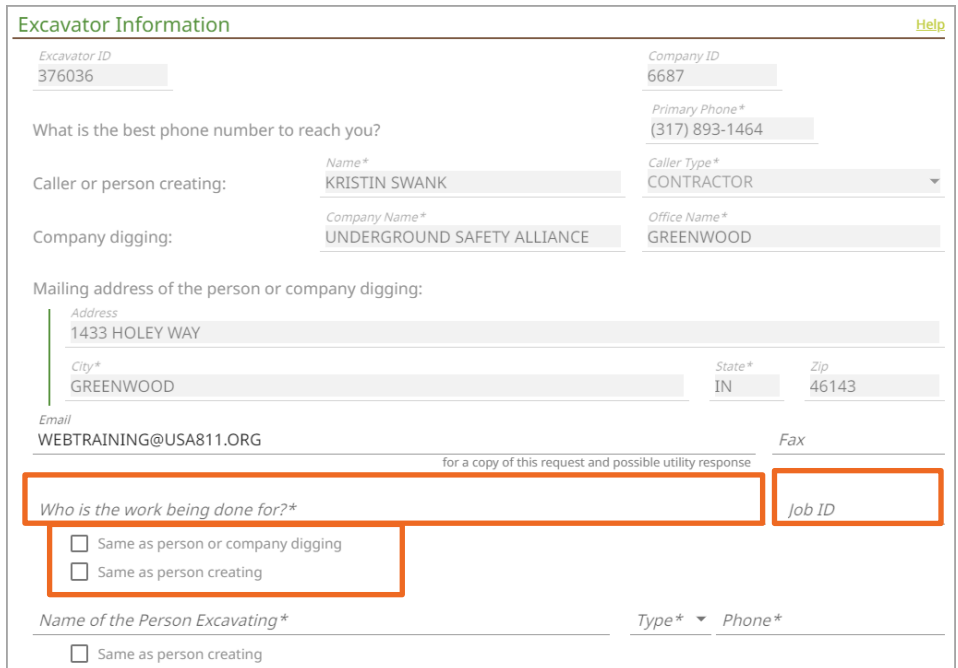

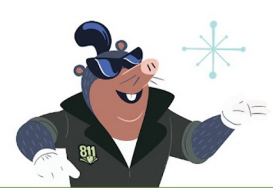

This can be a wonderful way to link together multiple tickets for one job. The Job ID is a searchable field, meaning that when an ID is entered into this field, you can utilize that Job ID to find all associated tickets for a job in the Ticket Dashboard and Ticket List searches.

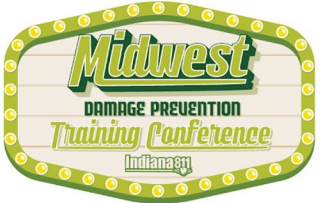

# Dates & Information

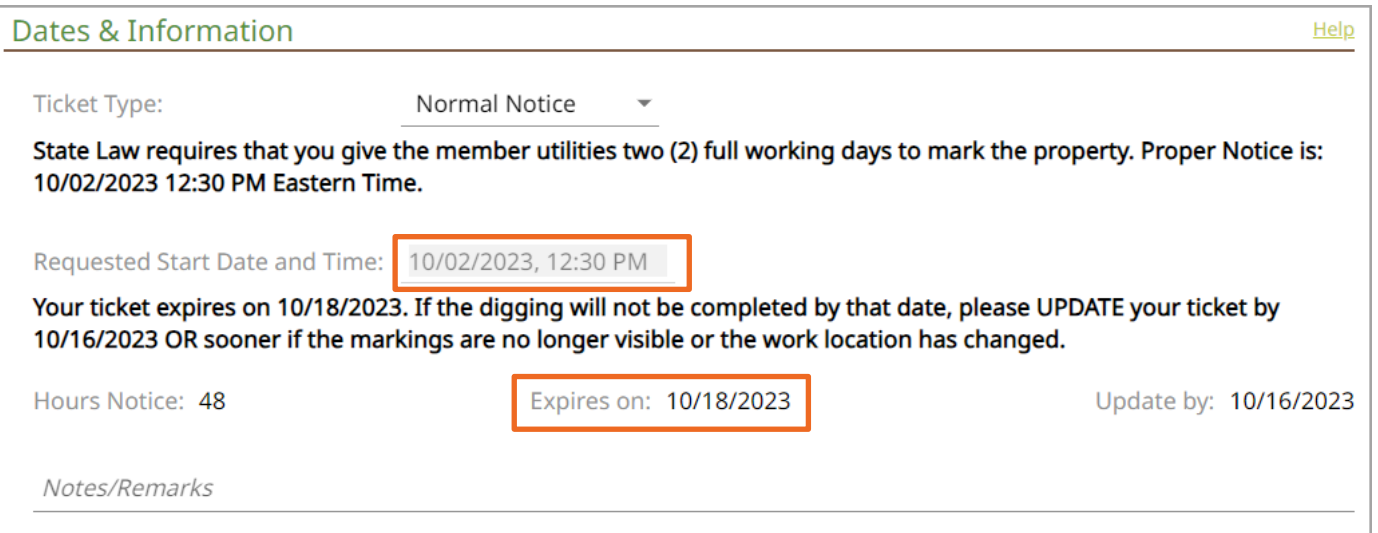

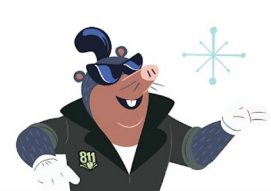

There have been no updates to the Dates & Information section, but the system will provide the Proper Notice start date and time, and I would like to point out that the system automatically calculates the 20 calendar days to the expiration date.

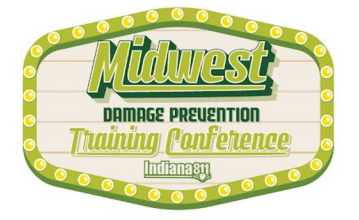

F $-4a^2$  $\frac{d * d}{d * d}$  $\frac{48r^3t^3}{6r^6t^8}$  $8r$ <sup>1</sup> Kelet Vikkitsetit  $8 - 7$  $\frac{4}{55}$  $3a+4a$  $949 + 9 + 9 + 9 + 9 + 9$  $7a$  $\frac{3a^{4}x^{4}a^{4}}{12a^{2}}$  $3a^3 \times 4a^4$  $12a<sup>4</sup>$  $\frac{12a^{6}+6a^{3}}{2a^{6}}$ 1. 96  $-36 = 121$ <br>2. -46  $+65 = 25$  $7.91^{\circ}$   $\omega^{3}$  x  $51^{\circ}$  v<sup>5</sup> = 451<sup>5</sup> v<sup>8</sup>  $8.100 w<sup>4</sup> - 10w<sup>2</sup> = 10w<sup>2</sup>$ 3.3g  $\sqrt{6}$  + 4r + 5g = 7g + 1lg<br>4. 7g - 3e - 4g + 5e = 5g + 2e<br>5. 1lg x 9 = 990 9.18 $32^6$  = 6 $a=3$  = 3 $a=2$ 

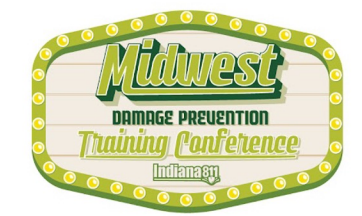

### $\bigcirc$ ◯ ◯ ∩

# Dates & Information

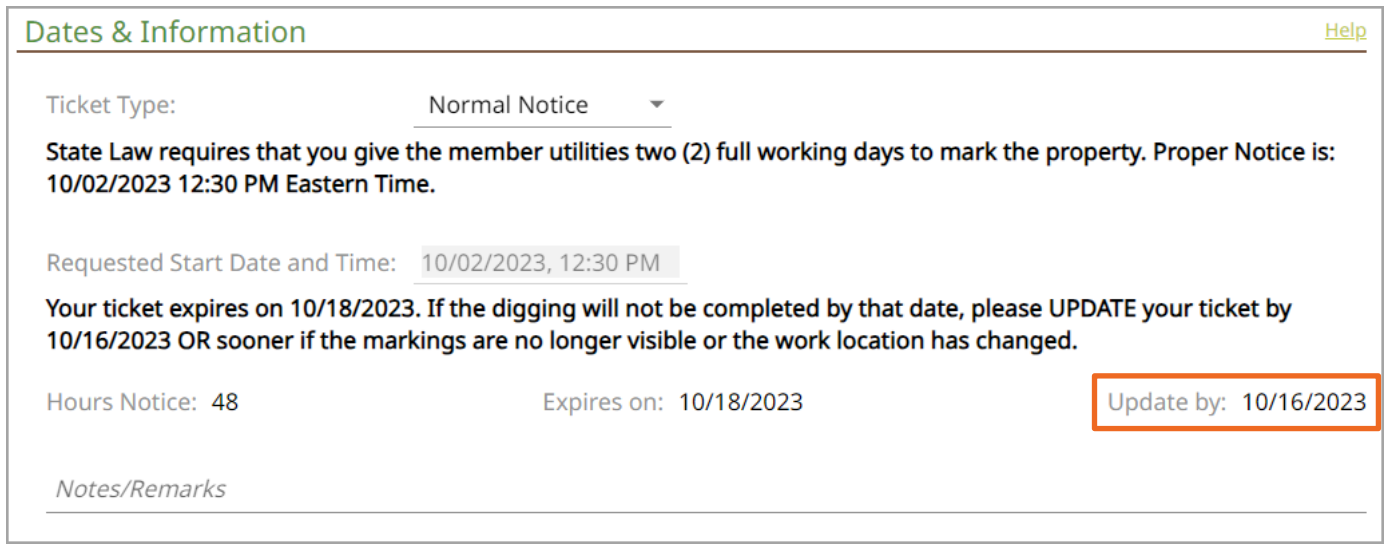

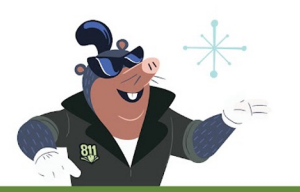

It will also calculate the Update By date for me as well!

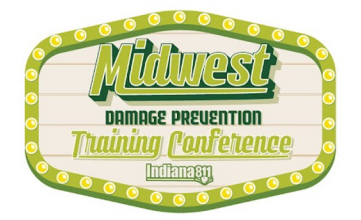

# Mandatory Questions

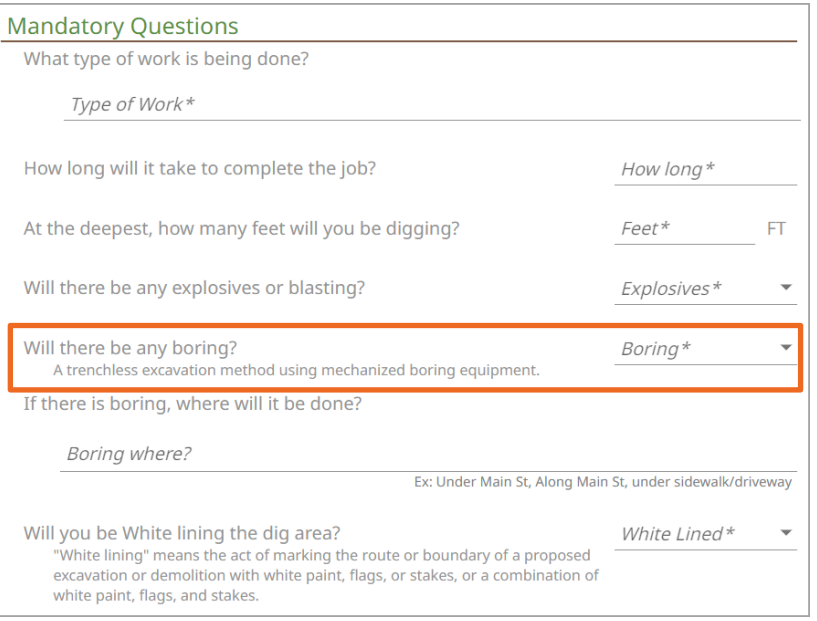

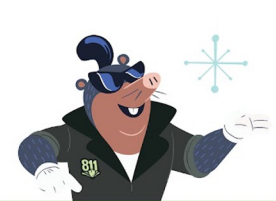

The Mandatory Questions section has been rearranged to a more streamlined order. Member Utilities would like to know some basic information about the types of work being done and how. This section is self-explanatory and often describes what the question is asking. For example, the question "Will there be any boring?" is asked.

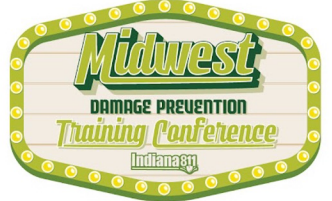

### $00000$ 0000000000000000 000000000  $\bigcirc$  $\circ$

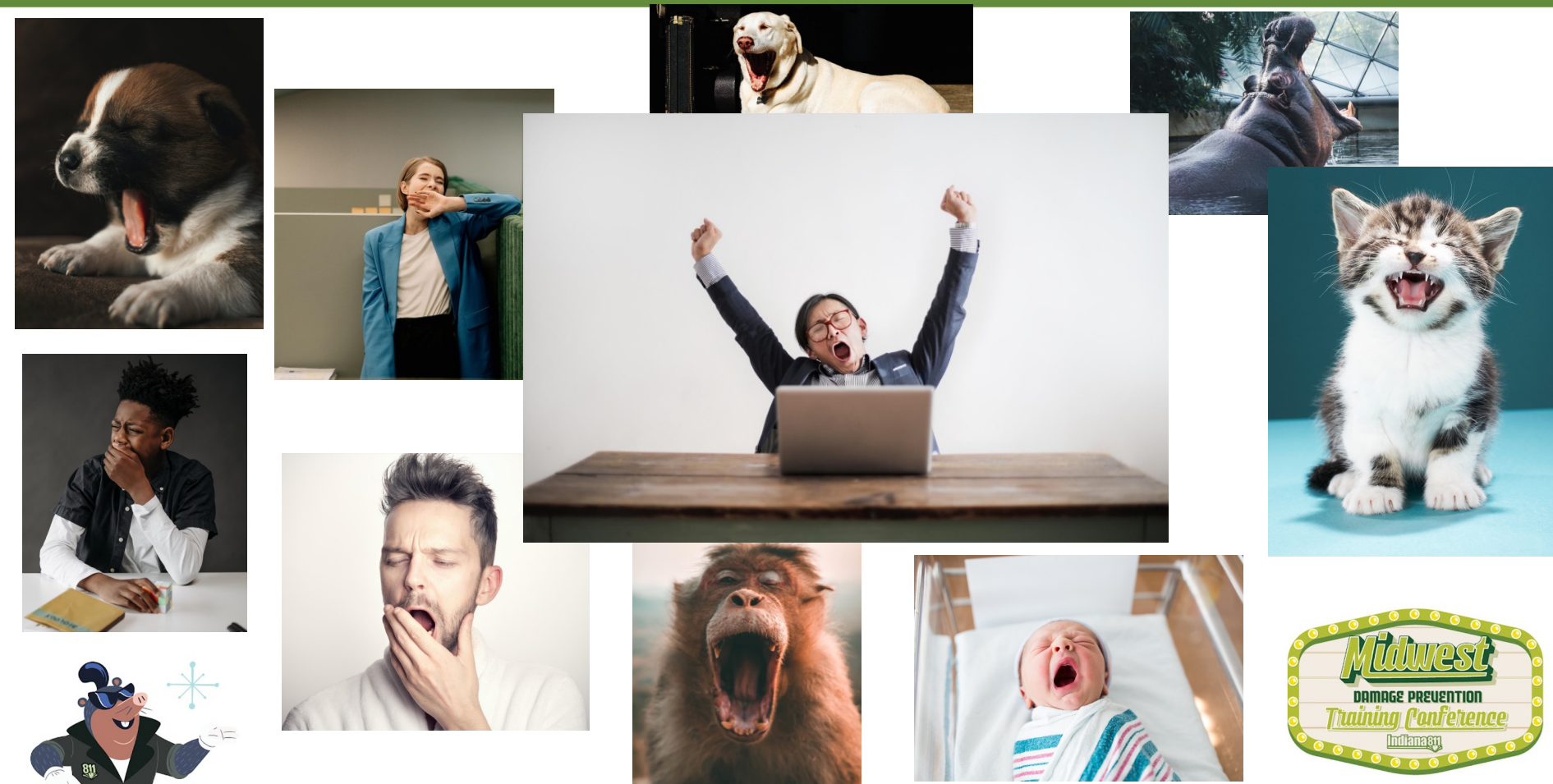

### $\overline{\bigcirc}$  $\circ$  $\circ$  $\bullet$  $\bigcirc$  $\bigcirc$  $O$   $O$  $\circ$  $\bigcirc$  $\bigcirc$ ∩ ∩  $\bigcirc$ ∩ ∩  $\bigcirc$  $\bigcap$  $\bigcirc$  $\bigcap$ ⌒ ∩ ◯  $\bigcap$ ◯

# Mandatory Questions

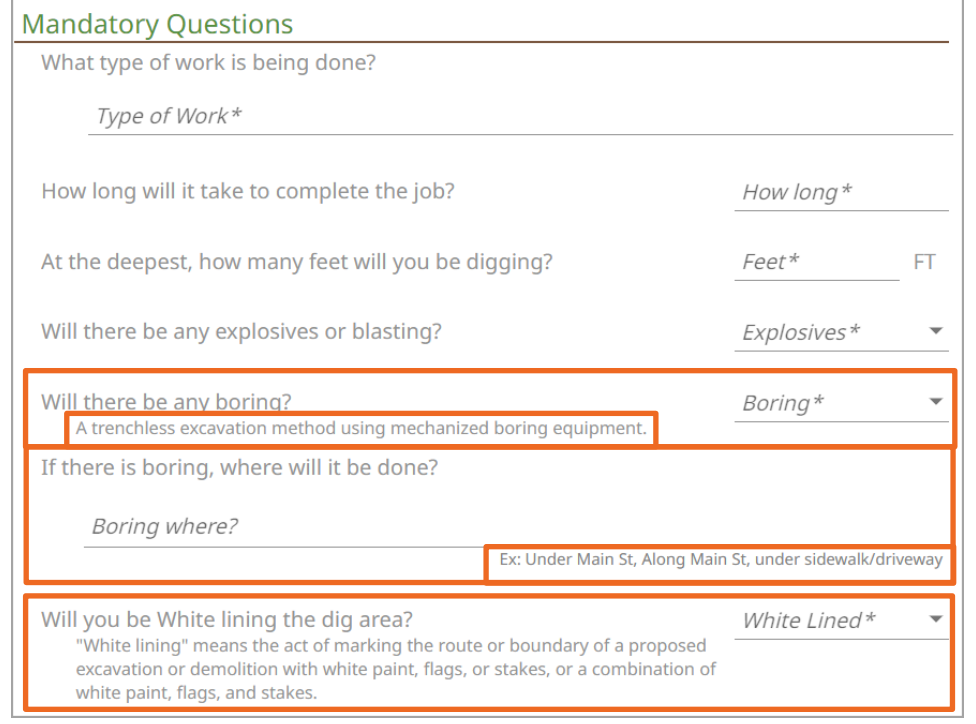

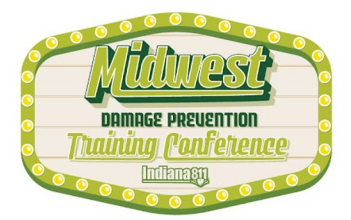

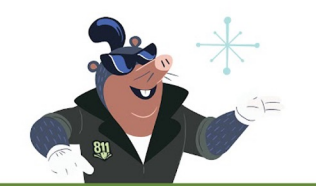

# Dig Site Information

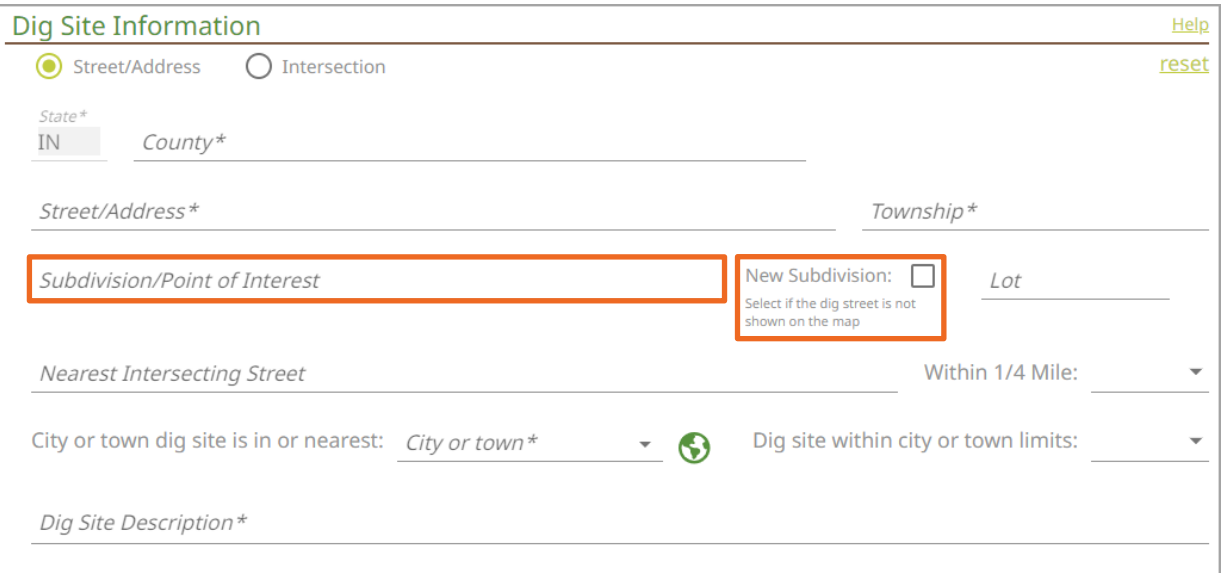

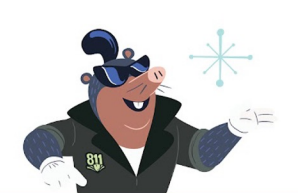

The Dig Site Information section is one of the most important pieces of the dig ticket. This is where we tell the Member Utility locators where we would like them to locate. If we do not provide a complete description here, the locators will not be able to mark the buried facilities correctly.

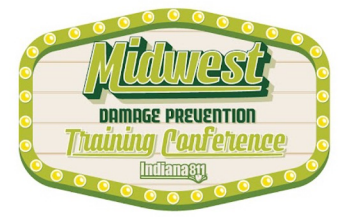

### $\bullet$  $\bullet$  $000000$  $\circ$  $\bigcirc$  $\bigcirc$  $\Omega$ - 0  $\bigcirc$  $\Omega$  $\overline{O}$   $\overline{O}$  $\circ$  $\Omega$  $\circ$  $\Omega$  $\bigcirc$  $\bigcirc$  $\bigcirc$  $\bigcap$  $\bigcap$  $\bigcirc$  $\bigcirc$  $\bigcirc$  $\bigcirc$

### Added Subdivision Borders

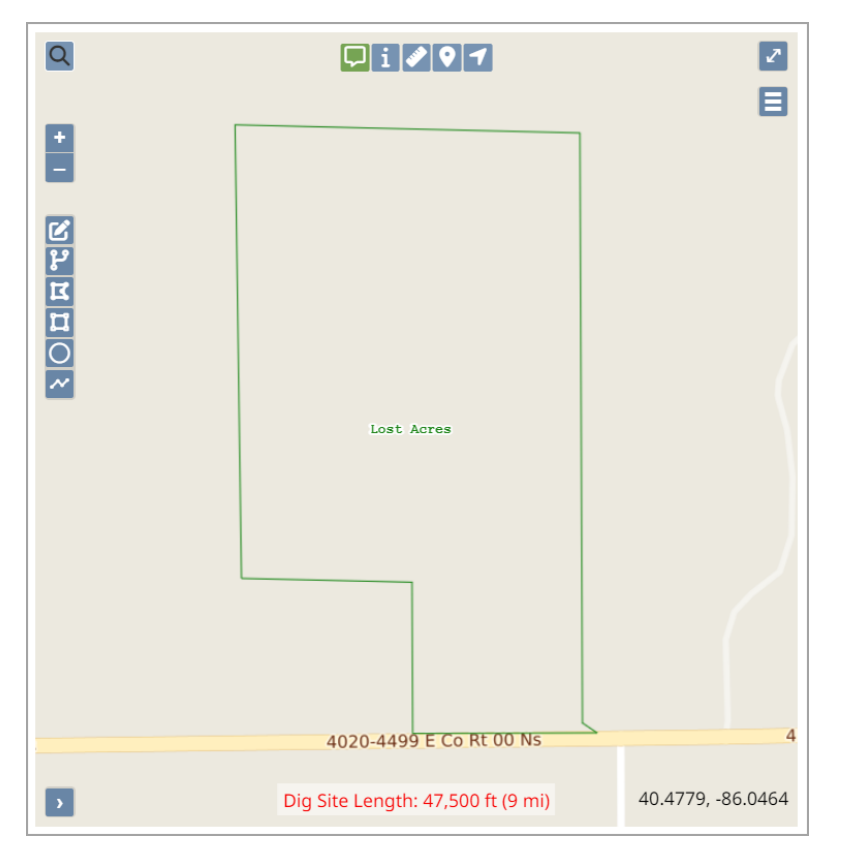

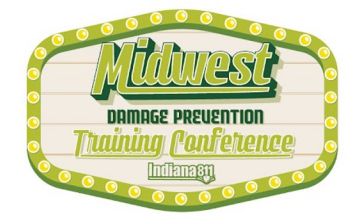

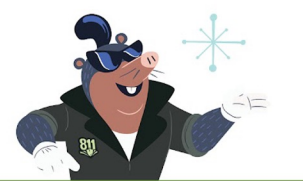

### $O$   $O$  $000$

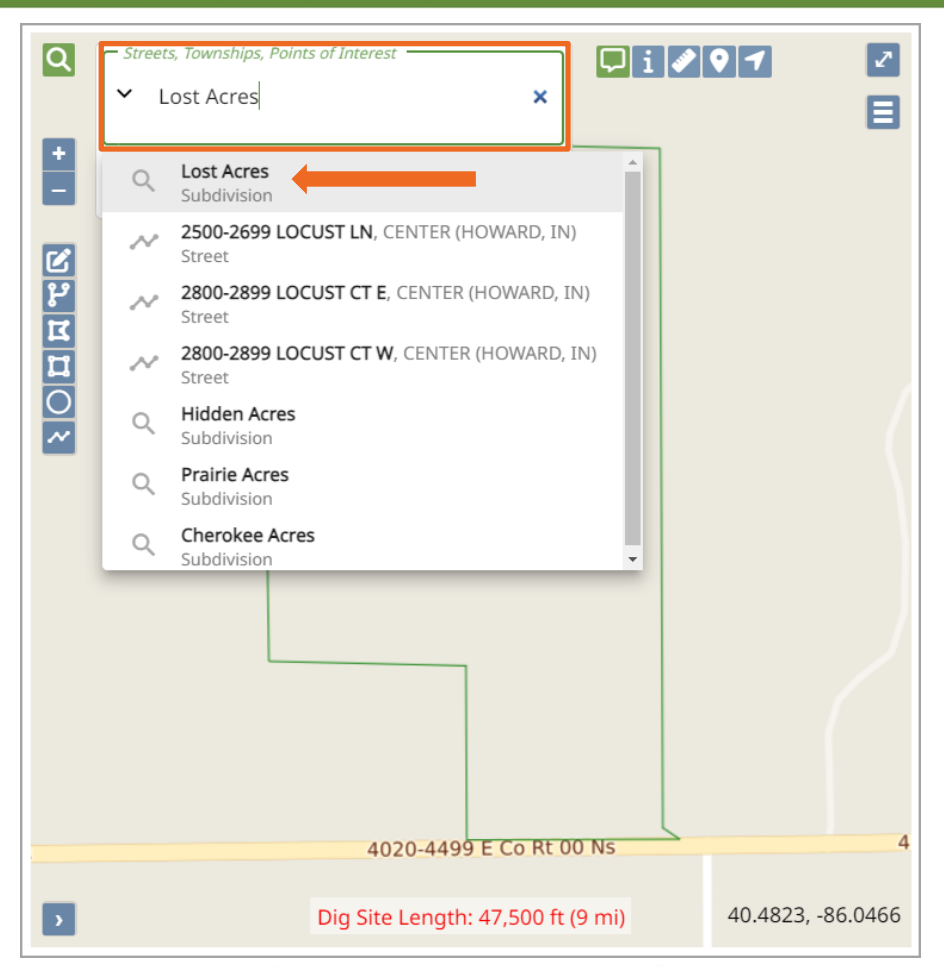

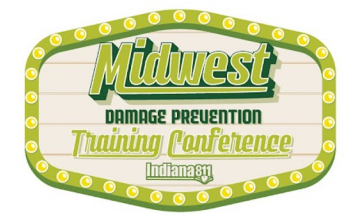

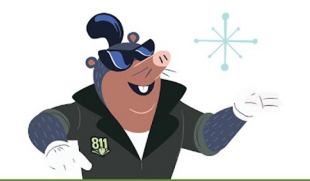

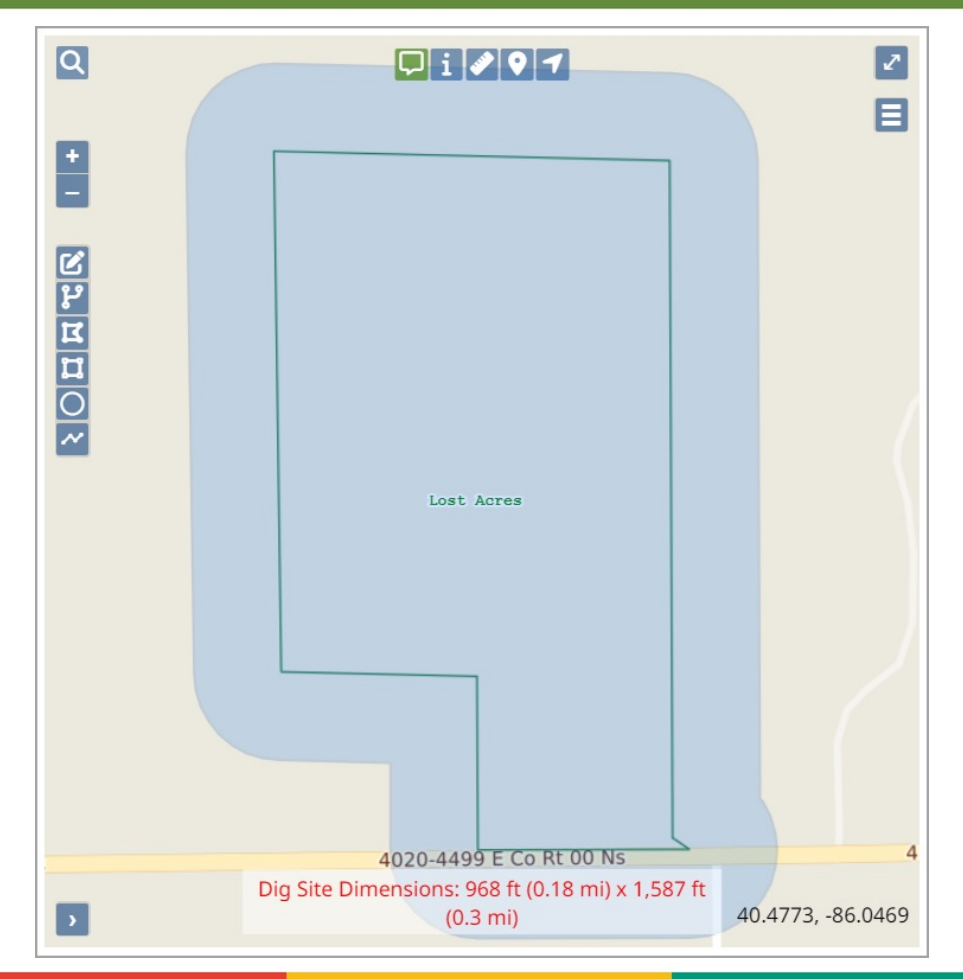

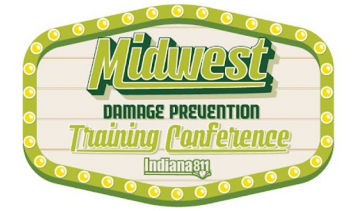

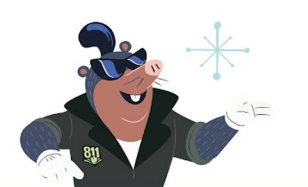

NORMAL NOTTCE Ticket : 2309180004 Date: 09/18/2023 Time: 12:39 Oper: INDIANA811 Chan:000 State: IN Cnty: JOHNSON Twp: PLEASANT Cityname: GREENWOOD Inside: Y Near: N Subdivision: INDIANA 811 Address : 1433 Street : HOLEY MOLEY WAY Cross 1 : SIERRA DR Within 1/4 mile: Y Location: LOCATE THE EAST SIDE OF PROPERTY EXTENDING EAST OF THE BUILDING FOR 200 FEET NO DIGGING WILL BE DONE INTO THE PARKING LOTS ON THE NORTH AND SOUTH SIDES OF THE BUILDING Grids : 3937C8604B 3937D8604B Boundary: n 39.622022 5 39.620454 w -86.078171 e -86.076008 Work type : INSTALL FENCE/GATE Done for : INDIANA 811 Start date: 09/20/2023 Time: 13:00 Hours notice: 48/048 Priority: NORM Ug/Oh/Both: U Blasting: N Boring: N Railroad: N Emergency: N Duration : 1 WEEK Depth: 3 FT Company : UNDERGROUND SAFETY ALLIANCE Type: CONT Co addr : 1433 HOLEY WAY City : GREENWOOD State: IN Zip: 46143 Caller : KRISTIN SWANK Phone: (317)893-1464 Contact : KRISTIN SWANK - OFFICE Phone: BestTime: Mobile : (317)893-1464 Email : WEBTRAINING@USA811.ORG Remarks : All tickets are taken and processed on Eastern Daylight Time Will you be white-lining the dig site area? YES Job Number: 1622 ÷. Submitted date: 09/18/2023 Time: 12:39 Members: ID0002 ID1062 ID1254 ID1257 ID1443 ID4378 ID4379 ID4636 ID8240 SBCIN

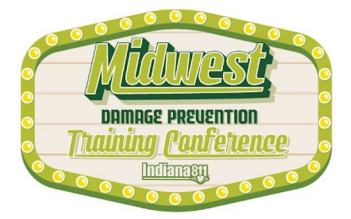

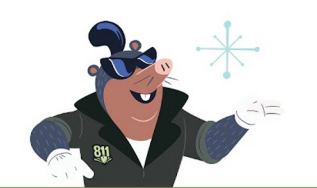

TEST1

# Single Property or Multiple Properties

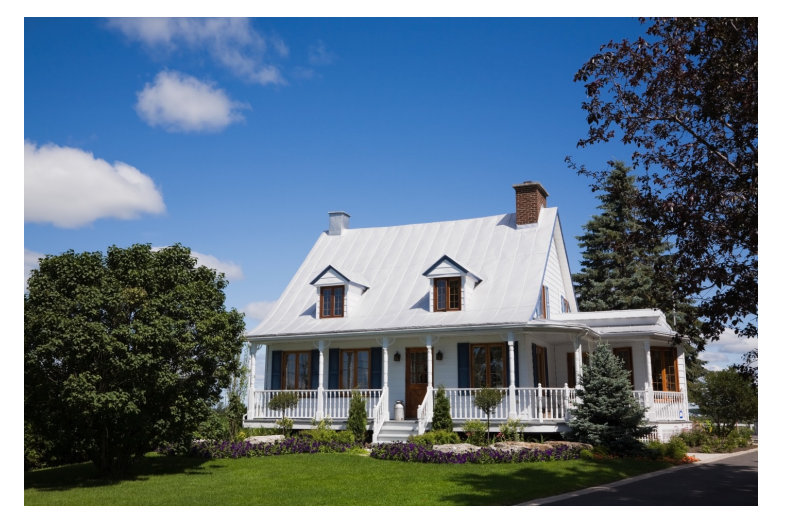

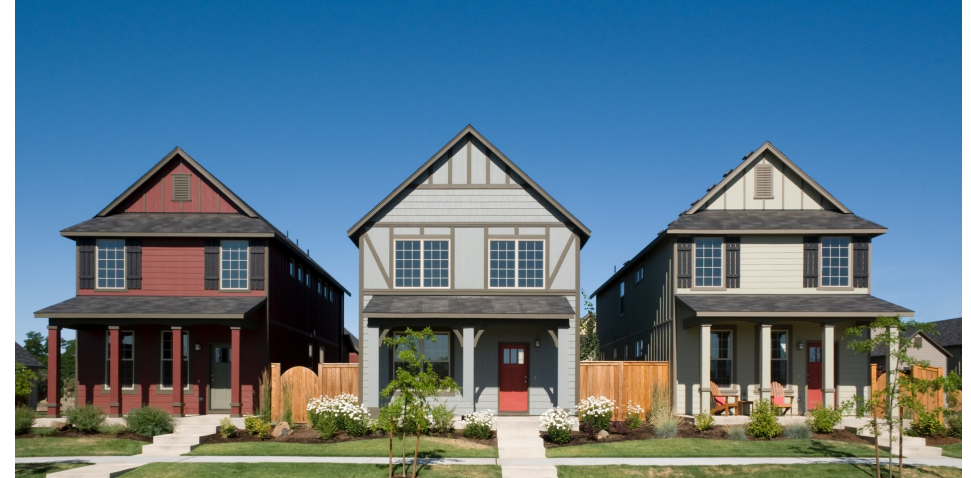

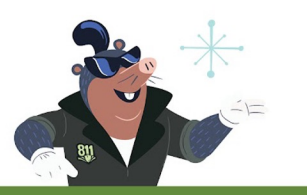

# Where am I digging?

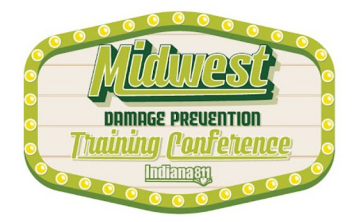

### O

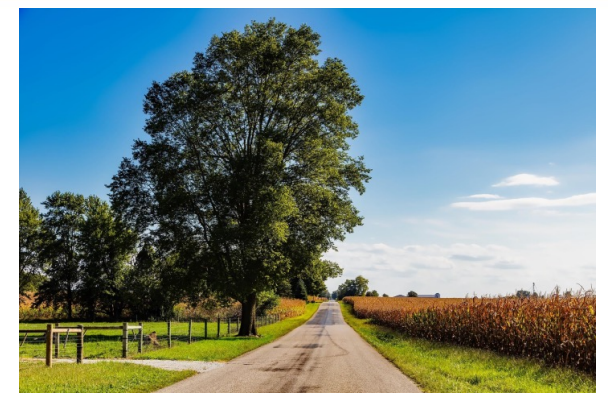

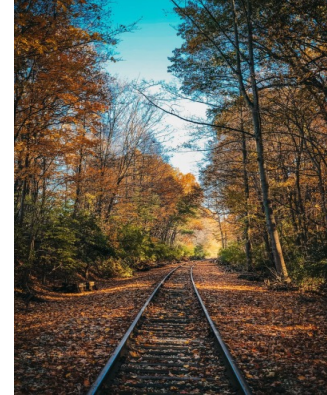

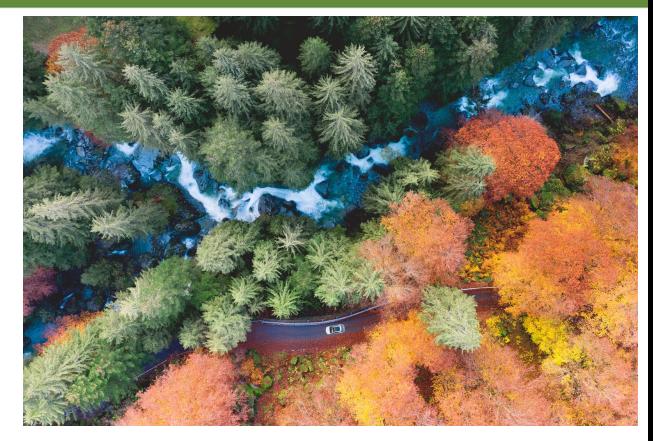

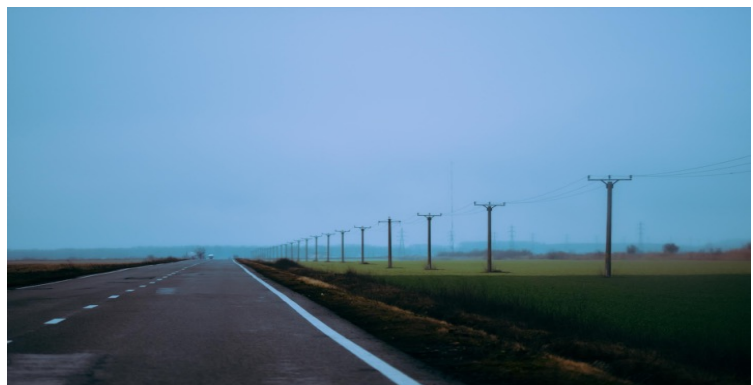

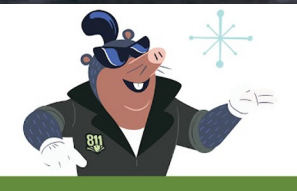

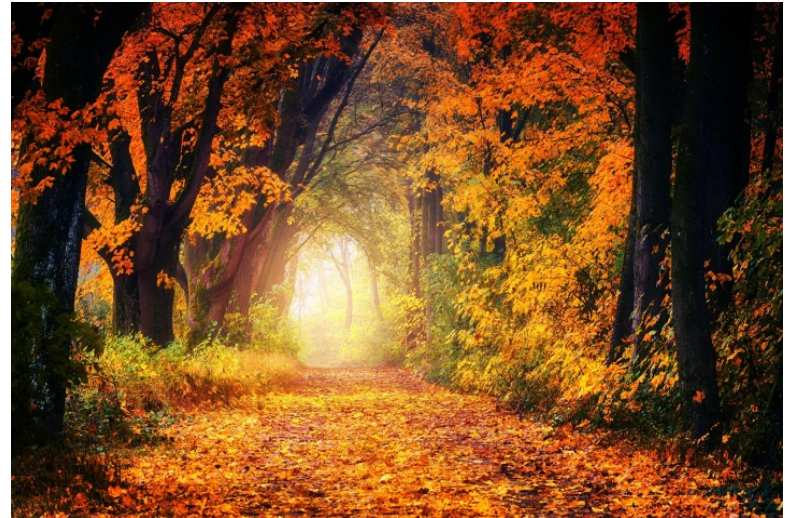

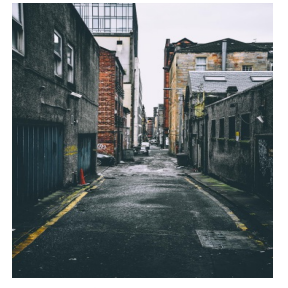

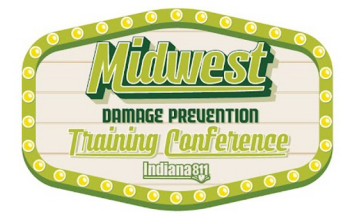

At a minimum:

- 1. Starting Point 2. Direction 3. Distance
- 4. Side of Road

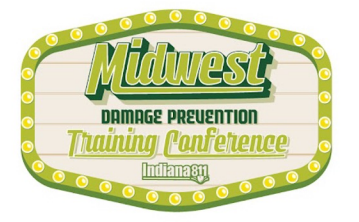

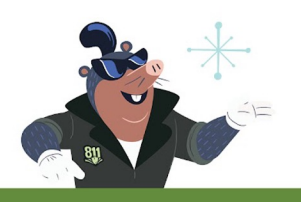

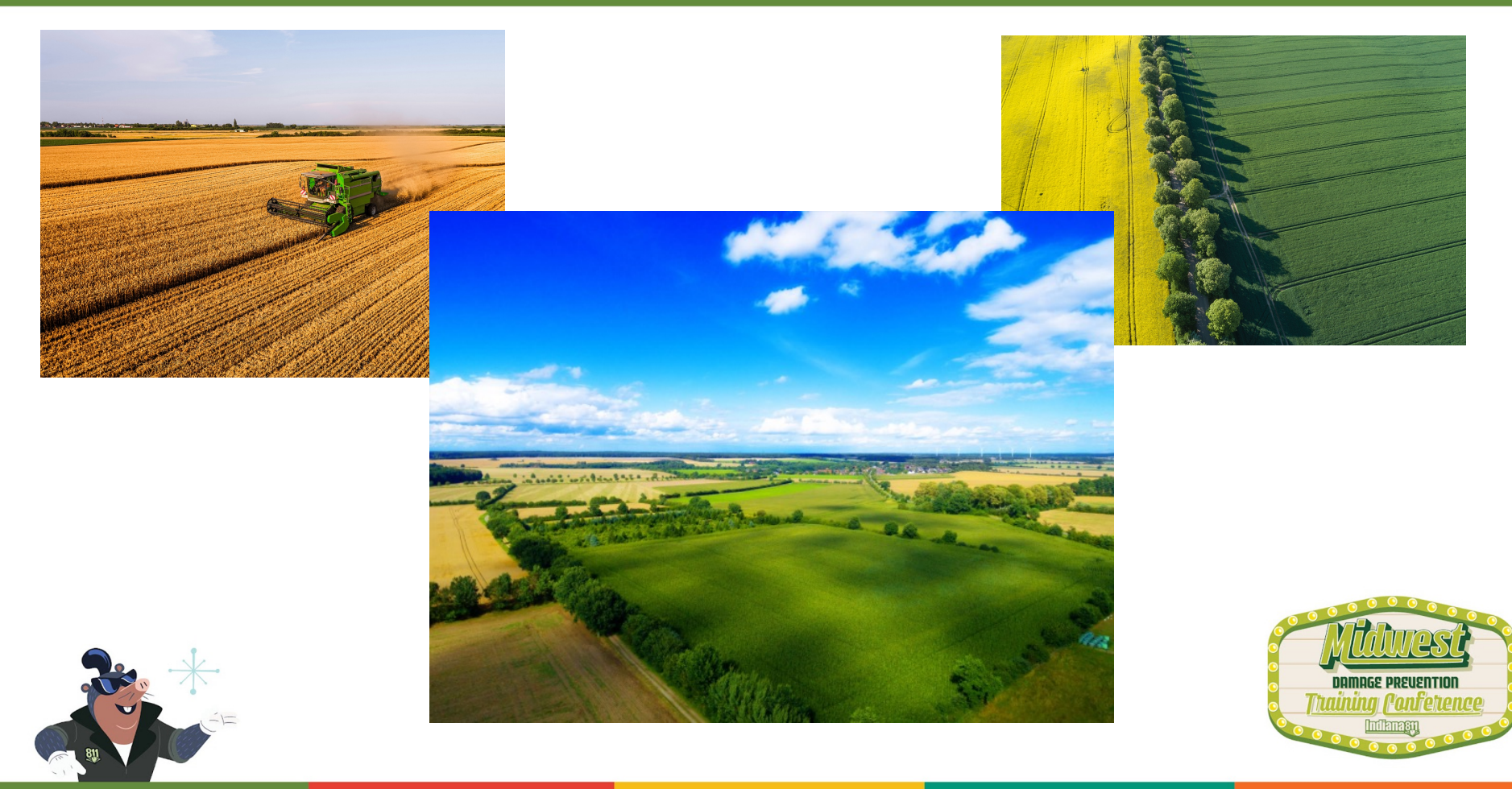

At a minimum:

- 1. Starting Point
- 2. Direction
- 3. Distance
- 4. Side of Road

+ the width and depth of said field

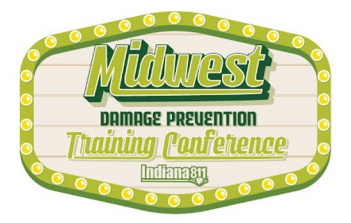

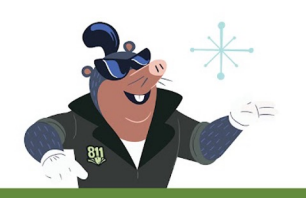

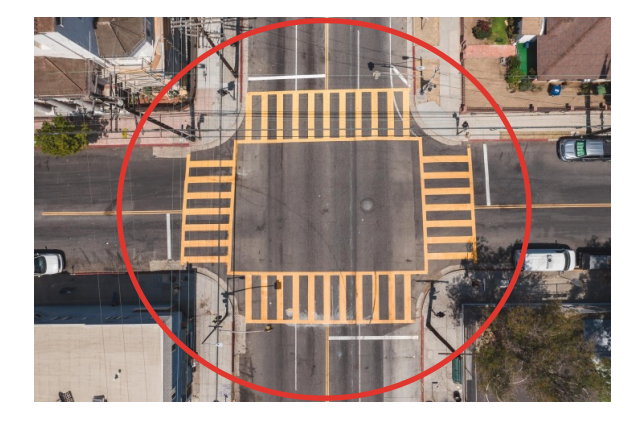

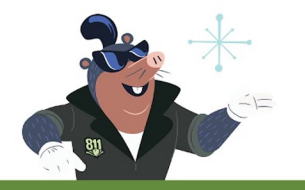

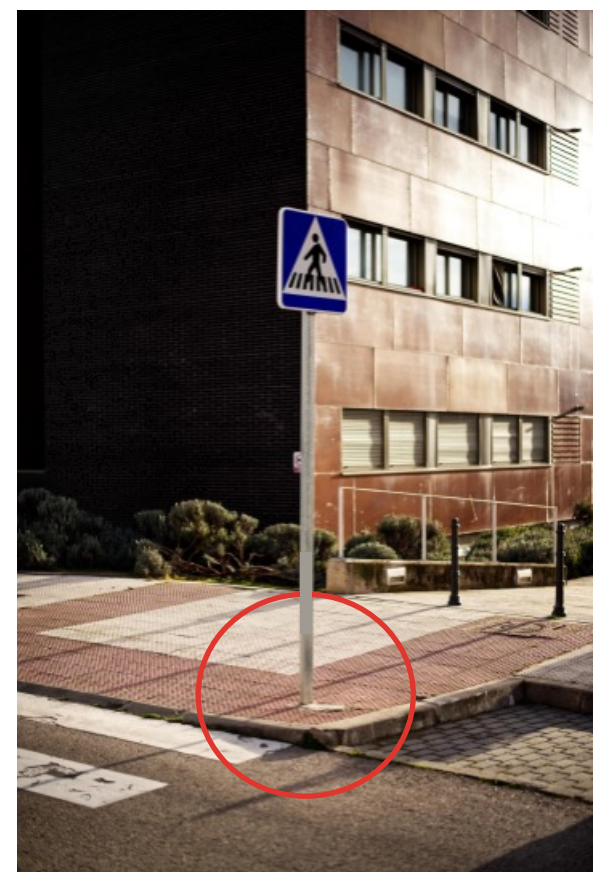

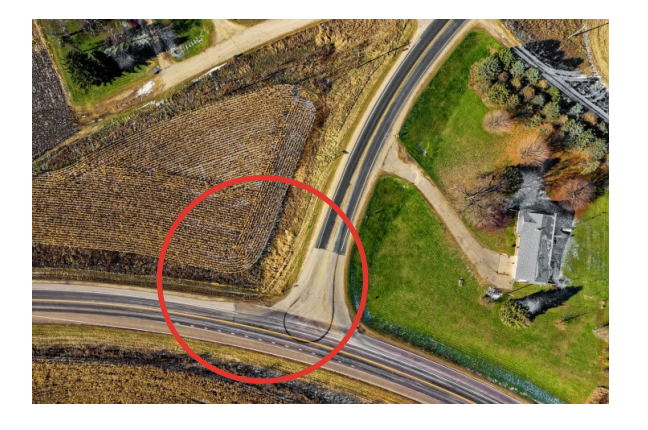

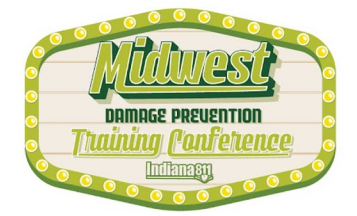

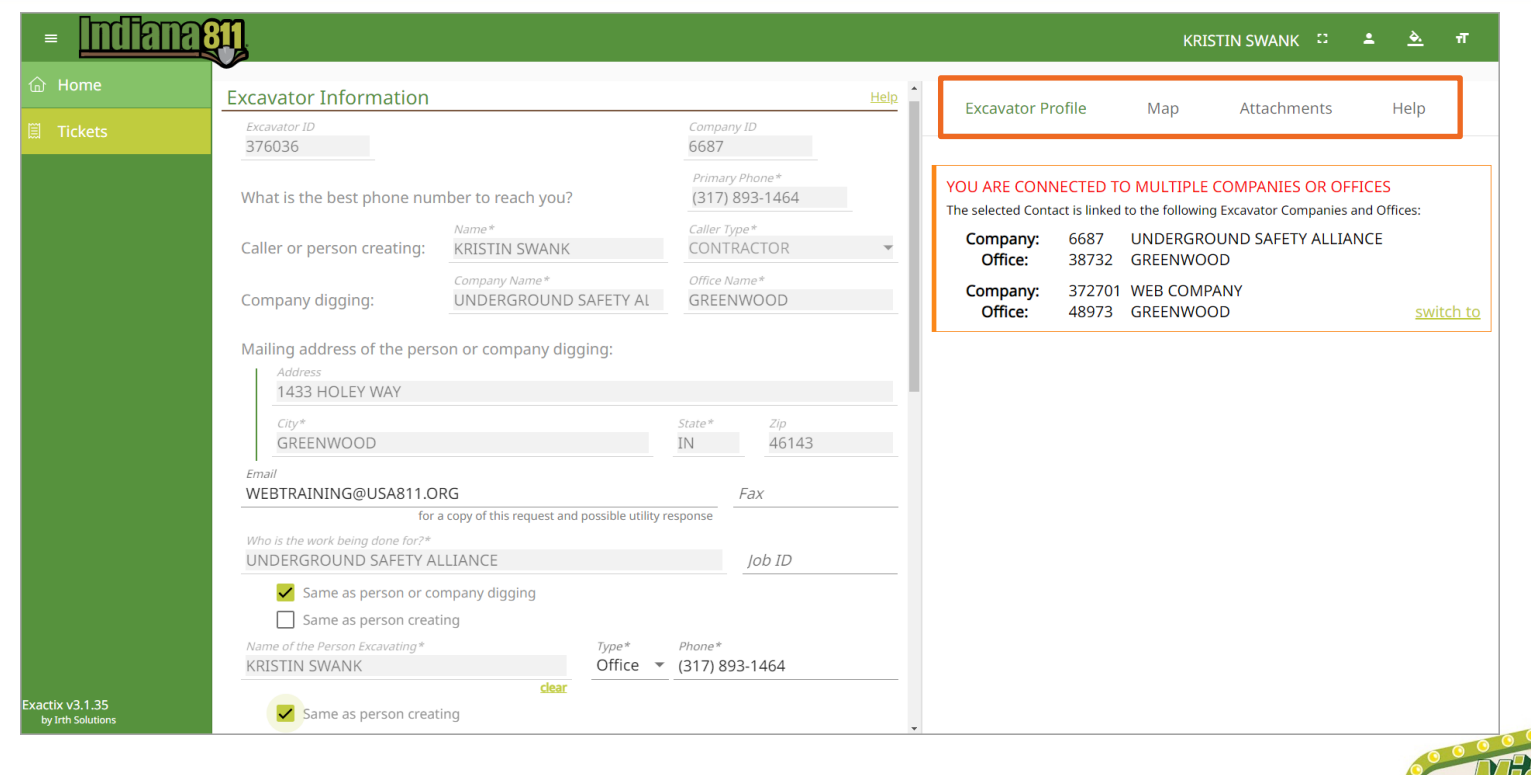

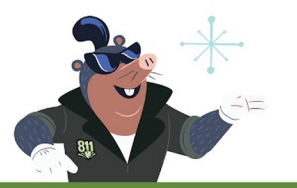

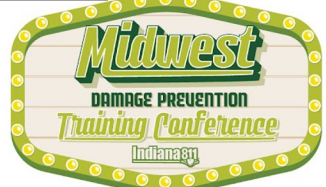

### Excavator Profile Tab

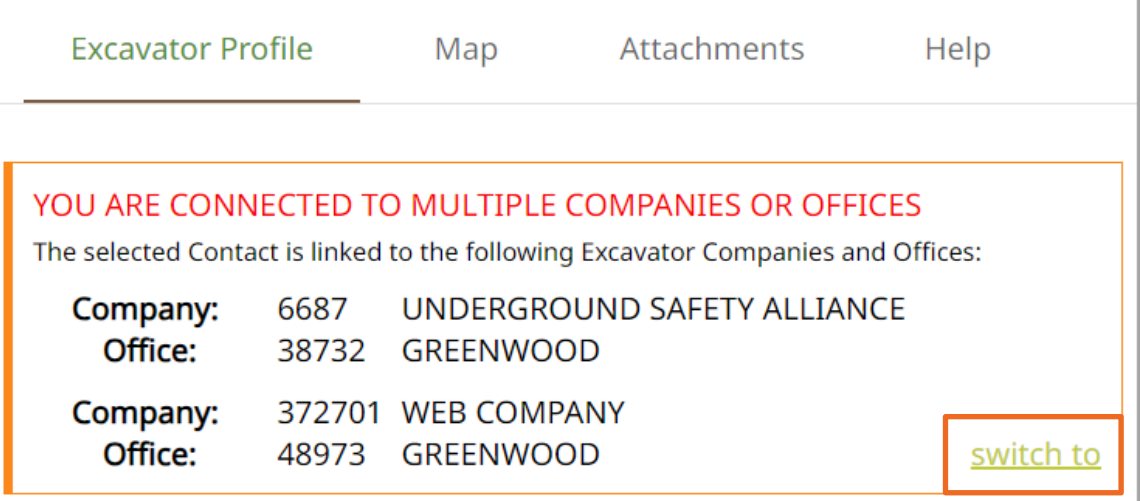

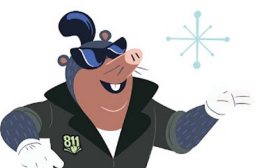

The excavator profile tab will only appear if you work for multiple companies or offices. It will allow you to enter locate tickets on behalf of these offices. You can easily switch between them.

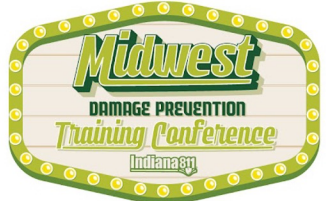
## $\bigcirc$  $\bigcirc$  $\bigcirc$ ◯  $\bigcirc$  $\bigcap$  $\bigcap$  $\bigcap$  $\bigcap$

## Map Tab

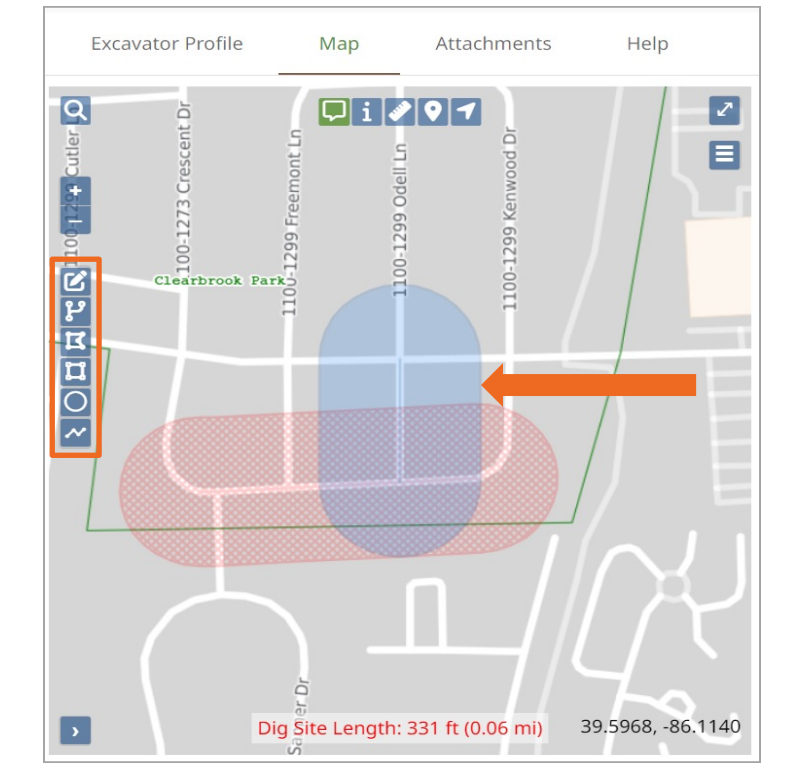

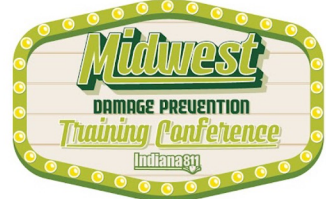

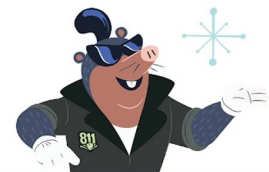

The Notification Area will determine which Member Utilities will be Notified on this ticket.

## 

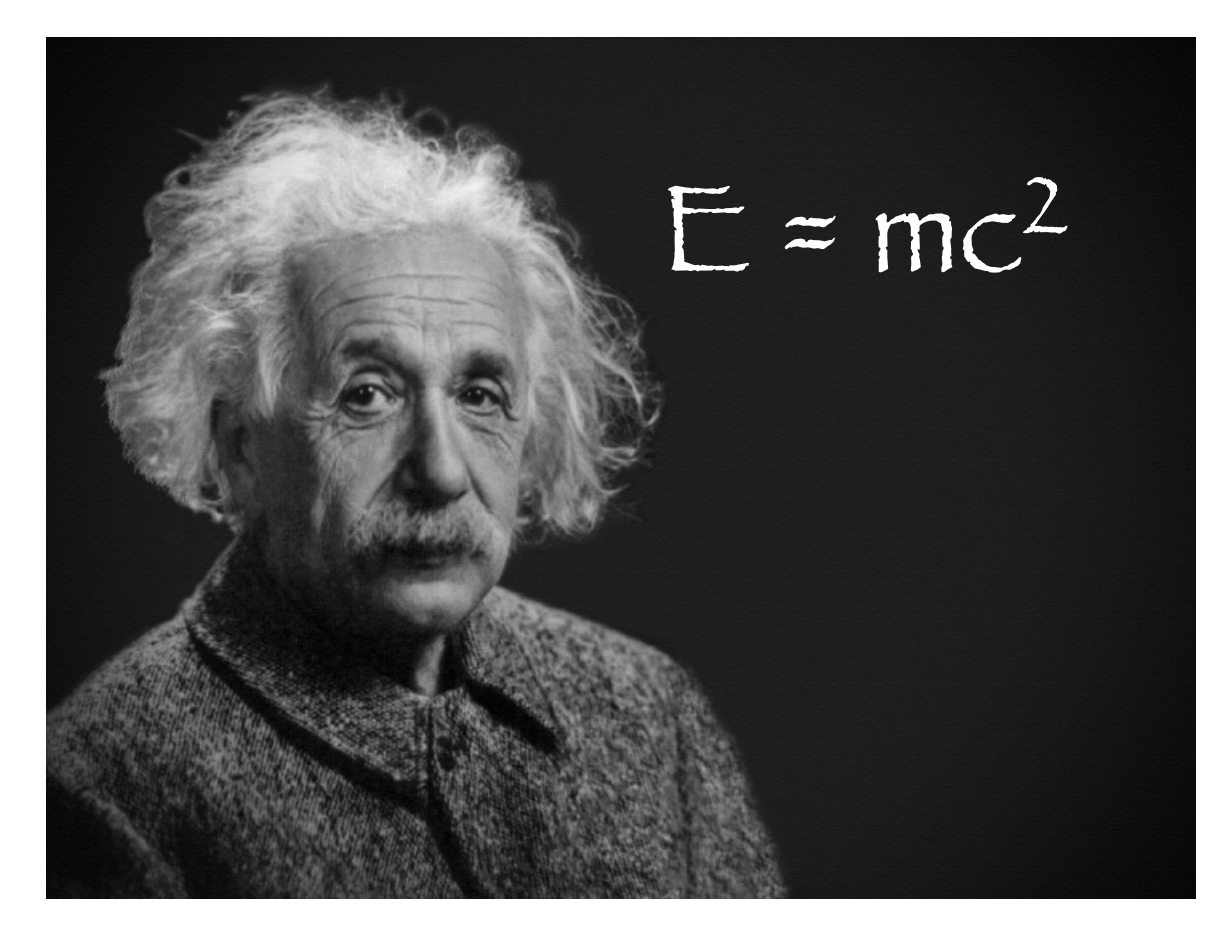

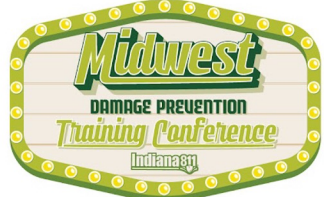

## $\bigcirc$

## Attachments Tab

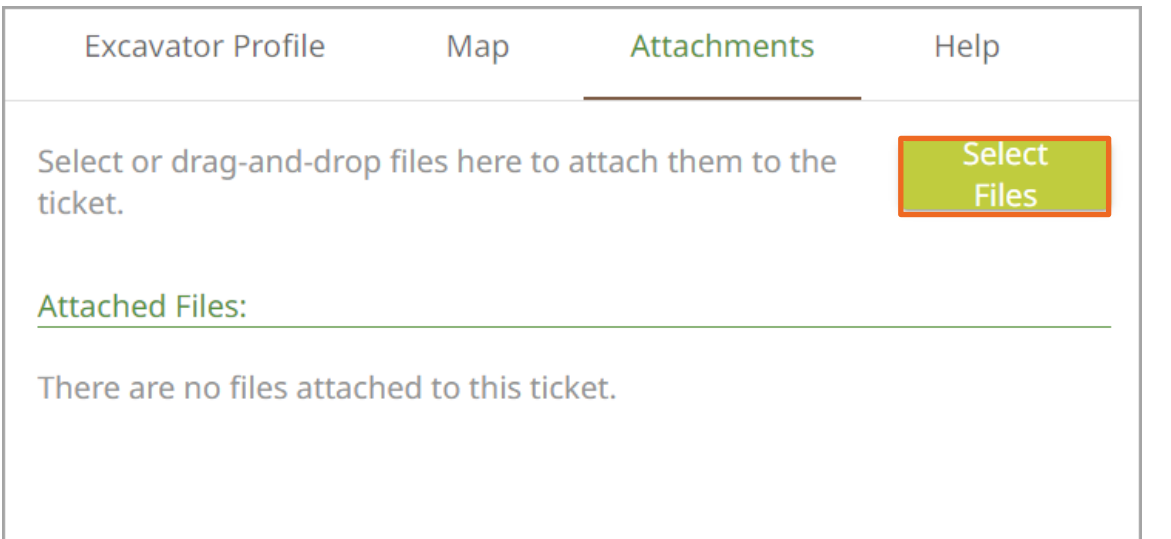

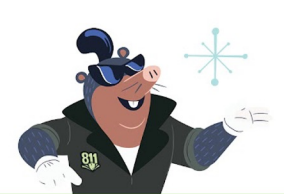

The ticket entry system will allow me to add attachments to my tickets. The attachment(s) can be a map or any helpful information for the locators. Attachments together must be five megabytes or less. To add an attachment, I will press the "Select Files" button.

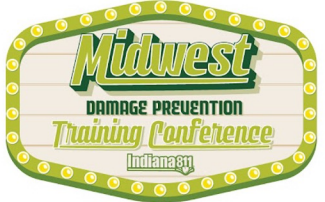

## Attachments Tab

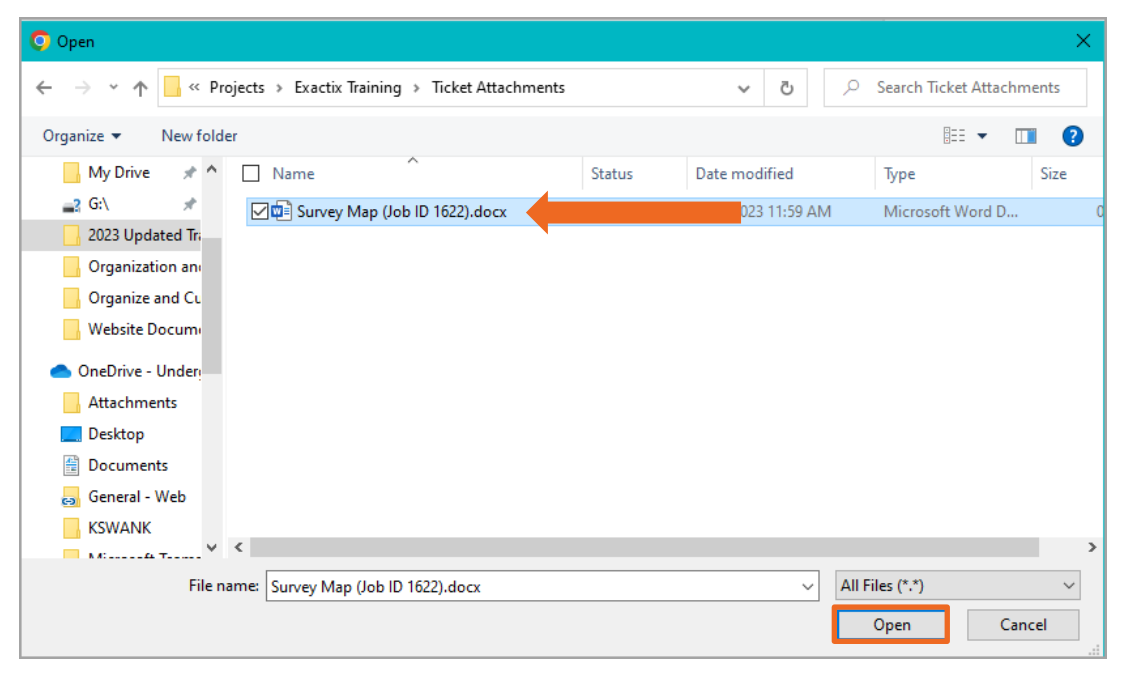

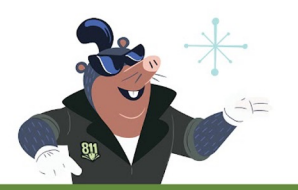

I will find the file I want to attach and click "Open." Now I can see the file I attached.

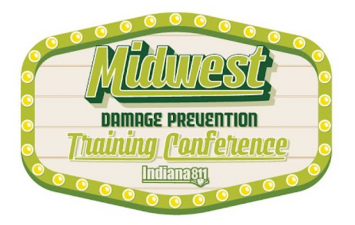

## Attachments Tab

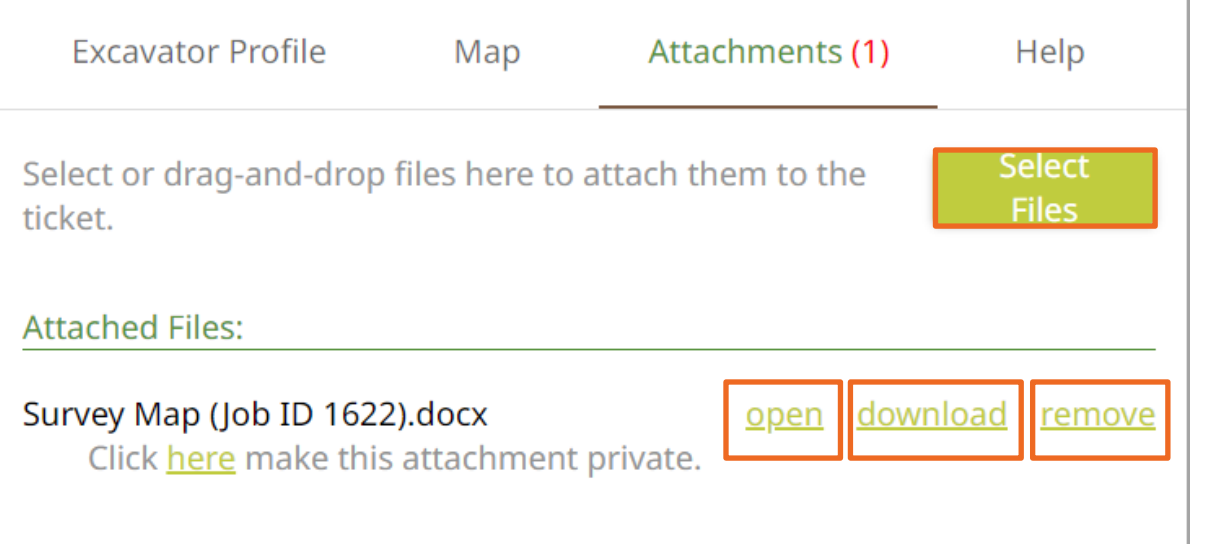

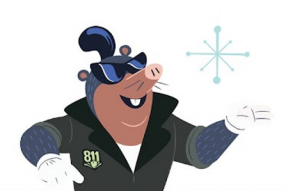

I may add another file, if needed, provided all files combined are less than five megabytes. I may choose to open, download, or remove the attachment. Please know that we cannot guarantee the Member Utility locators will see or utilize the attachments. Providing an attachment does not negate the need for a complete description of the dig site location in the dig site description field on the ticket.

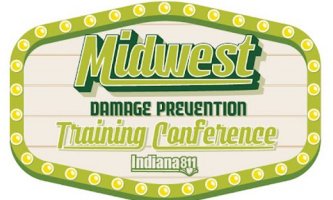

## $\overline{O}$  $\circ$  $\circ$  $\circ$  $\circ$  $\circ$

## Help Tab

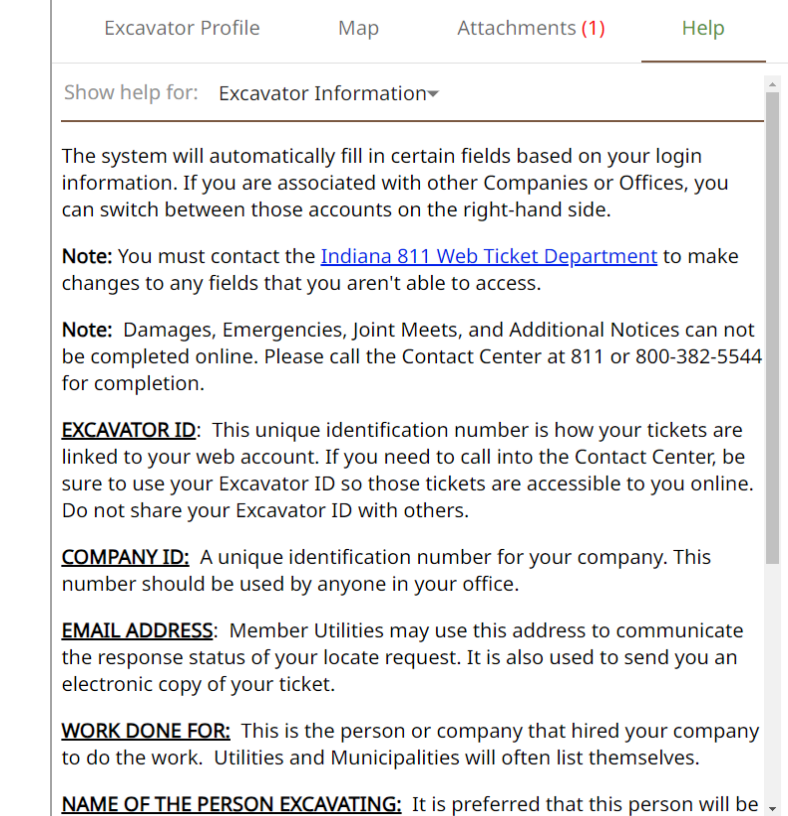

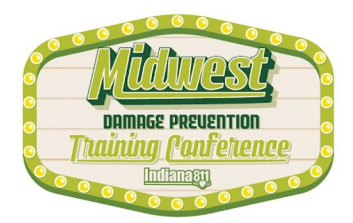

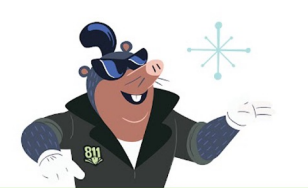

## Help Tab

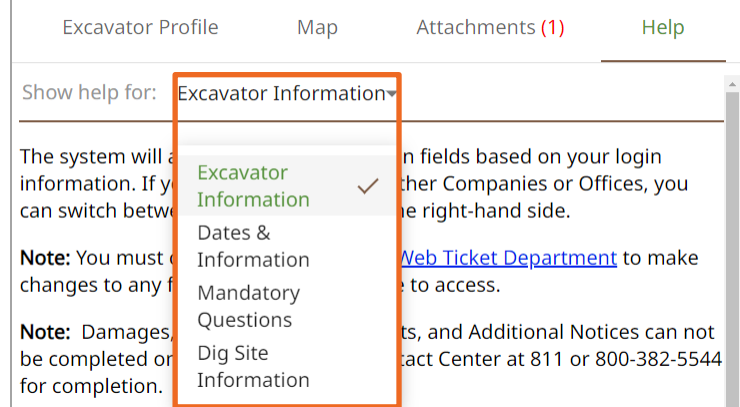

**EXCAVATOR ID:** This unique identification number is how your tickets are linked to your web account. If you need to call into the Contact Center, be sure to use your Excavator ID so those tickets are accessible to you online. Do not share your Excavator ID with others.

**COMPANY ID:** A unique identification number for your company. This number should be used by anyone in your office.

**EMAIL ADDRESS:** Member Utilities may use this address to communicate the response status of your locate request. It is also used to send you an electronic copy of your ticket.

**WORK DONE FOR:** This is the person or company that hired your company to do the work. Utilities and Municipalities will often list themselves.

NAME OF THE PERSON EXCAVATING: It is preferred that this person will be -

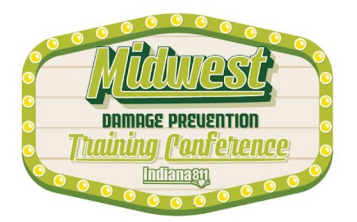

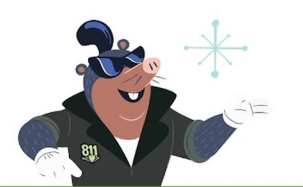

## $\overline{O}$  $O$   $O$  $\circ$  $\bigcirc$  $\circ$  $\circ$  $0000000$  $\bigcirc$  $\bigcirc$  $\bigcirc$  $\bigcirc$  $\bigcirc$  $\circ$  $\circ$  $\bigcirc$  $\bigcirc$  $\bigcap$  $\bigcap$  $\bigcirc$  $\bigcirc$  $\bigcap$  $\Box$

## Help Tab

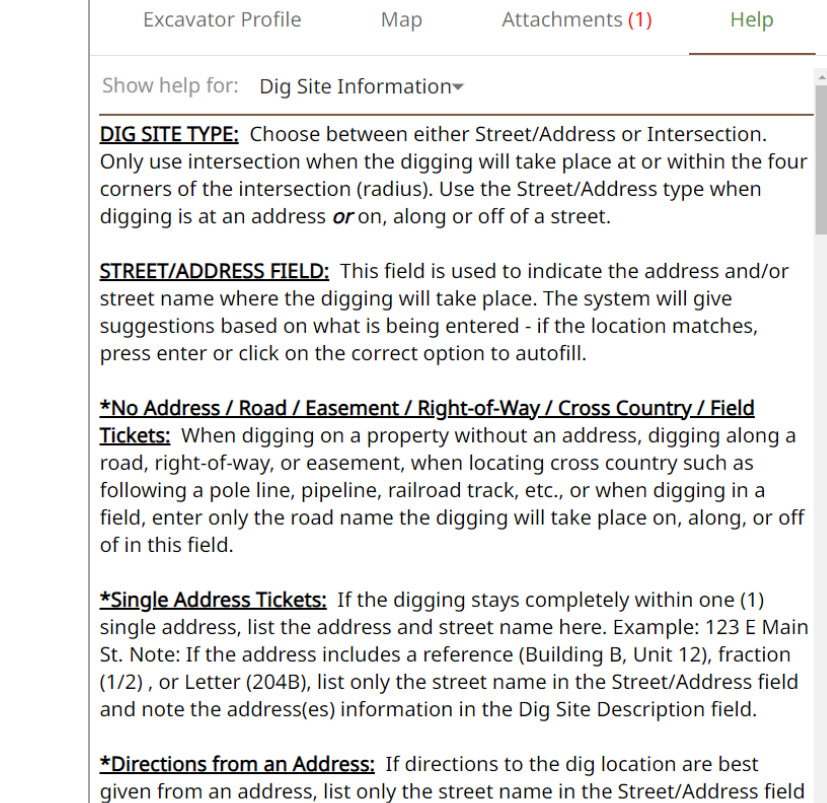

and note the address and directions from the address in the Dig Site

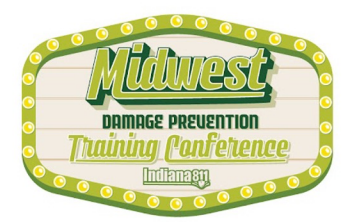

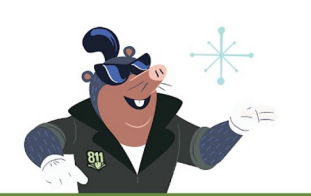

## $000000$  $\Omega$

## Ticket Tabs

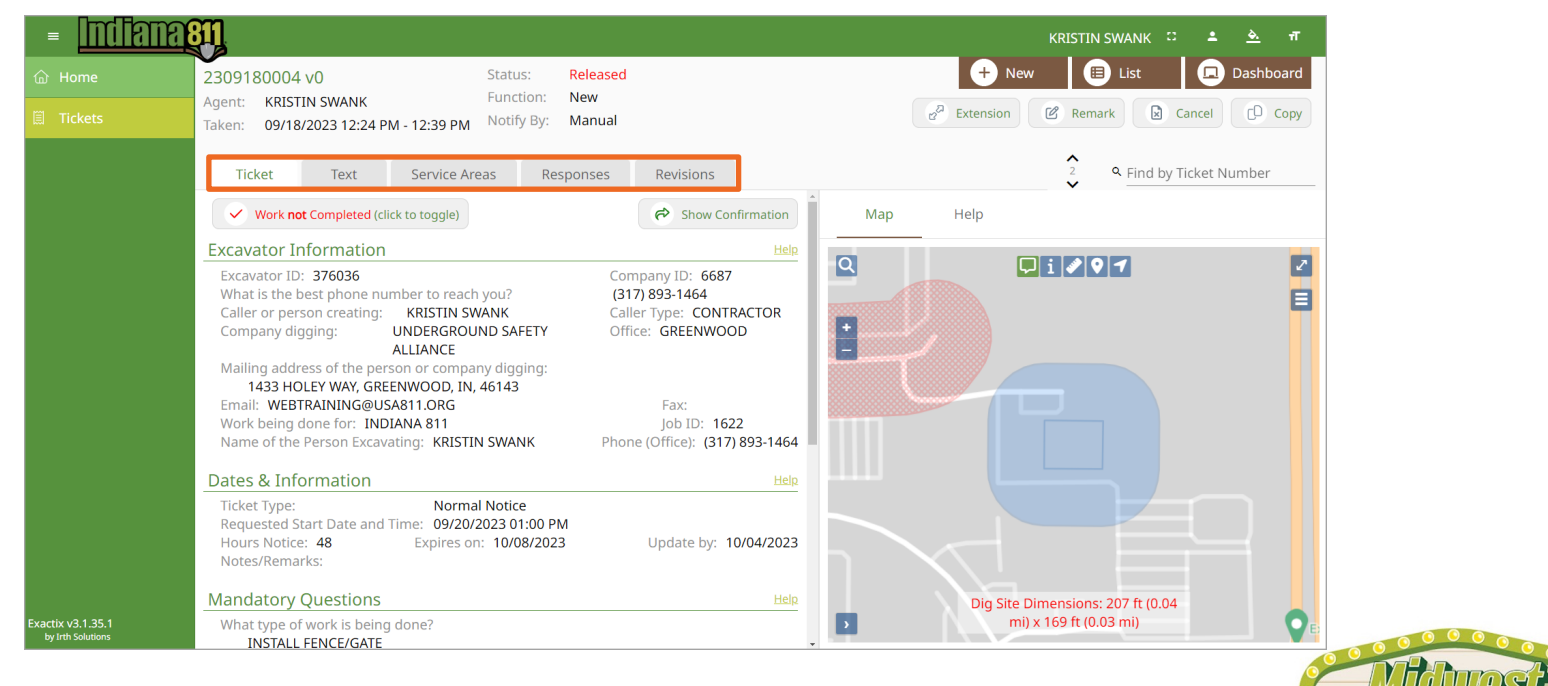

DAMAGE PREUENTION 'nnfeireng

Once a ticket has been completed, there will be a series of tabs which will allow me to find helpful information.

## $\circ$   $\circ$  $\Omega$

## Ticket Tab

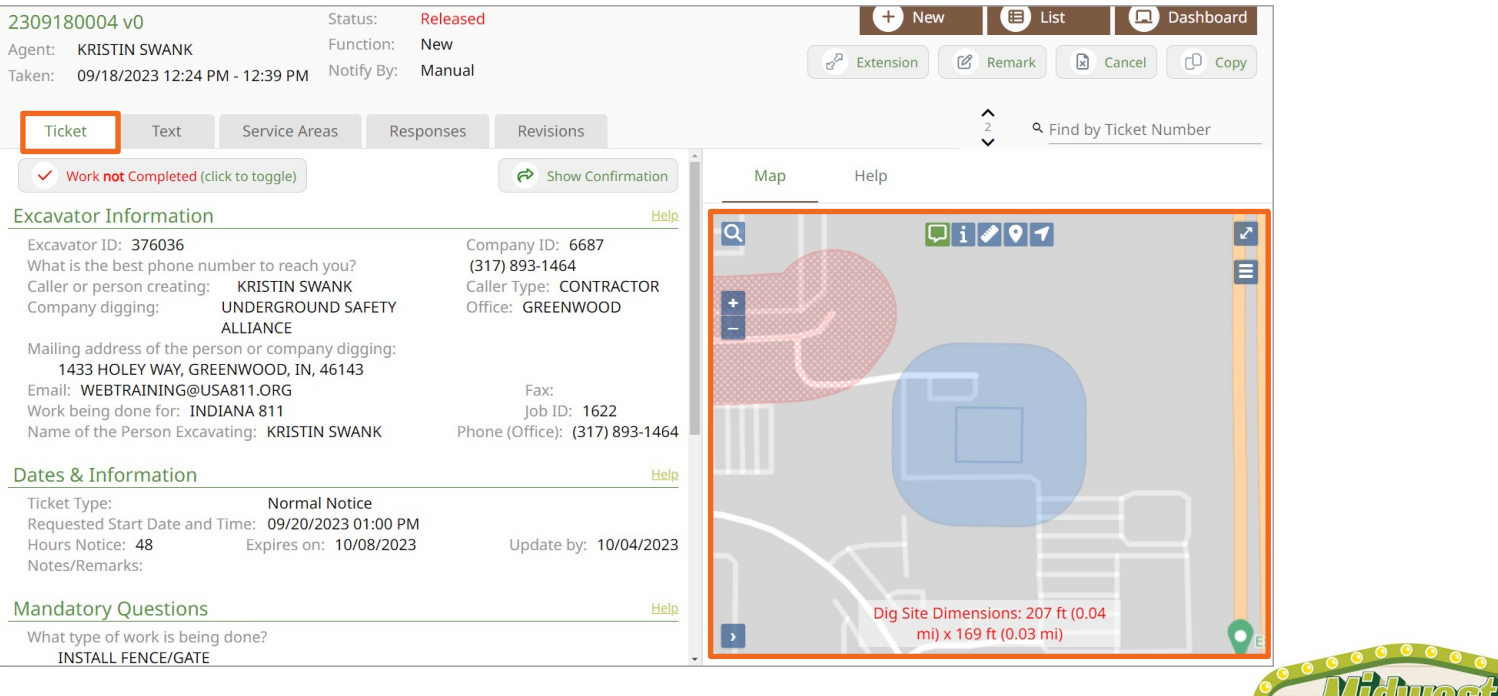

DAMAGE PREUENTION udning Ponfettenci

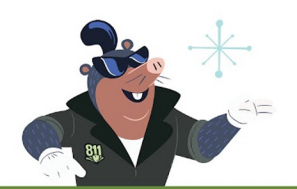

The Ticket tab shows a summary of all information entered on a Released ticket with the option to expand each section. It will also show the Notification area on the map.

## $\overline{\bullet}$  $\overline{O}$  $O$   $O$  $\circ$  $\circ$  $\bigcirc$  $\circ$  $\circ$  $\circ$  $\circ$  $\circ$  $O$   $O$  $\circ$  $\bigcirc$  $\Omega$  $\circ$  $\circ$  $\circ$  $\bigcirc$  $\Omega$  $\circ$  $\bigcirc$  $\bigcirc$ ⌒  $\bigcirc$ ∩ ∩  $\bigcirc$  $\bigcirc$  $\bigcirc$

## Text Tab

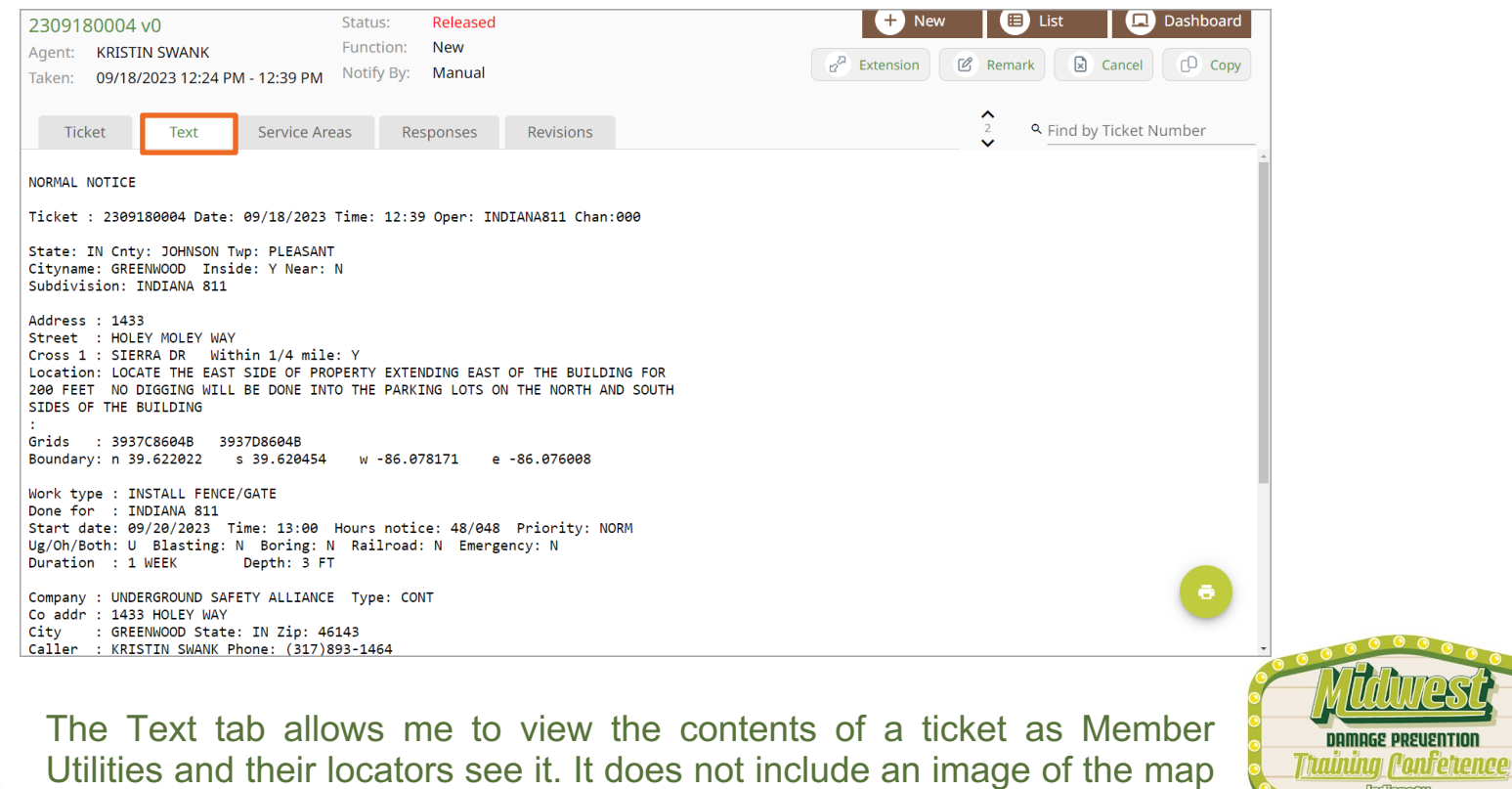

or Notification Area.

## Service Areas Tab

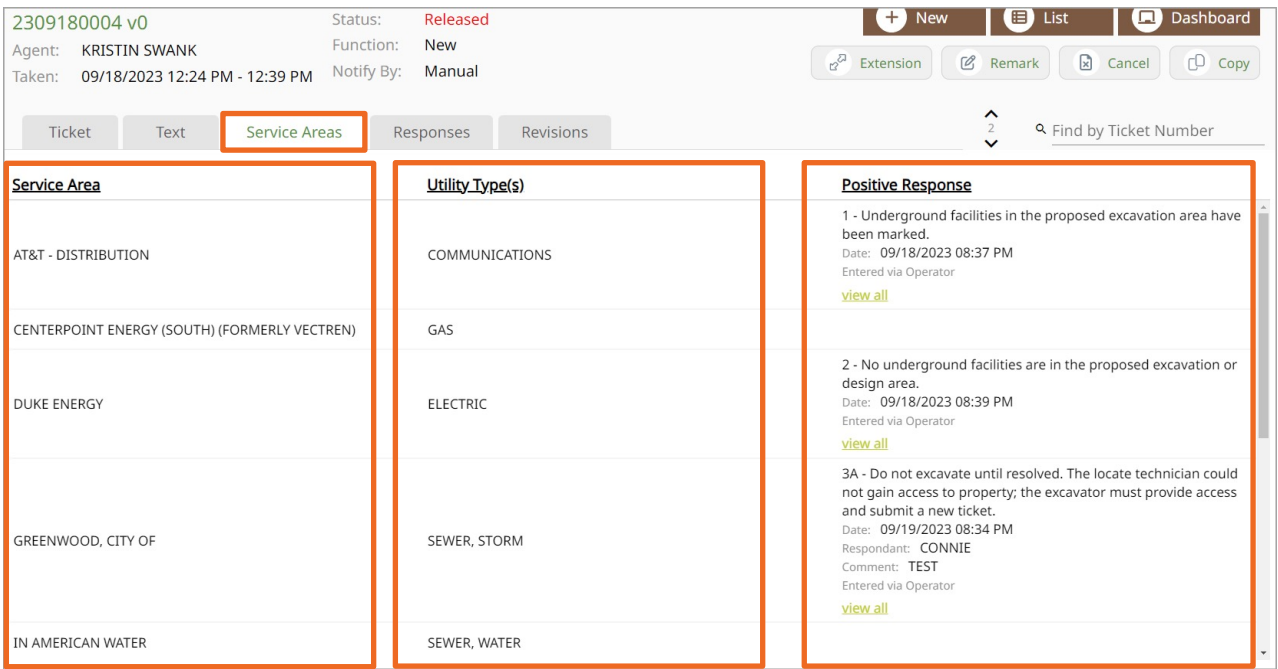

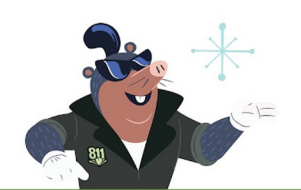

The Service Areas tab shows a list of all Member Utilities that were notified on the ticket, as well as the utility type. If Member Utilities use Indiana 811's Positive Response System, I will see those responses here.

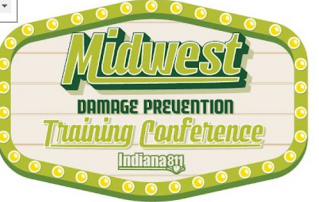

## Responses Tab

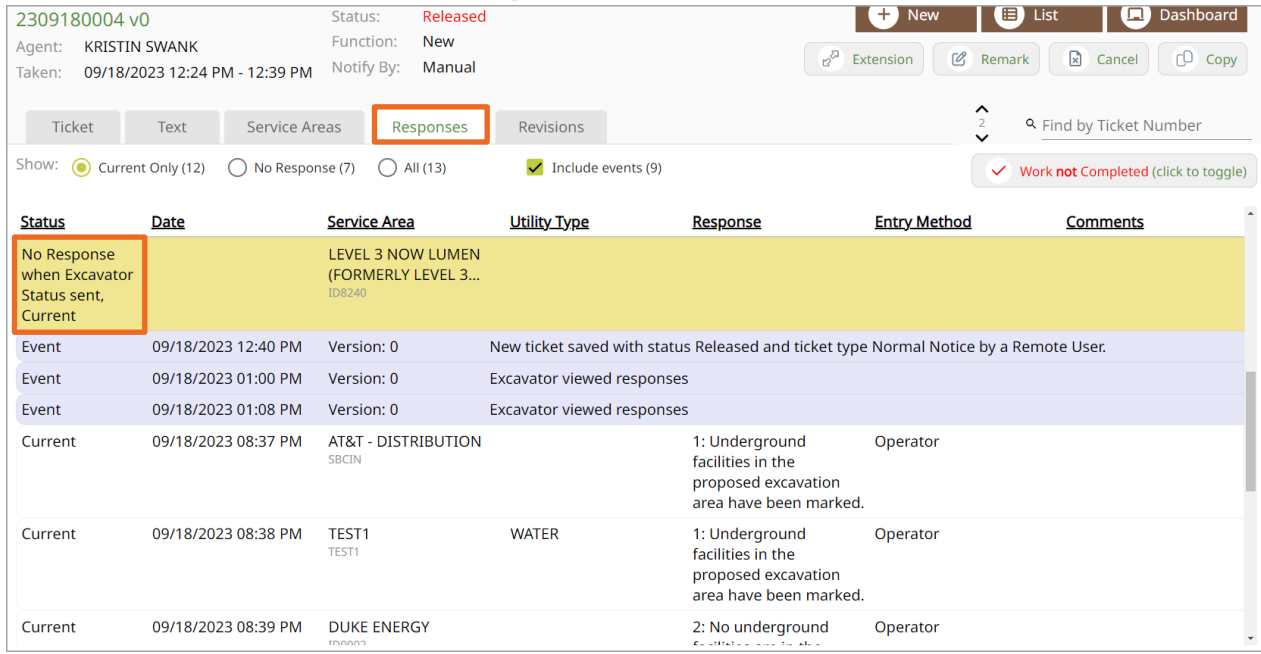

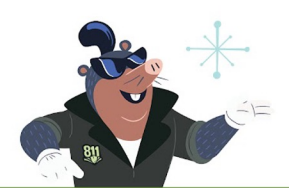

The Responses tab shows an expanded view of Positive Responses, including events for the ticket. A "No Response" does not mean that Member Utilities have not responded, only that they have not responded through Indiana 811's Response system

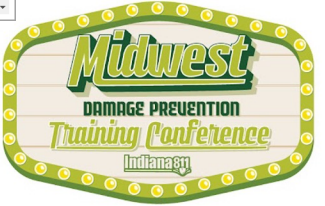

# Responses Tab

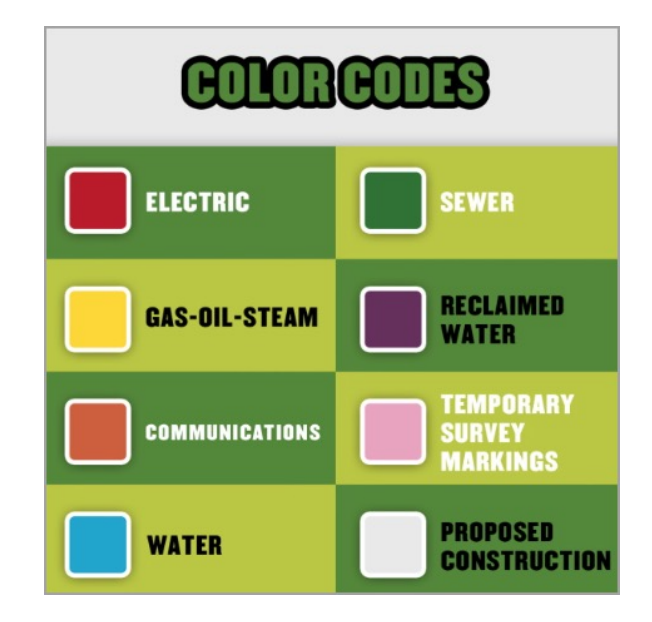

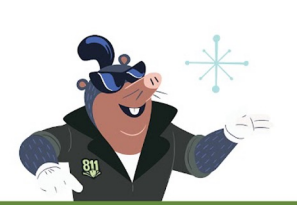

Remember that the Member Utilities may respond by phone call, email, Indiana 811's online response system, or by physically marking the dig site with paint and/or flags.

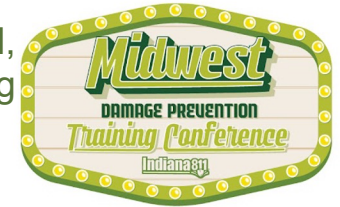

## $\bigcirc$  $\bigcirc$  $\bigcirc$  $\bigcirc$  $\circ$  O

## Revisions Tab

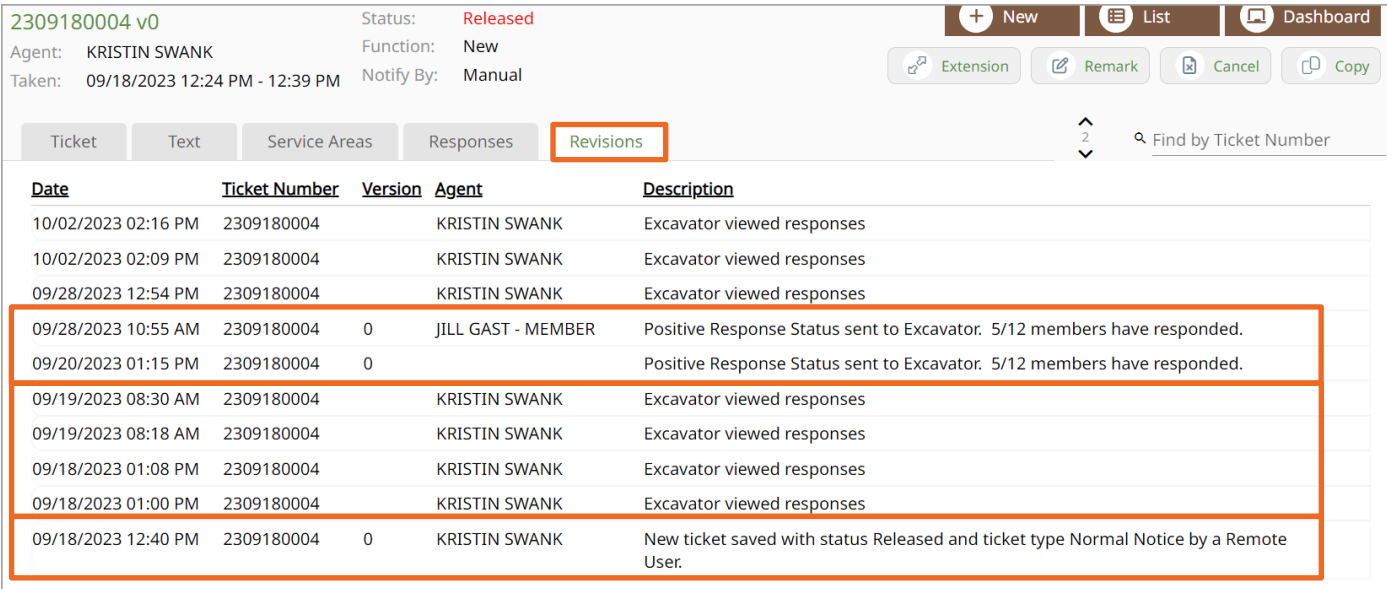

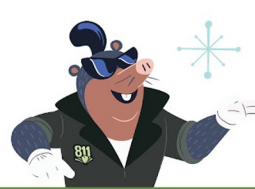

The Revisions tab allows me to see when the ticket was saved, when responses were viewed, as well as any edits or updates done to the ticket.

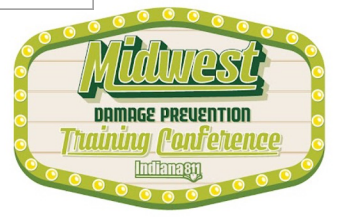

## **CO**  $\overline{O}$  $O$   $O$  $\bullet$  $\bigcirc$  $\bigcirc$  $\Omega$  $\bigcirc$  $\circ$  $\bigcirc$  $\bigcap$ ∩ ◯  $\bigcirc$  $\Box$ ∩

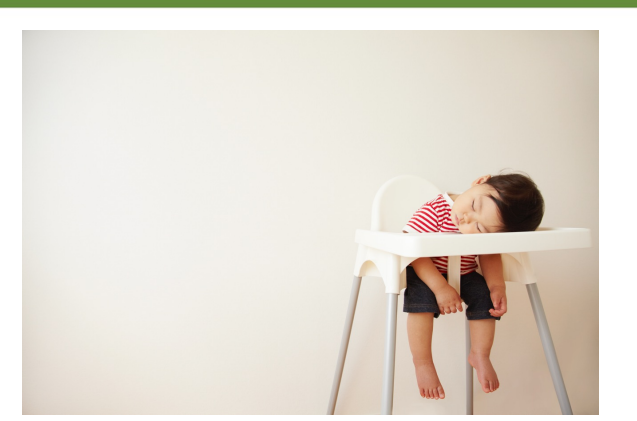

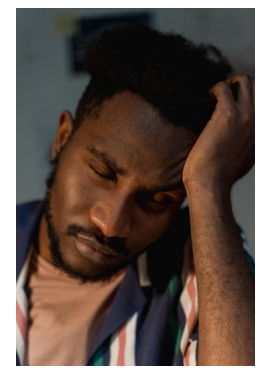

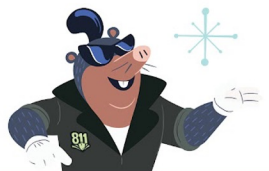

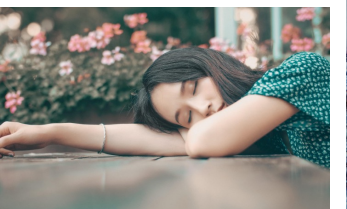

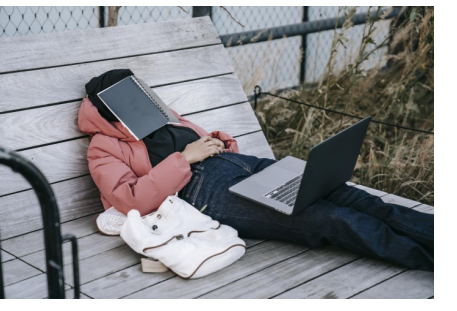

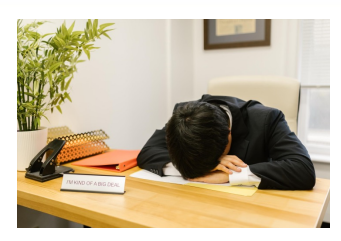

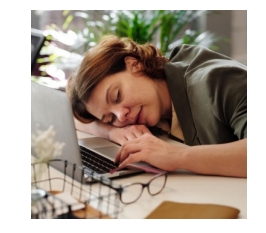

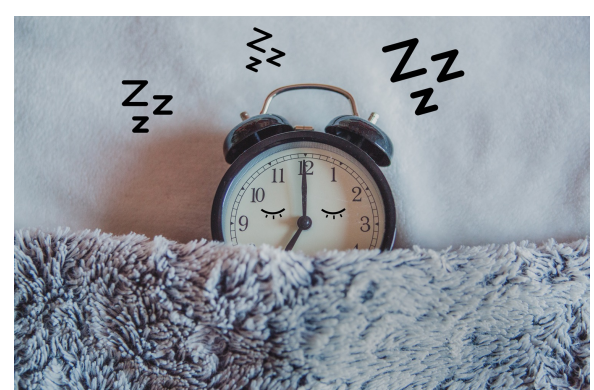

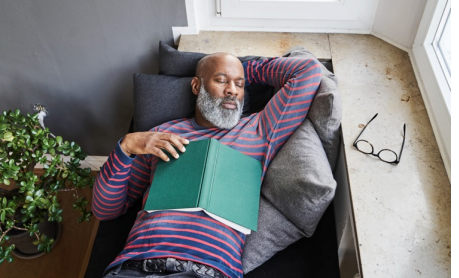

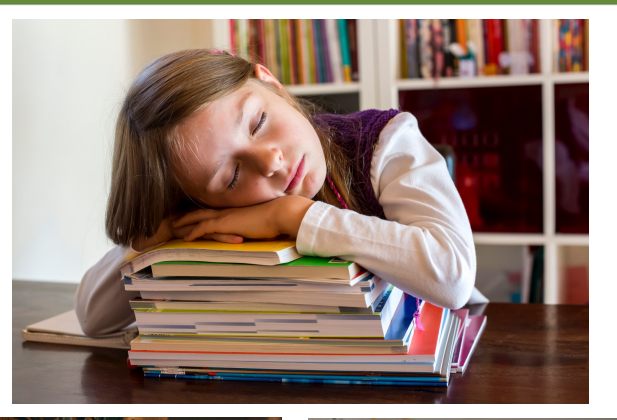

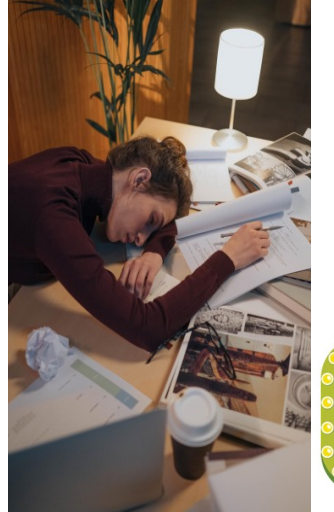

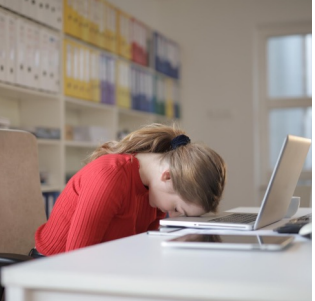

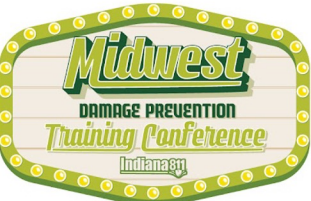

## 000000000000000000  $00000000$  $\overline{O}$   $\overline{O}$  $\Omega$  $\Omega$  $\bigcirc$

# TIME TO WAKE UP!!!

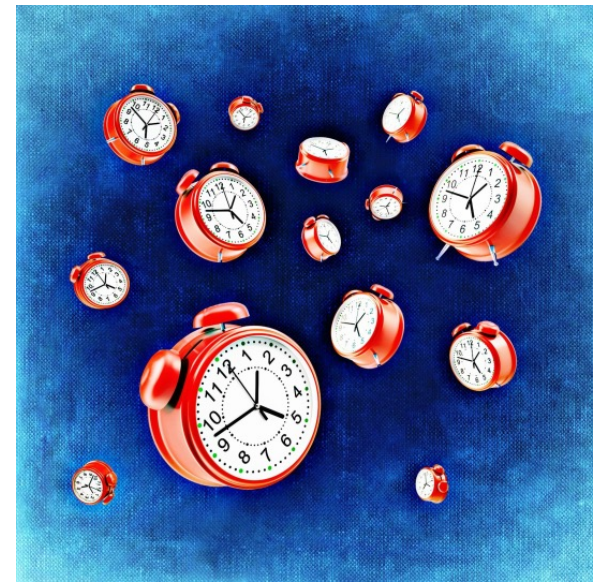

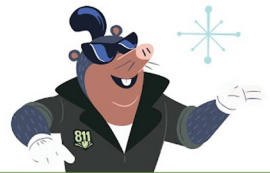

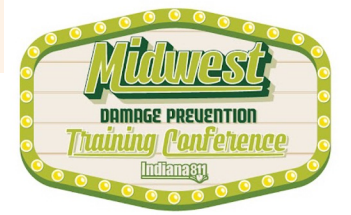

## $\bigcap$  $\circ$   $\circ$

## Dashboard View

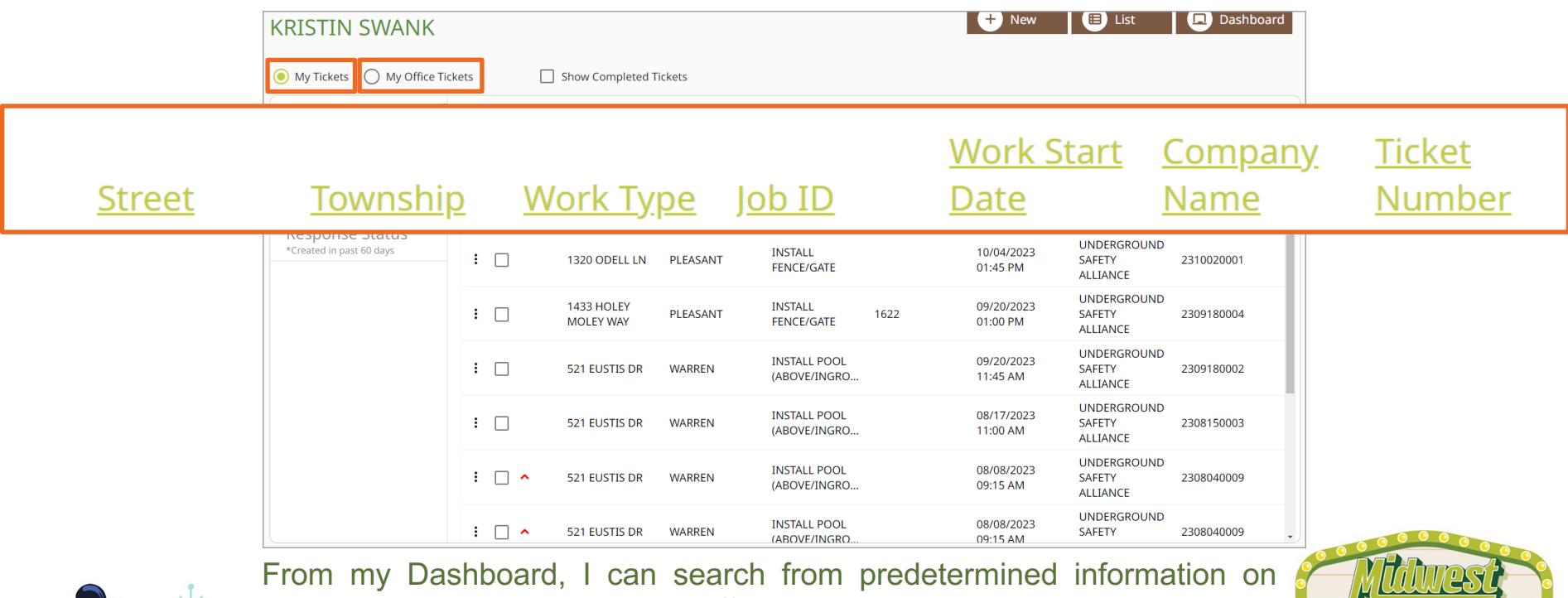

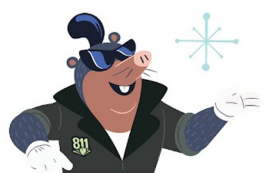

tickets I have created, or my office has created. Those columns are Street, Township, Work Type, Job ID, Work Start Date, Company Name and Ticket Number.

DAMAGE PREUENTION aining Ponfetence

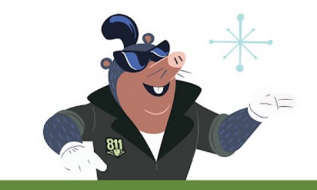

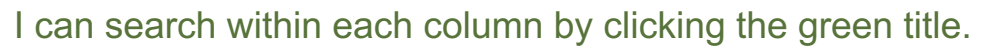

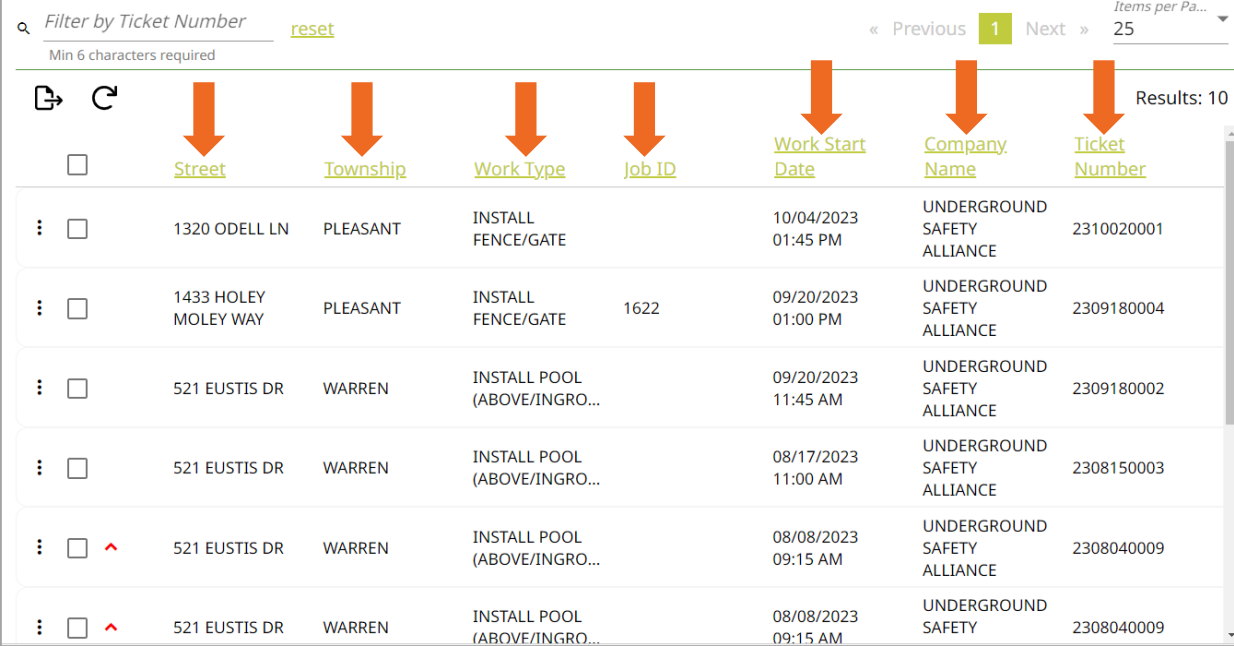

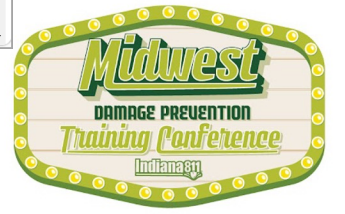

Searching Within Columns

# Searching Within Columns

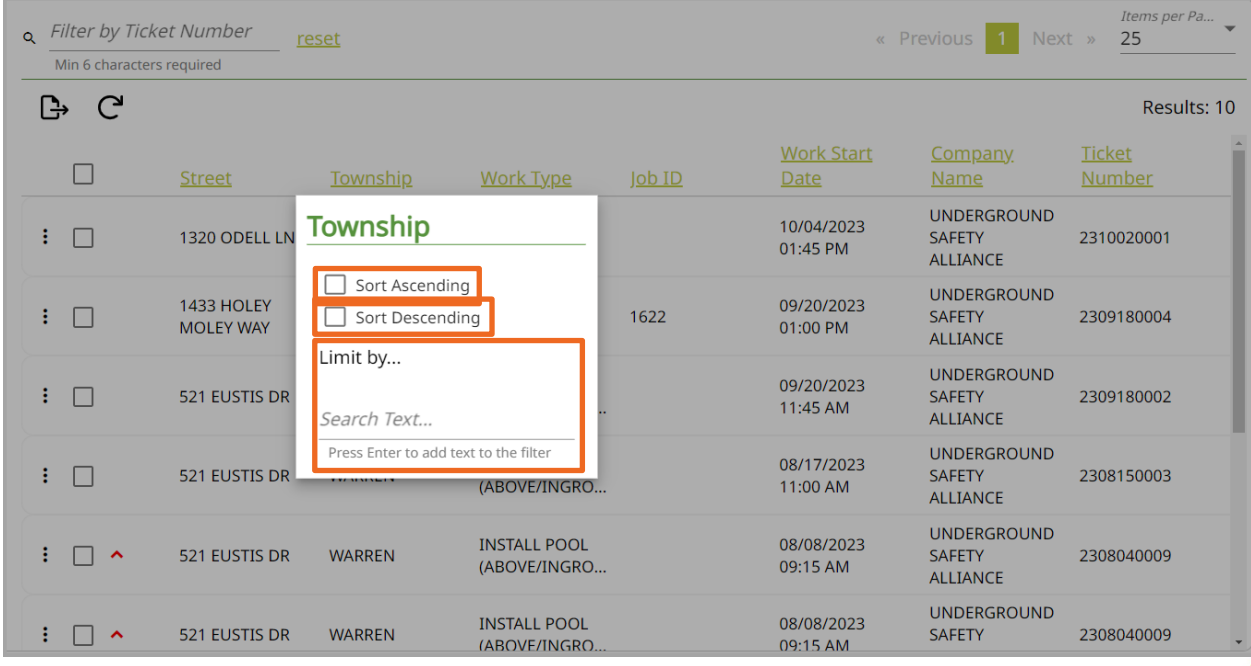

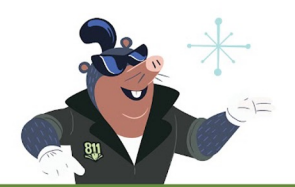

For example, clicking on the word Township will show options to Sort Ascending, Sort Descending, or Limit By.

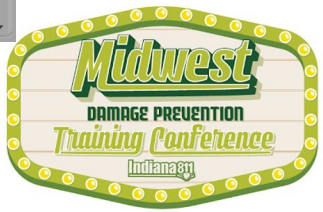

# Searching Within Columns

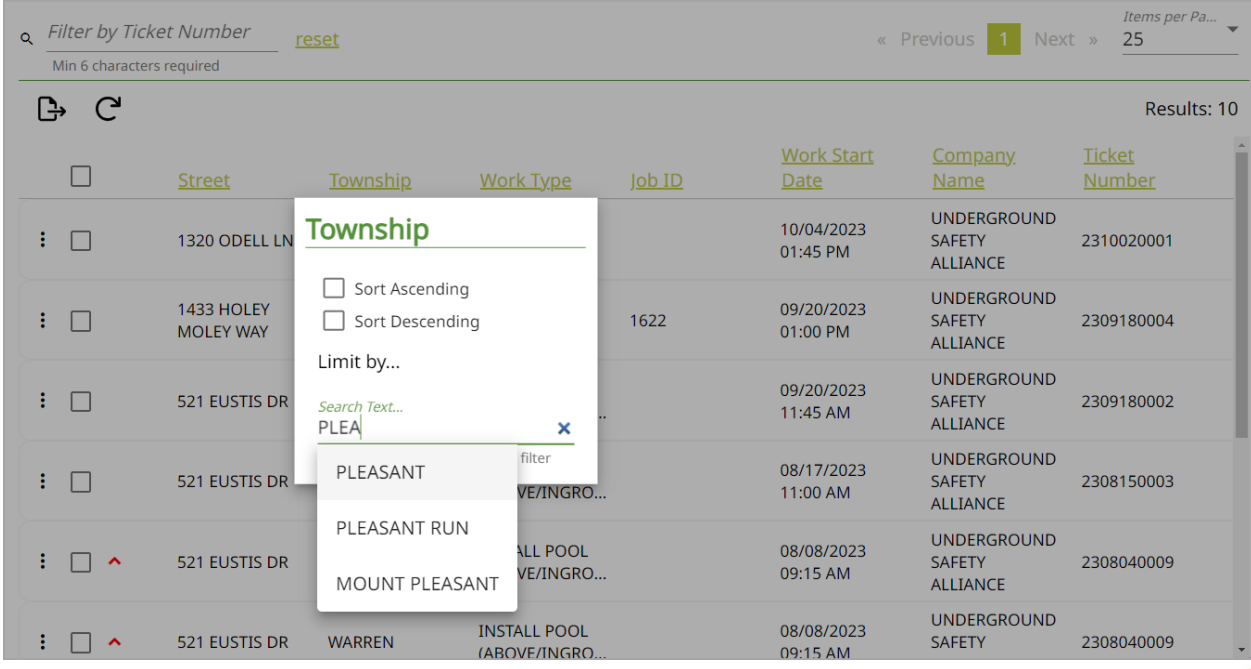

## Typing in "Pleasant" will show only tickets in Pleasant township.

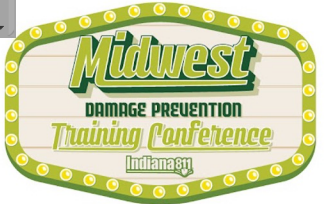

## ∩

# Searching Within Columns

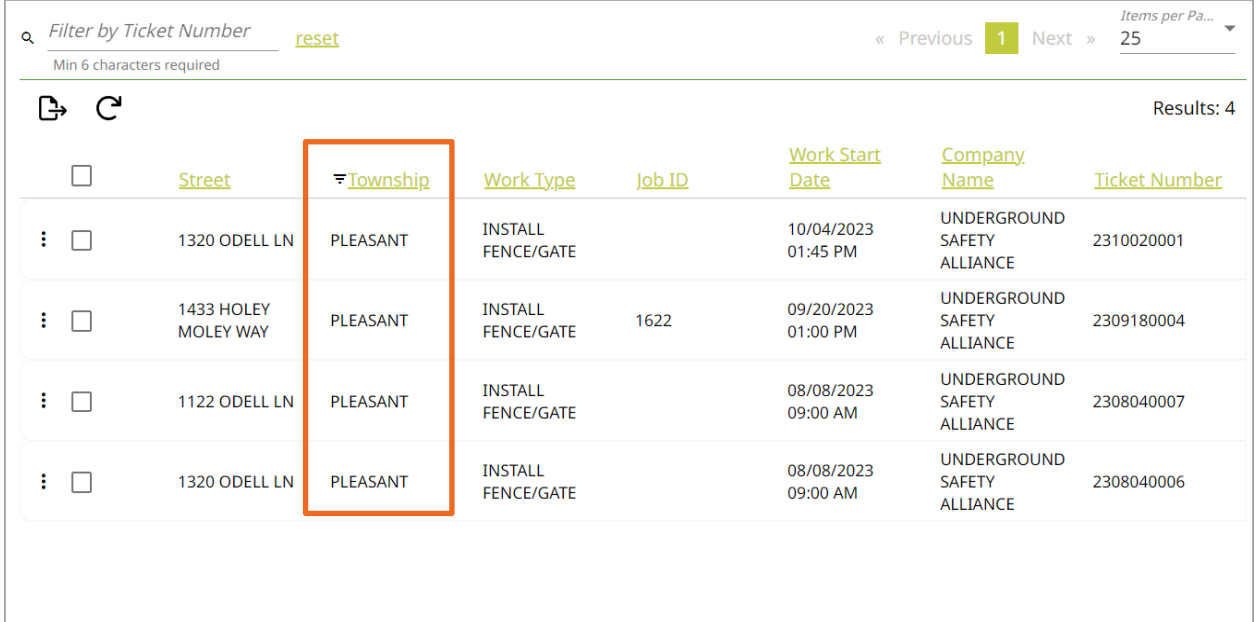

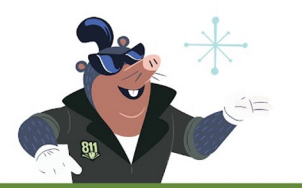

Typing in "Pleasant" will show only tickets in Pleasant township.

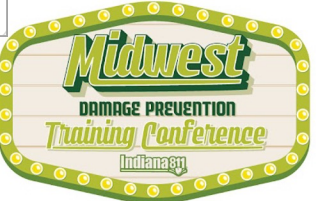

## $\bigcirc$ ∩ ◯ ◯  $\bigcirc$ ∩ ◯  $\bigcirc$

# The List View

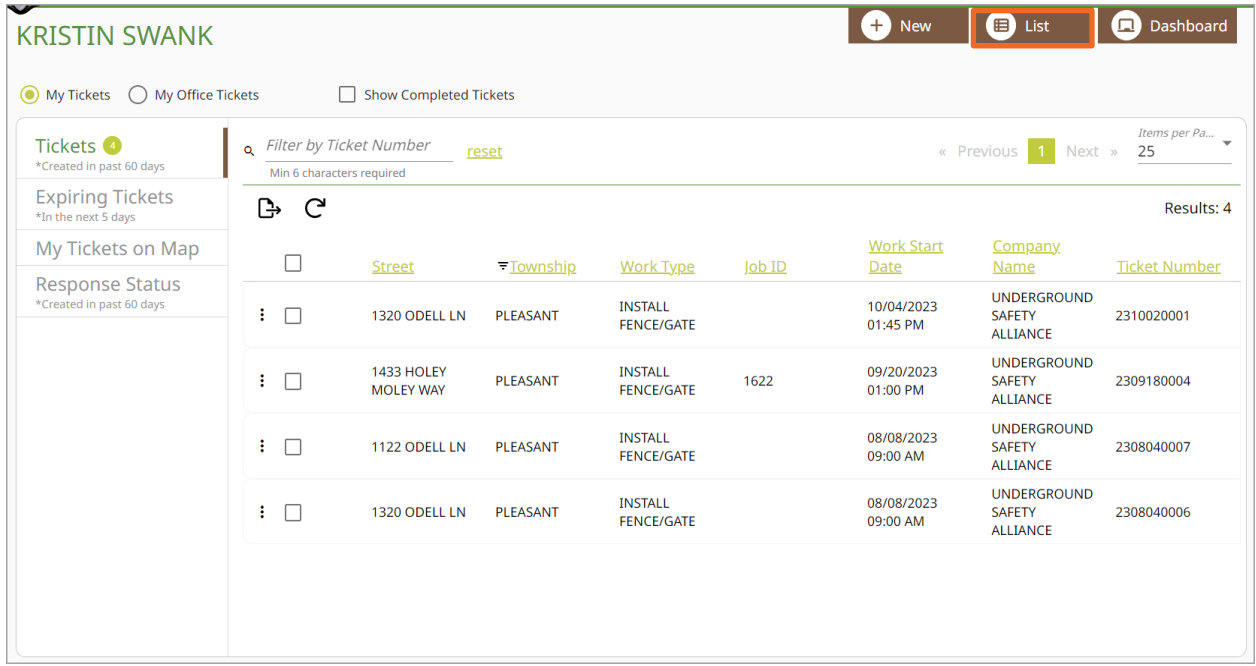

I also have the option of going to the List view.

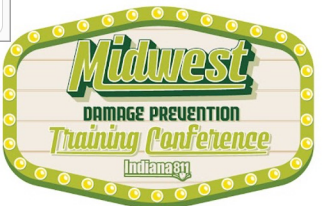

# The List View

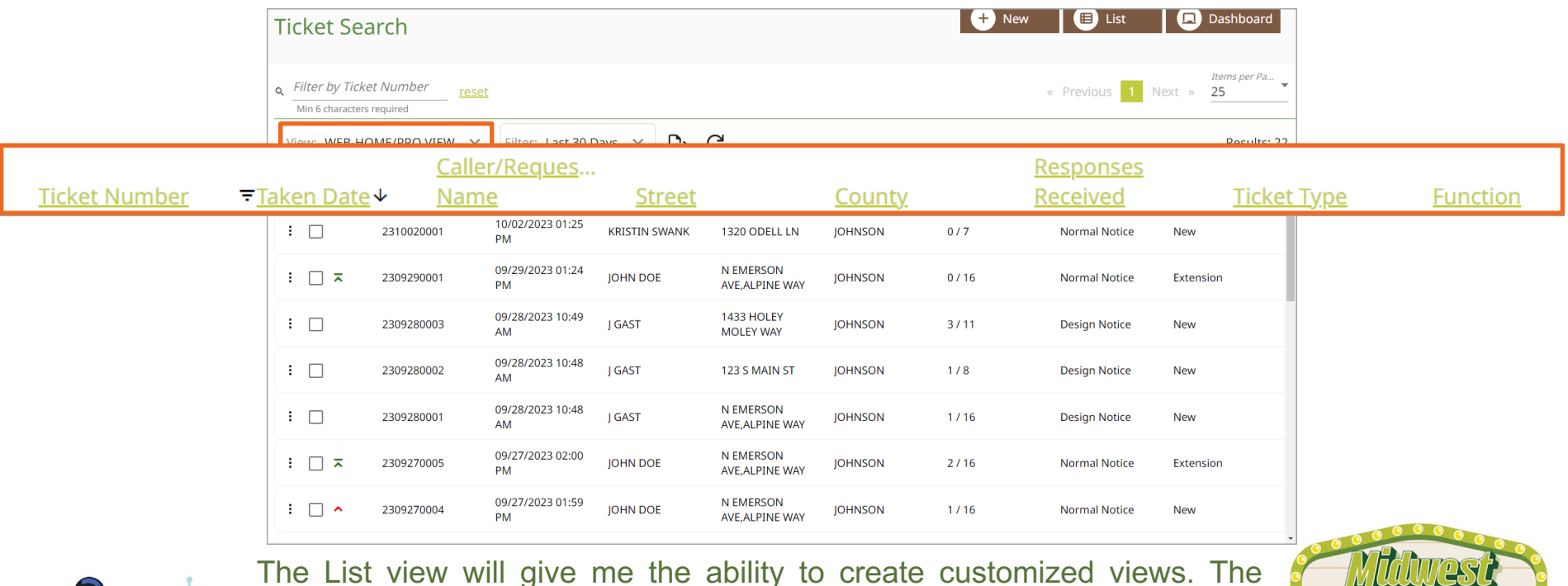

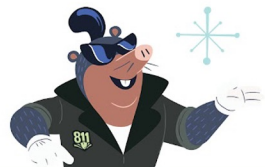

The List view will give me the ability to create customized views. The default List view is the Web-Home/Pro View, containing columns for Ticket Number, Taken Date, Caller/Requestor Name, Street, County, Responses Received, Ticket Type, and Function.

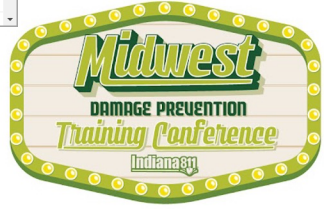

## $\bigcap$

# The List View

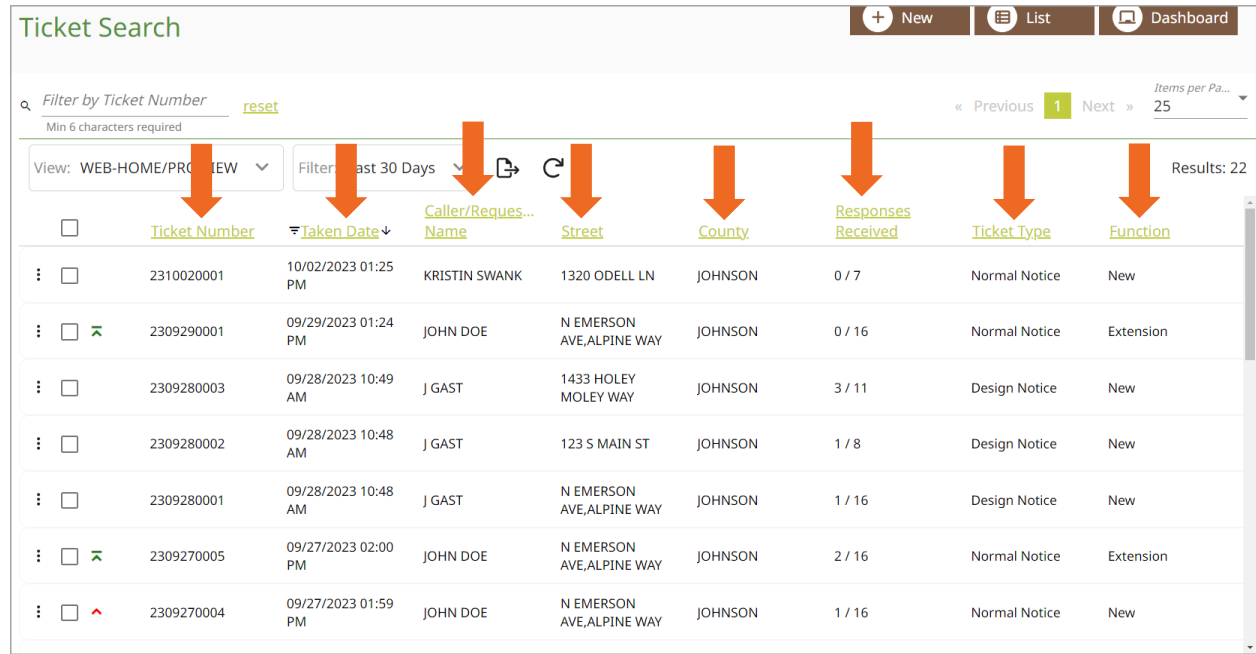

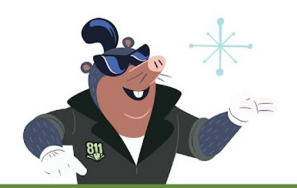

I can search within each of these columns, as I did on the Dashboard view. Or I can create my own view.

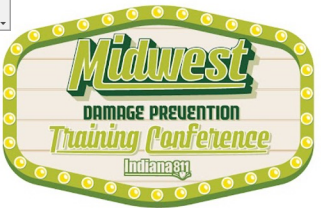

## $\bigcirc$

## The List View

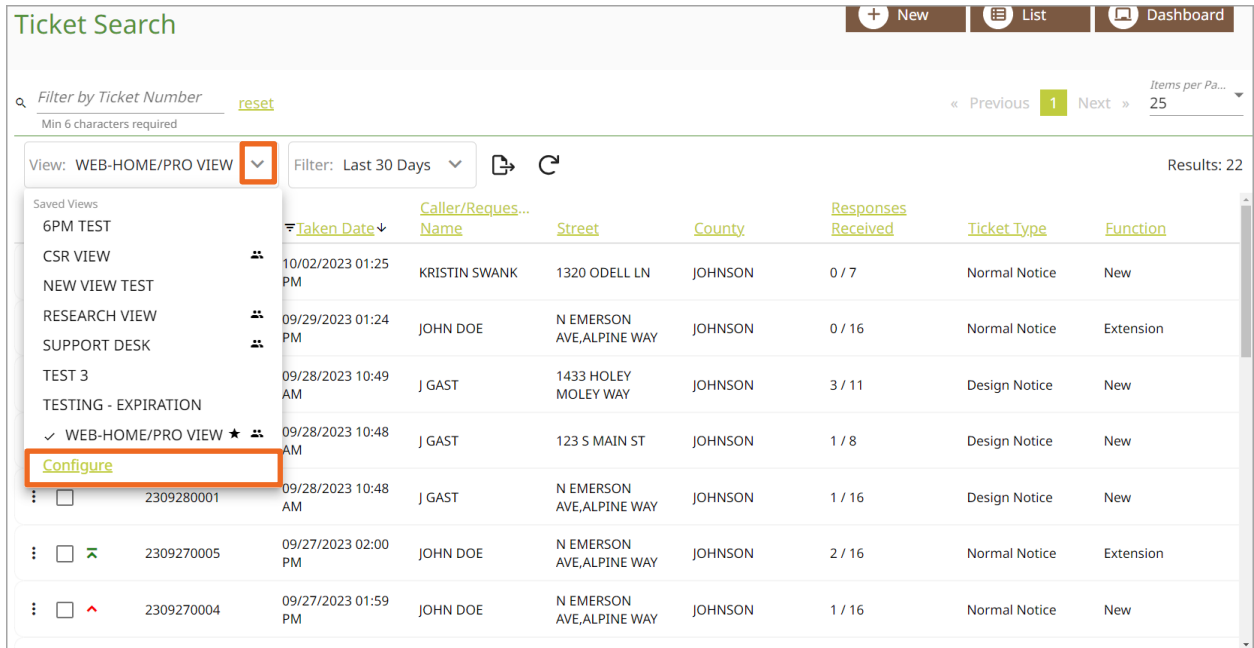

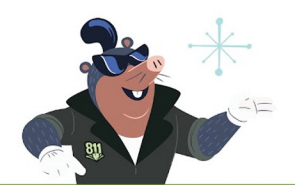

Clicking on the down arrow will supply more saved views and will allow me to create a view of my own. To personalize my ticket view, I will click on the green word "configure".

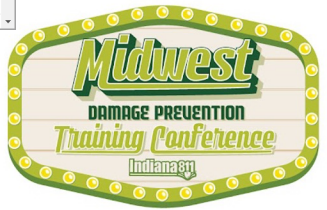

## $\bigcirc$  $\bigcirc$

# The List View

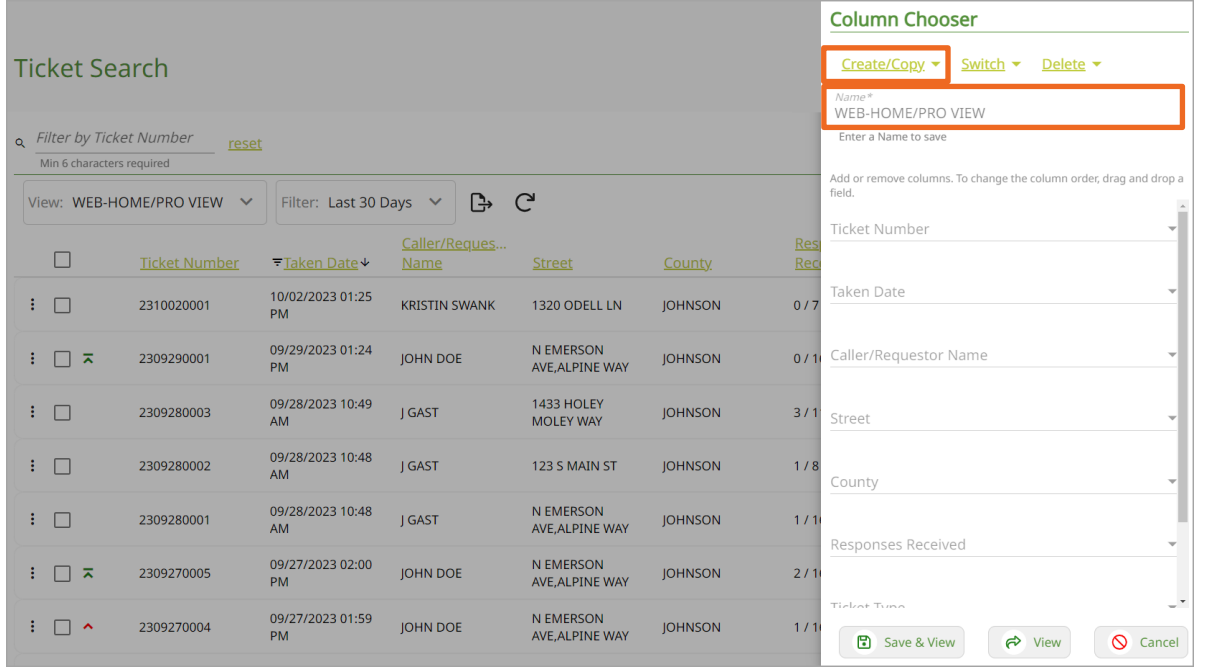

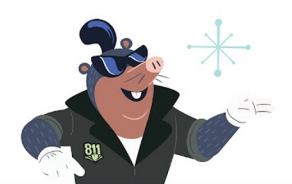

A panel will open on the right side of the screen. This panel will show the existing View. Select Create/Copy to create a new view, or to copy an existing view in order to make changes.

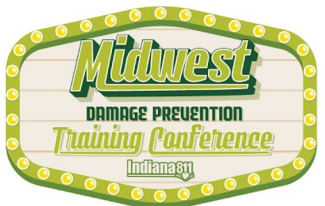

## $\bigcirc$  $\bigcirc$

# The List View

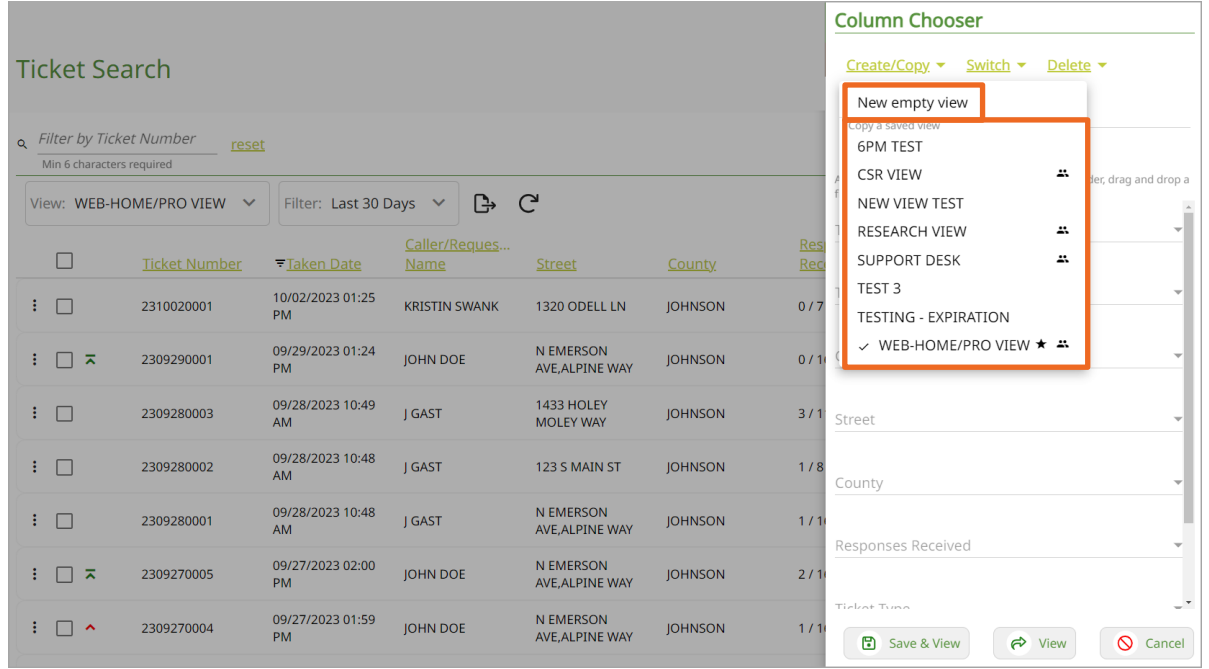

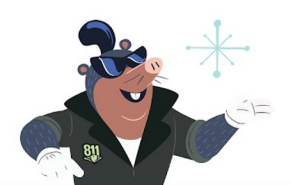

A panel will open on the right side of the screen. This panel will show the existing View. Select Create/Copy to create a new view, or to copy an existing view in order to make changes.

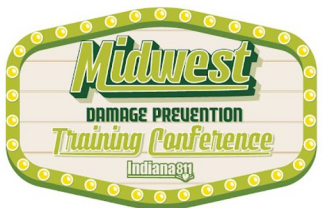

# The List View

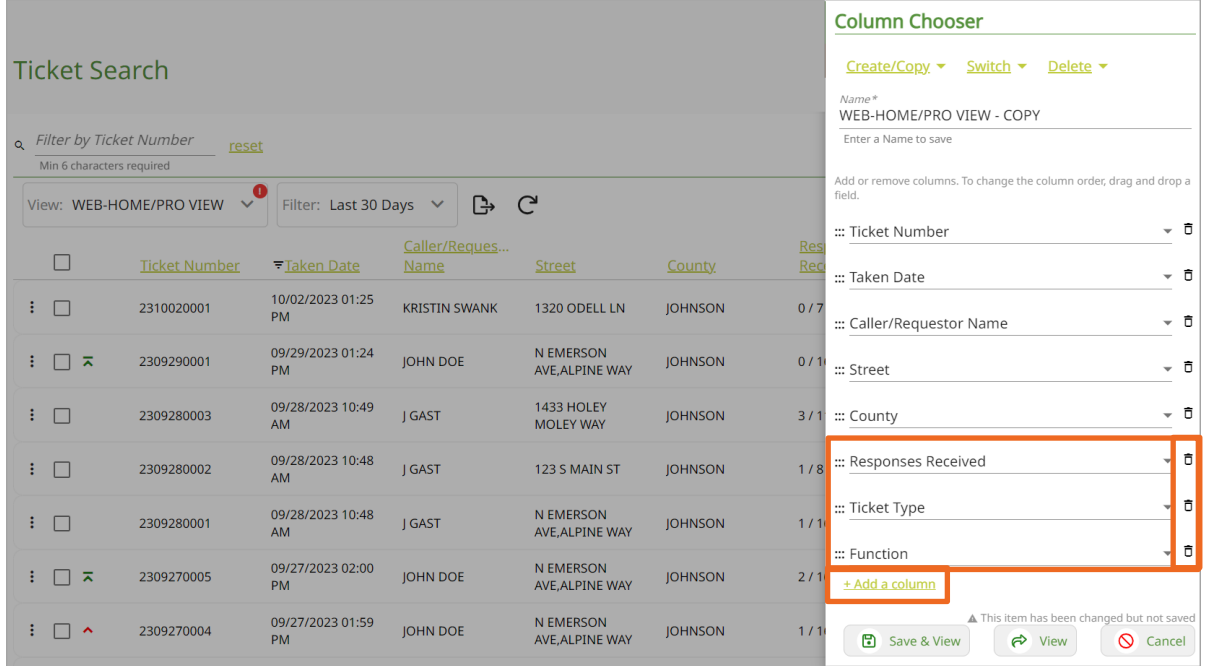

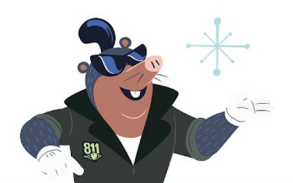

I have copied the Web View, however, I am not interested in seeing the Responses Received, the Ticket Type, or the Function. I will click on the trash can icon to the right of the column name. I would like to add another search column, so I will select + Add a column.

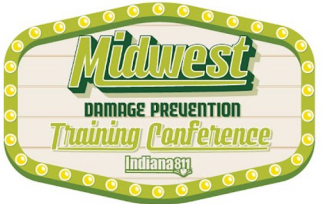

## $\bigcirc$

# The List View

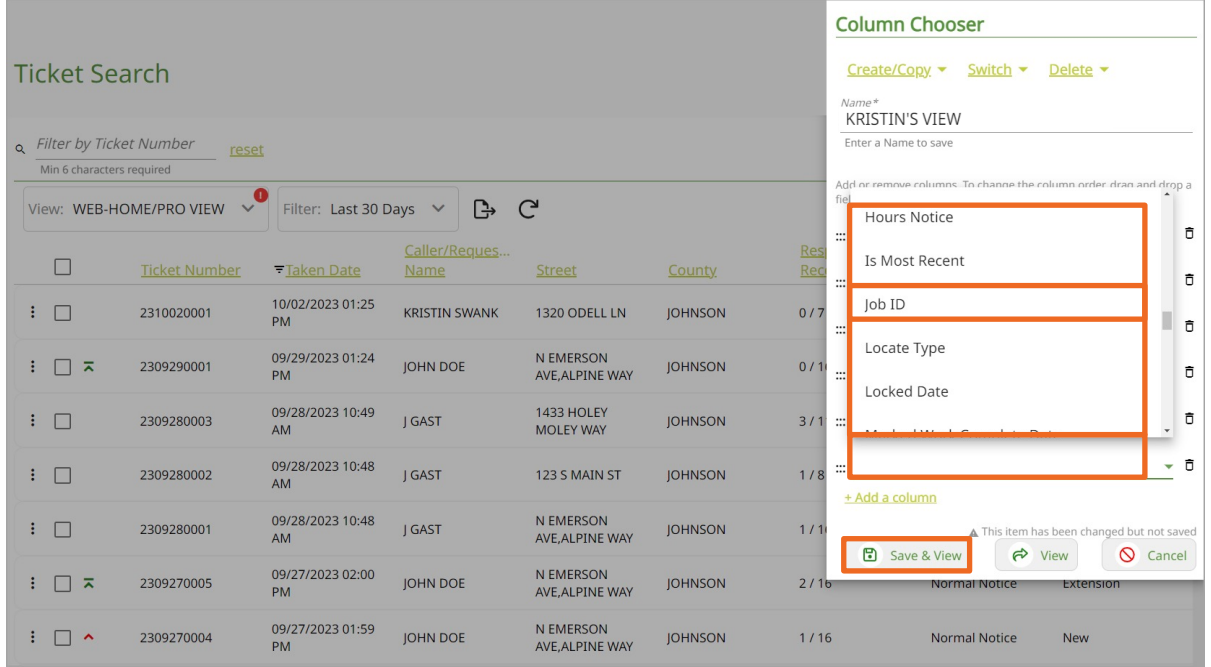

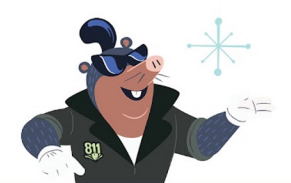

The empty column has a list of several items to choose from. I would like to add a column for the Job ID. I will rename the search "Kristin's View" and select Save & View. I can now access this personalized view from the drop-down in the future.

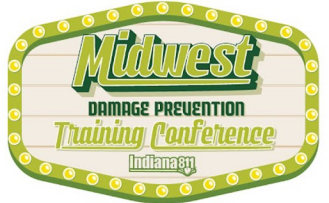

# The List View

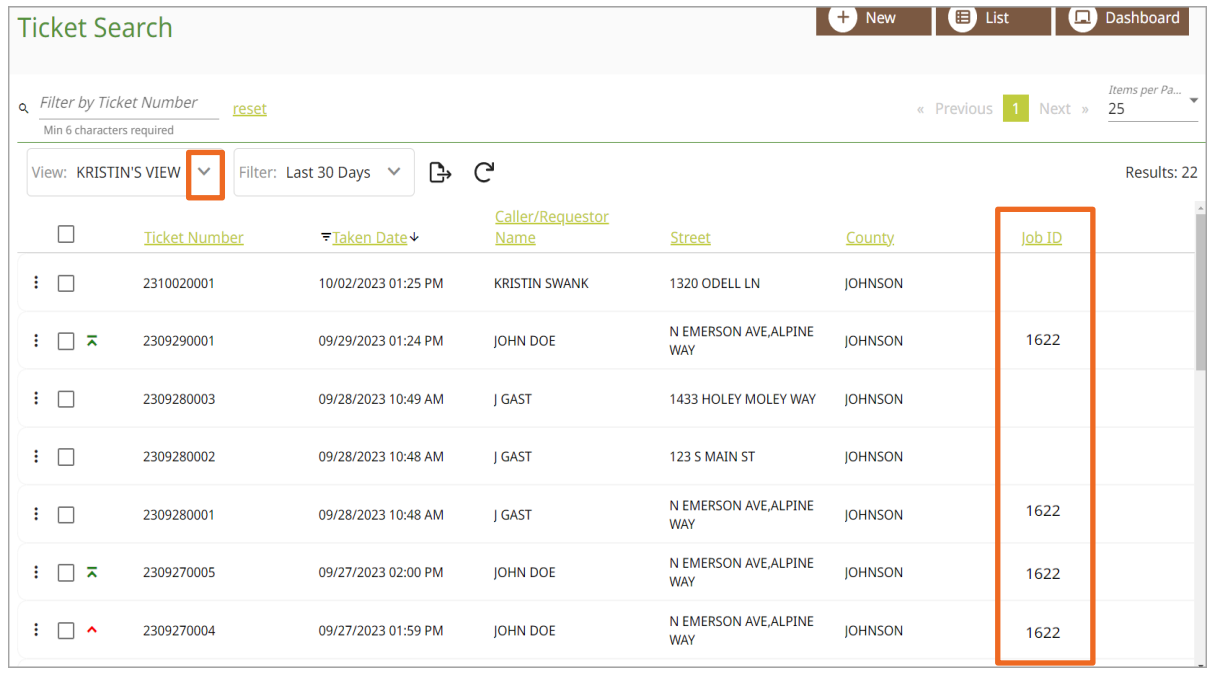

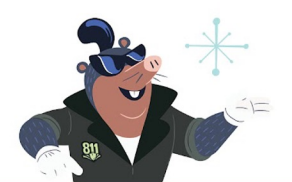

The empty column has a list of several items to choose from. I would like to add a column for the Job ID. I will rename the search "Kristin's View" and select Save & View. I can now access this personalized view from the drop-down in the future.

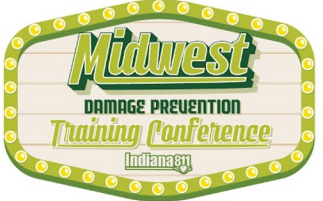

## ∩ ∩  $\bigcirc$  $\bigcap$

# The List View

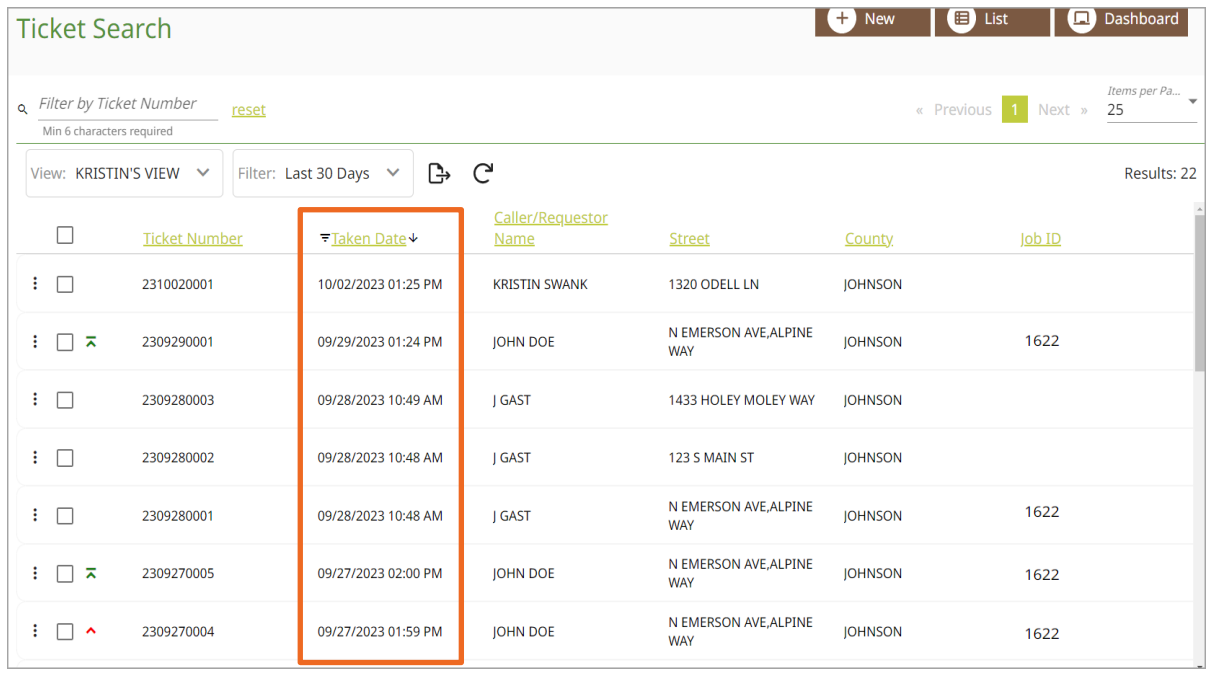

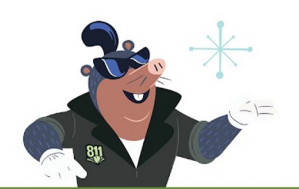

If I would like to search for a ticket by the date it was created, I can click on Taken Date.

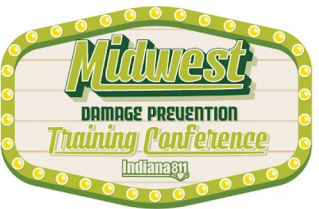

## $\circ$   $\circ$  $\bigcap$ ∩  $\bigcirc$  $\bigcirc$

# The List View

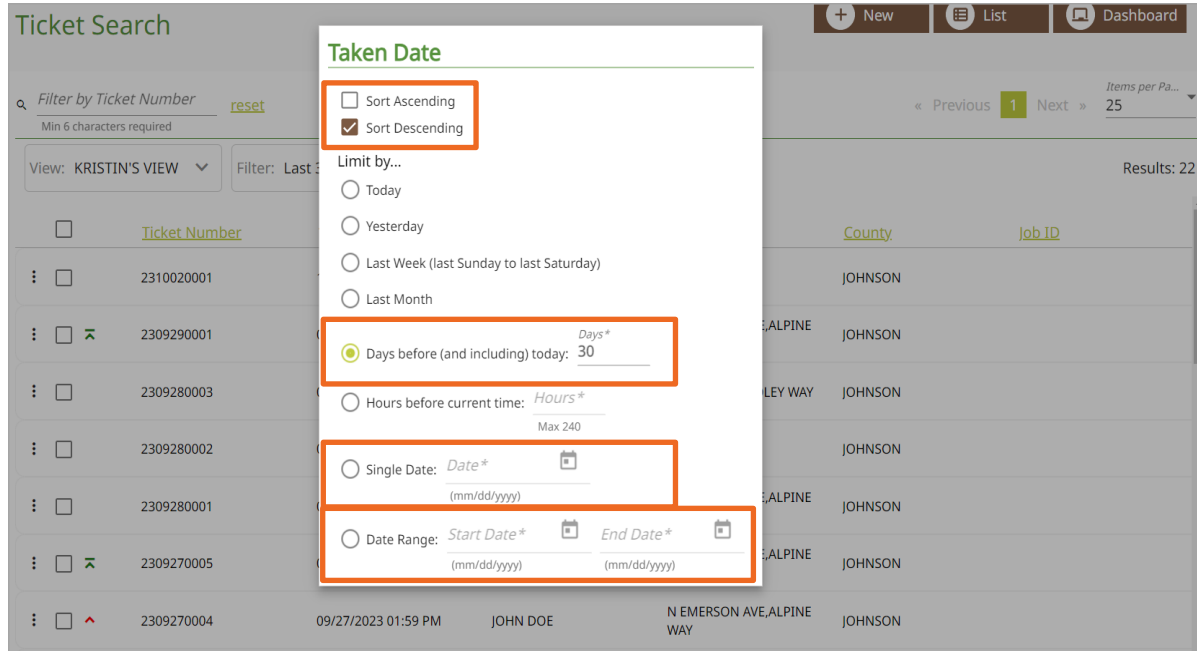

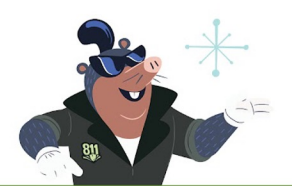

This will allow me to Sort Ascending or Descending, and to search by a number of days before, by a single date, by a date range, and more.

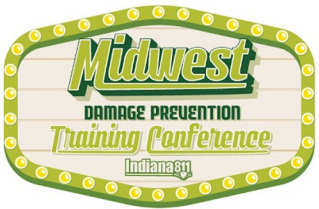

# The List View

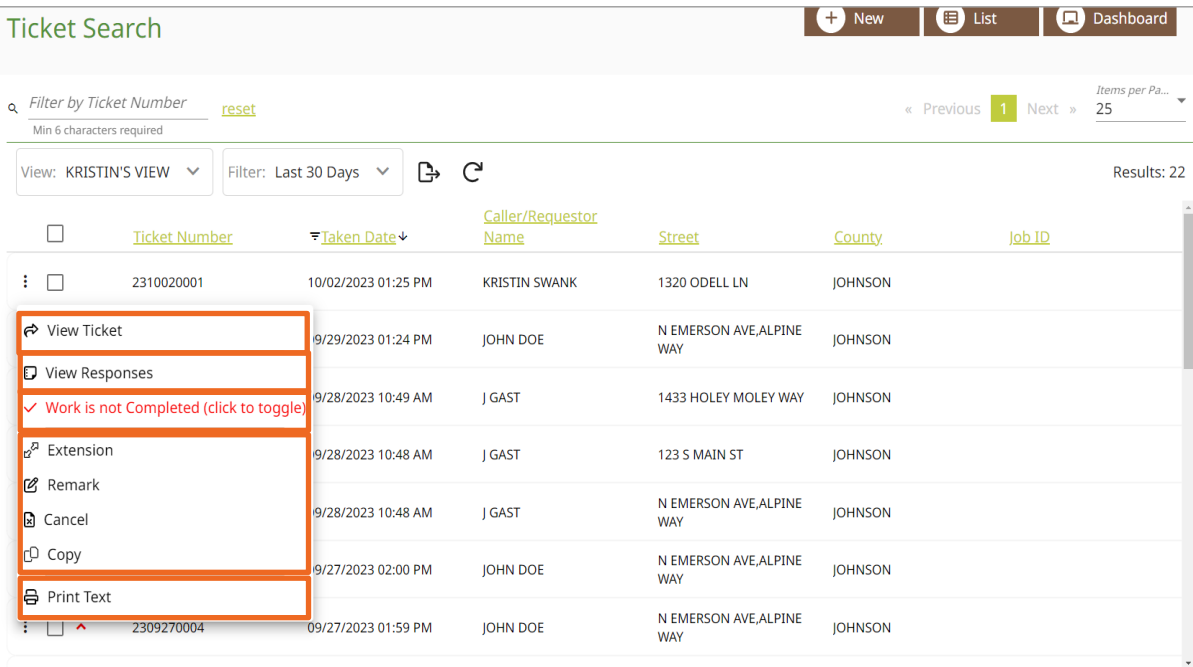

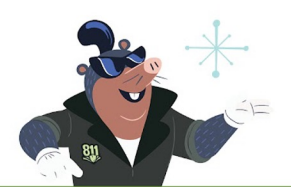

Clicking on the three-dot ellipsis to the left of each ticket number will provide you with multiple options. You can View the ticket, View Responses, mark a ticket as Complete, Print the ticket, as well as Extend, Remark, Cancel, or Copy the ticket.

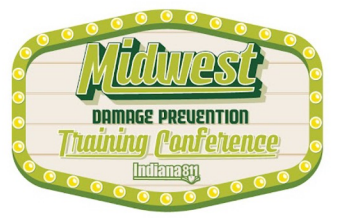

# Marking as Complete

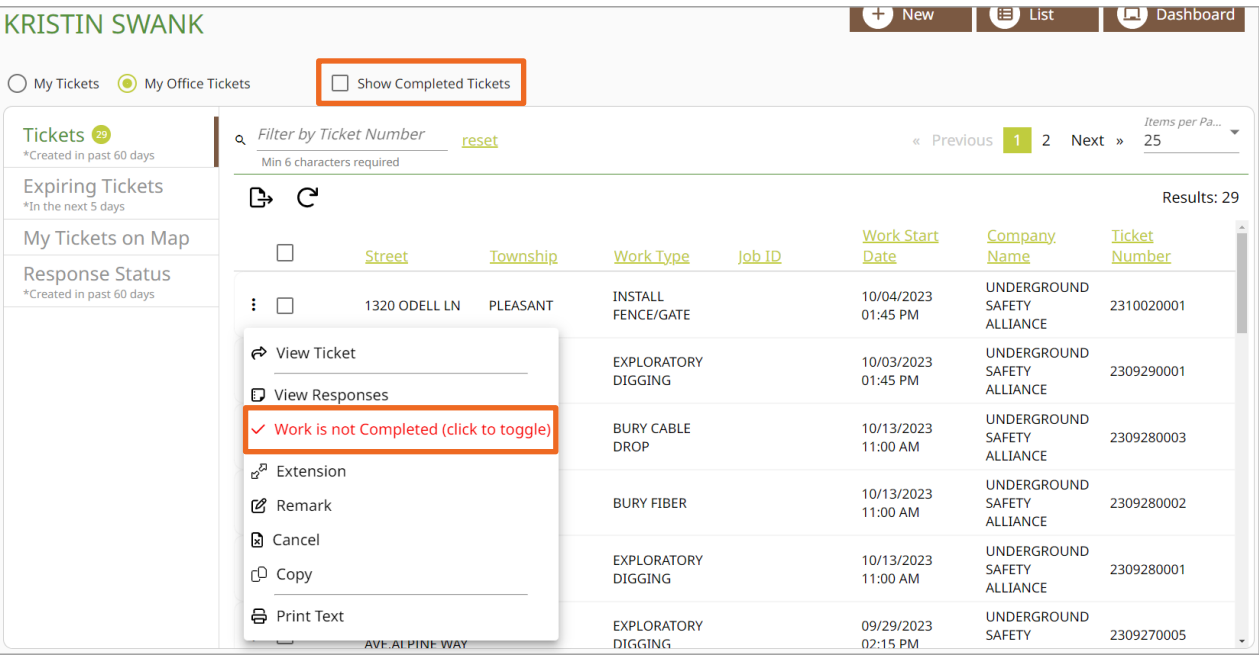

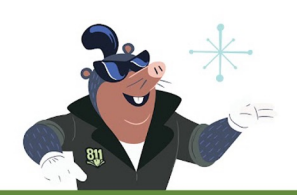

The Exactix system allows myself, as well as others in my office, to mark a ticket as Complete. This means that no further work is taking place on the job site. This will hide the ticket from my Dashboard view, unless I choose Show Completed tickets.

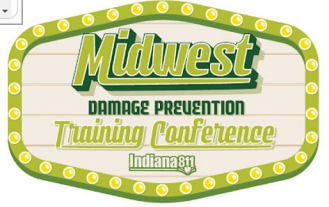

# Marking as Complete

## **Confirm Work Complete**

You are about to close this locate notice as "Work Complete".

This means that no further work is taking place on the job site. If this is a mistake, please click "Cancel" to go back to the locate request.

Once you click "OK", you will only have 45 minutes to re-open the ticket if completed in error. After 45 minutes, a new locate request will need to be processed.

To re-open, click the "Work is Completed" button to toggle back.

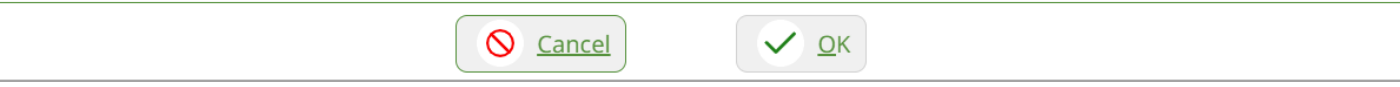

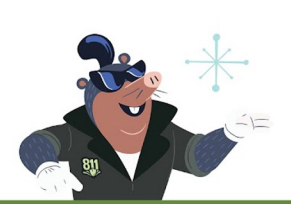

Marking a ticket as Complete does not send any notifications to Member Utilities. I can, however, use it as a means of communication and organization within my own company. Once a ticket has been marked as Complete, I only have 45 minutes to change it back to Not Complete.

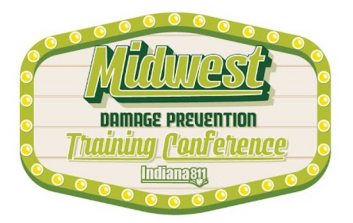
# Marking as Complete

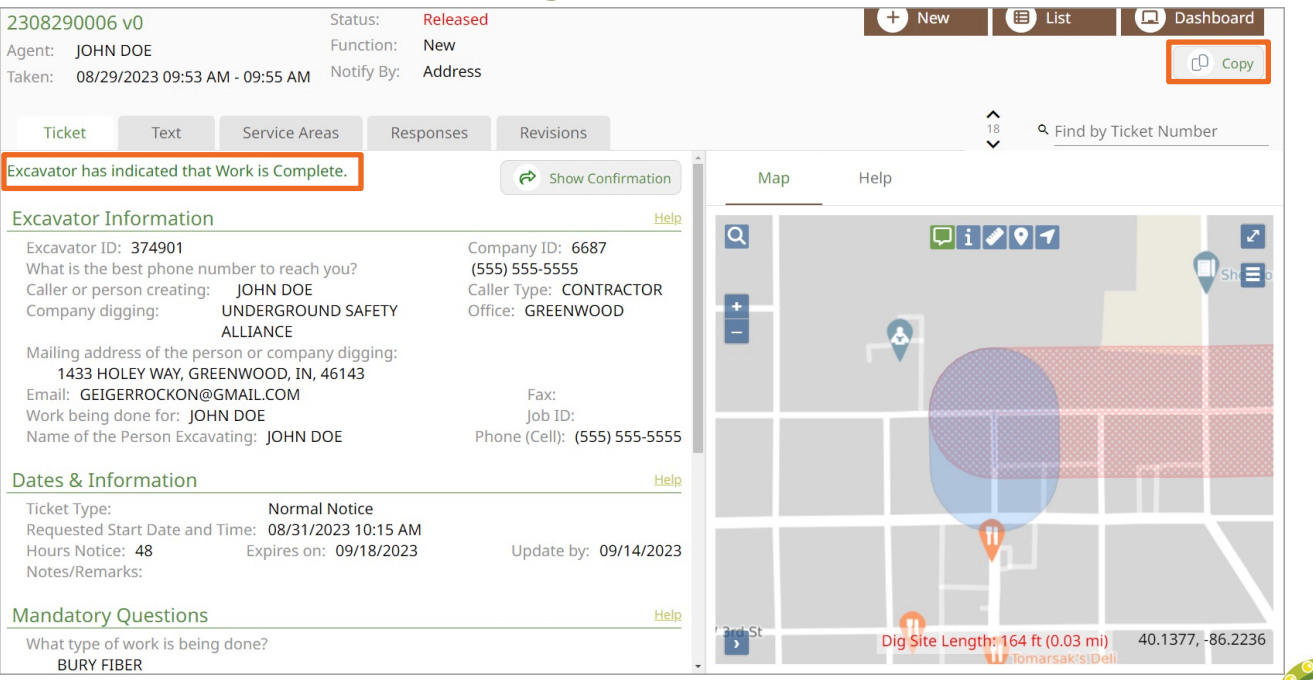

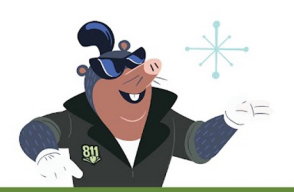

When a ticket is marked as Complete, the only available ticket function is to Copy the ticket. Marking as Complete can make working as a team much easier and prevent unnecessary Extensions or Remarks.

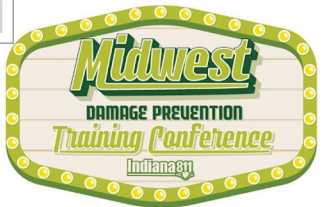

# Additional Functions

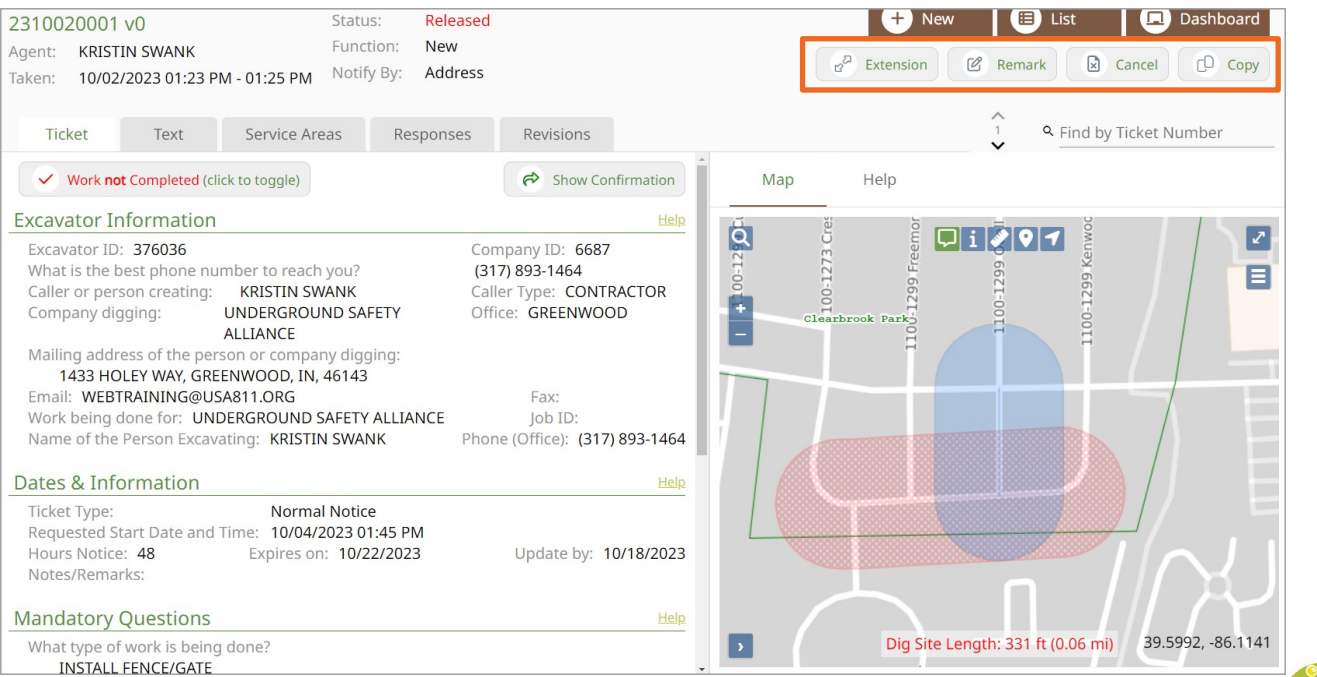

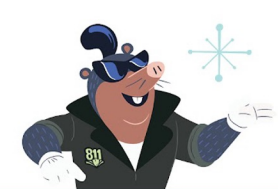

When I have a ticket open, the top right corner of the screen will show buttons for additional functions, including Extension, Remark, Cancel, and Copy.

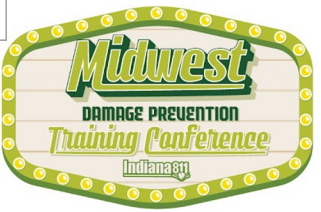

# Additional Functions

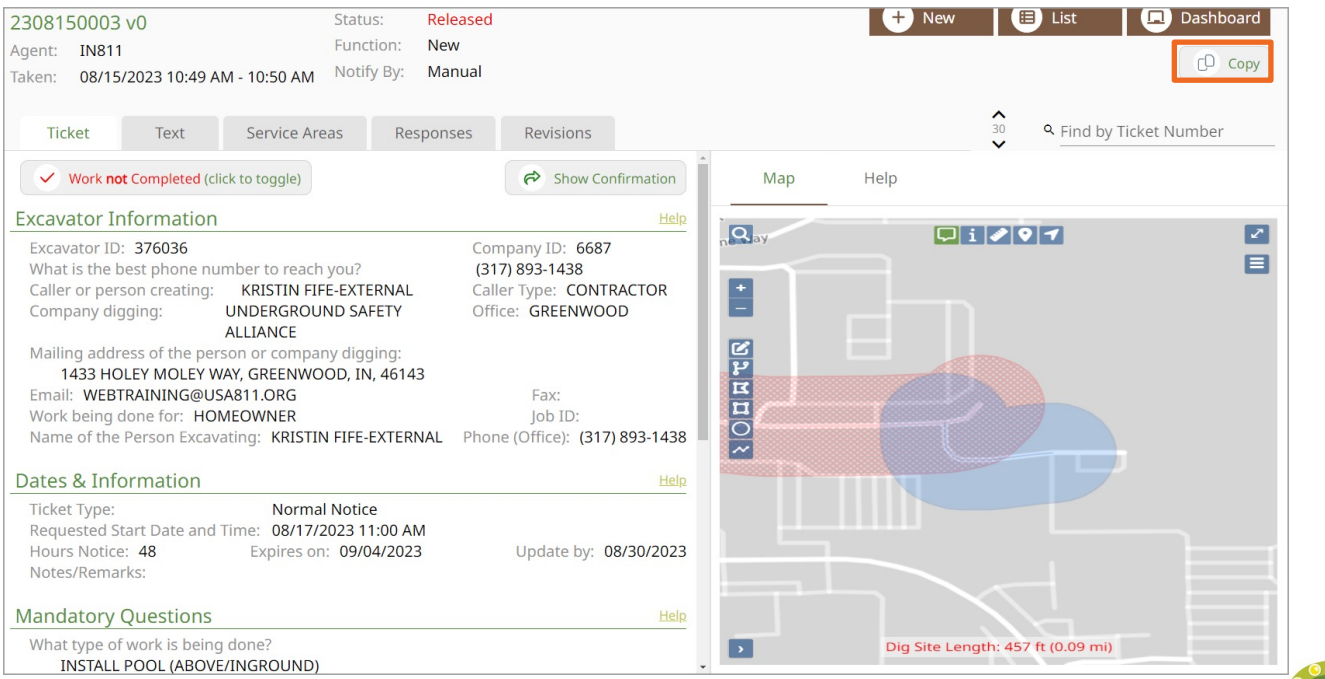

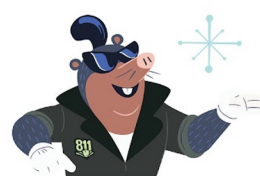

Some options may not be available depending on the status of my ticket, such as only being able to Copy a ticket that has been marked as complete. If my ticket is expired, or past the update by date, I will not have the option to select Extension or Remark, only Copy.

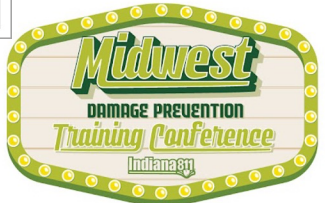

## **Extension**

An Extension may be created when:

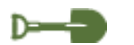

All Member Utilities have responded.

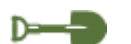

The markings from the previous ticket are still visible in the dig area.

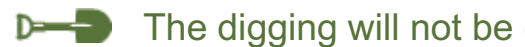

The digging will not be completed by the 20-day expiration date.

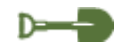

It is no later than two full working days before the ticket expiration date.

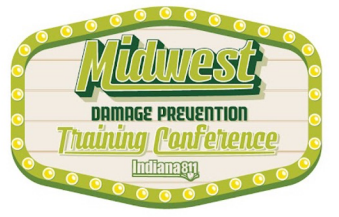

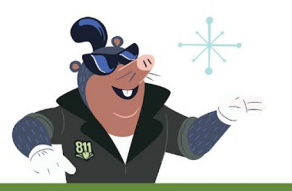

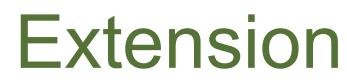

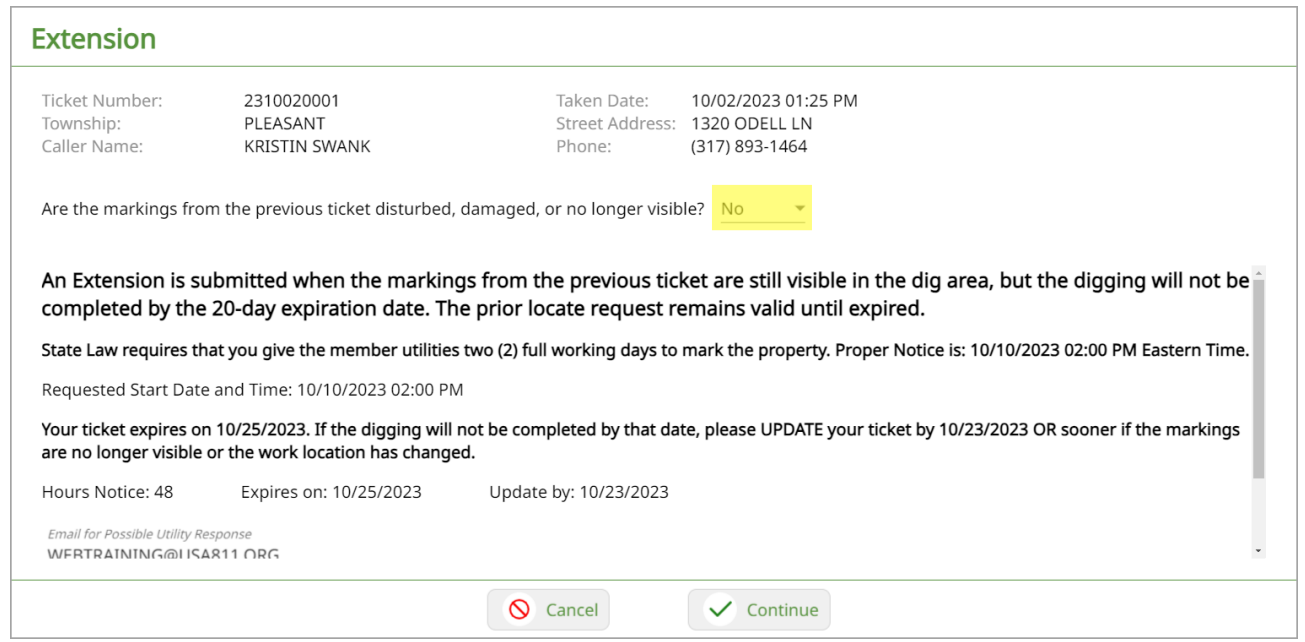

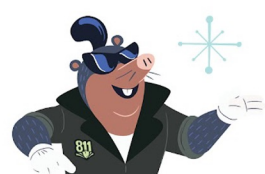

An Extension will create a new ticket with all of the information from the previous ticket. If anything has changed with the dig location, you would need to create a new ticket, not an Extension. And if the markings from the Member Utilities are damaged or disturbed, that would require a ticket be Remarked instead of Extended.

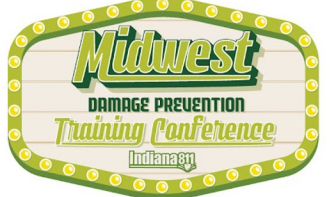

## Remark

Remark stands for Re-Mark, meaning a request to have the dig location marked again. A Remark may be created when:

All Member Utilities have provided Positive Response to the ticket, by either  $D = -1$ locating the dig site or by providing an all clear.

 $D \rightarrow D$ The utility markings have been disturbed, damaged or are no longer visible

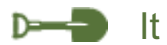

It is no later than two full working days before the ticket expiration date.

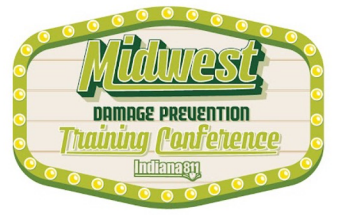

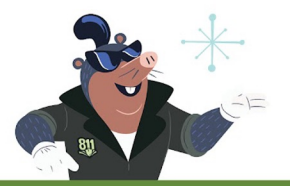

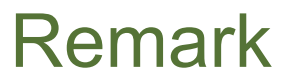

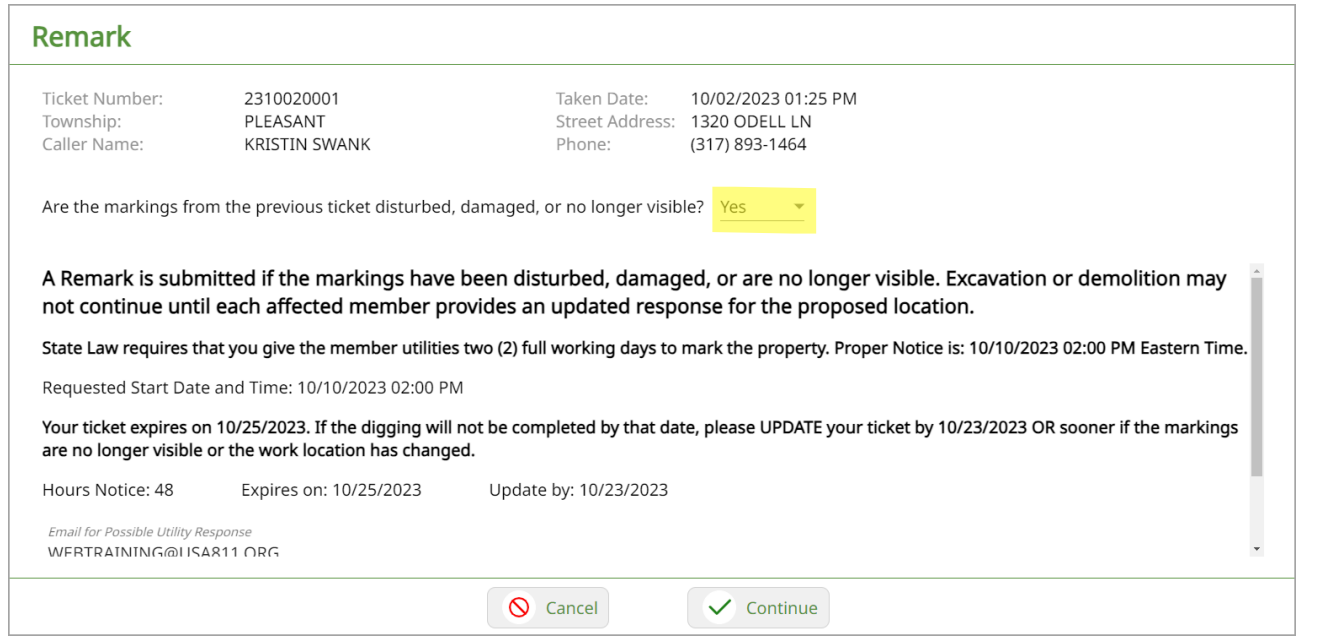

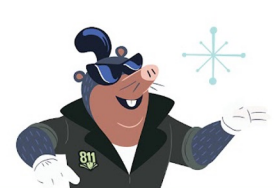

A Remark will create a new ticket number. The Member Utilities will have two full working days to respond, and the Remark ticket will expire 20 calendar days from the creation date.

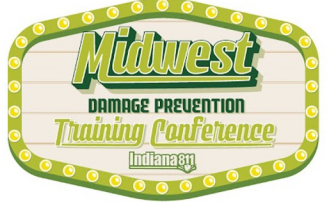

**Copy** 

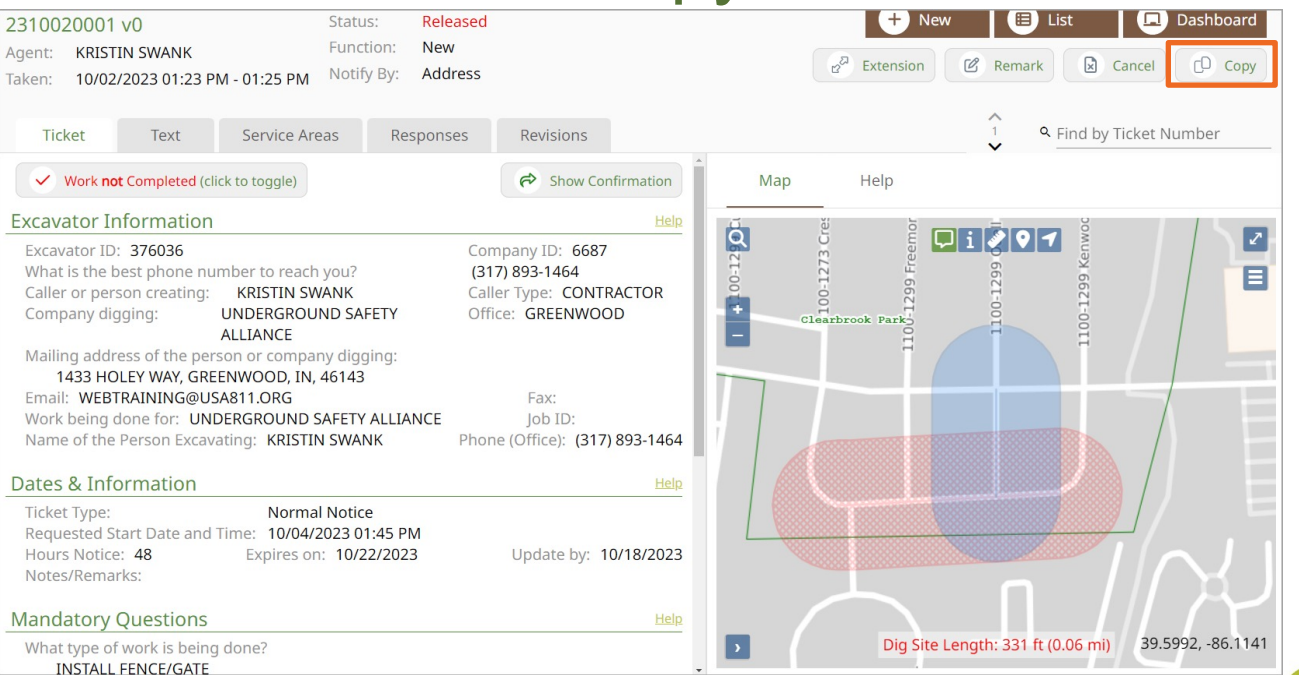

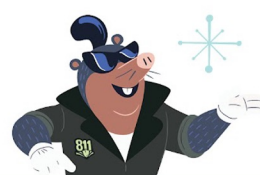

Selecting the Copy option will input all of the original ticket information into a new ticket form. This feature can be helpful when a ticket has expired and can no longer be Extended or Remarked, or the original ticket was incorrect, and a new ticket must be created.

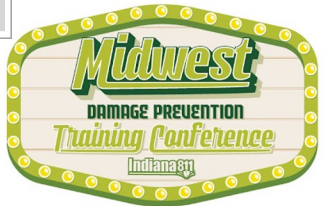

### $\circ$   $\circ$

**Copy** 

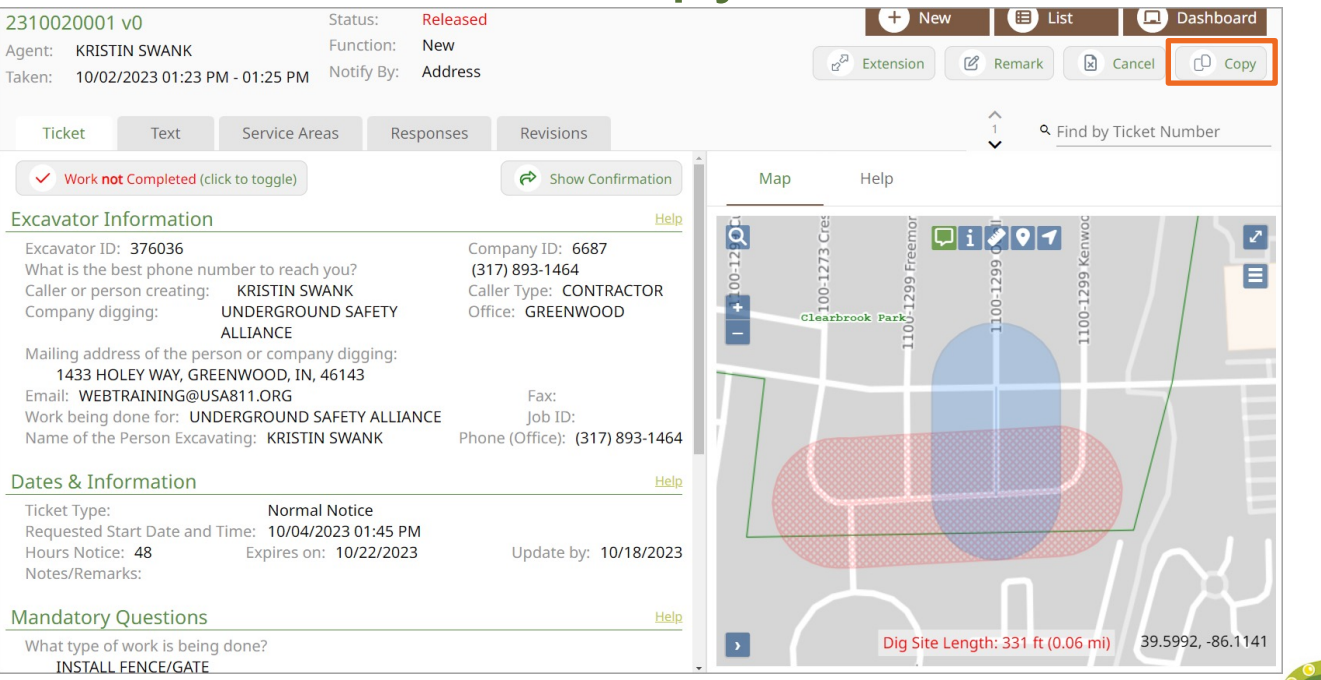

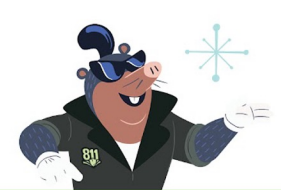

The incorrect ticket can be Copied, and the corrections made before releasing the new ticket and cancelling the original.

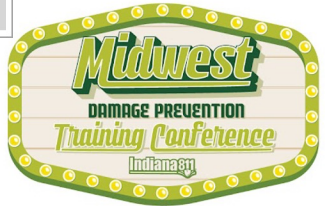

**Cancel** 

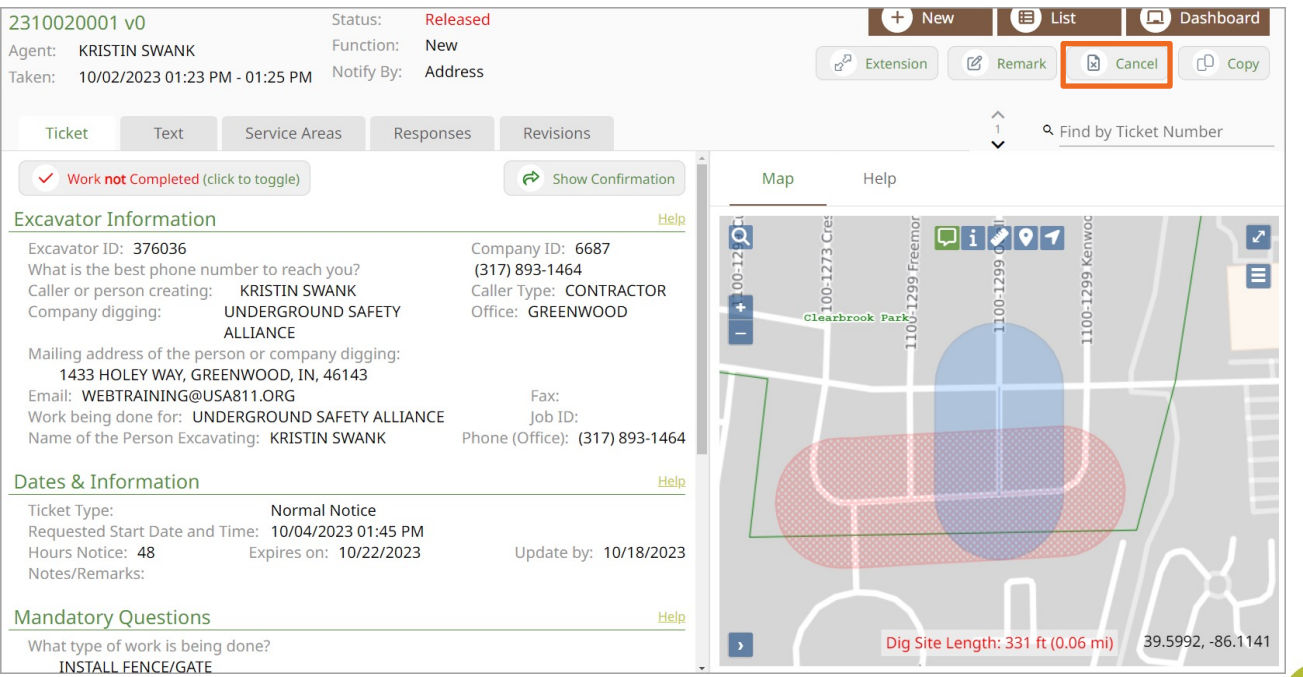

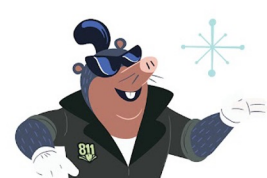

Sometimes mistakes are made, or changes occur, and this might require a ticket cancellation. These reasons include incorrect information was entered on the ticket, or the job has been postponed or canceled.

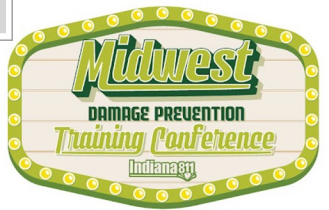

### $\bigcirc$  $\bigcirc$  $\circ$  $\bigcap$  $\bigcirc$  $\bigcirc$

**Cancel** 

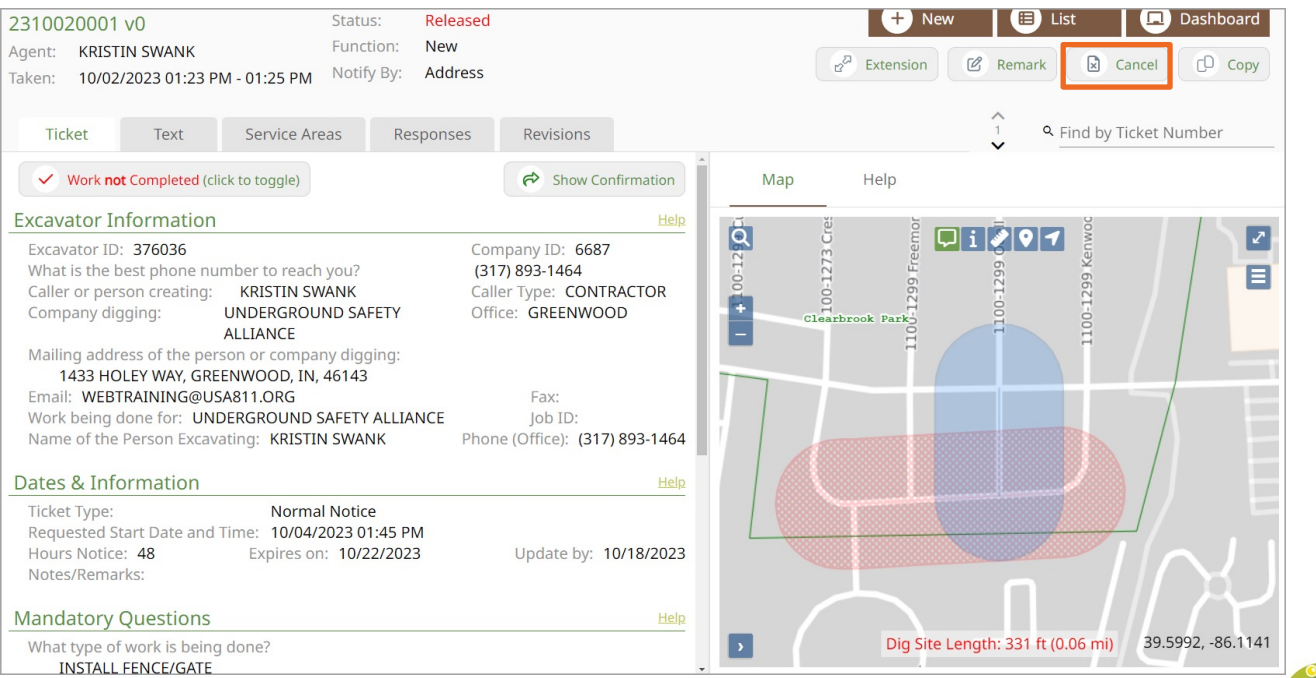

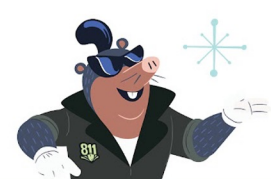

If the ticket will be canceled due to incorrect information and a replacement  $\oint$ ticket is needed, I will create the new ticket before canceling the existing one.

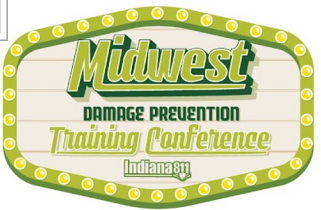

**Cancel** 

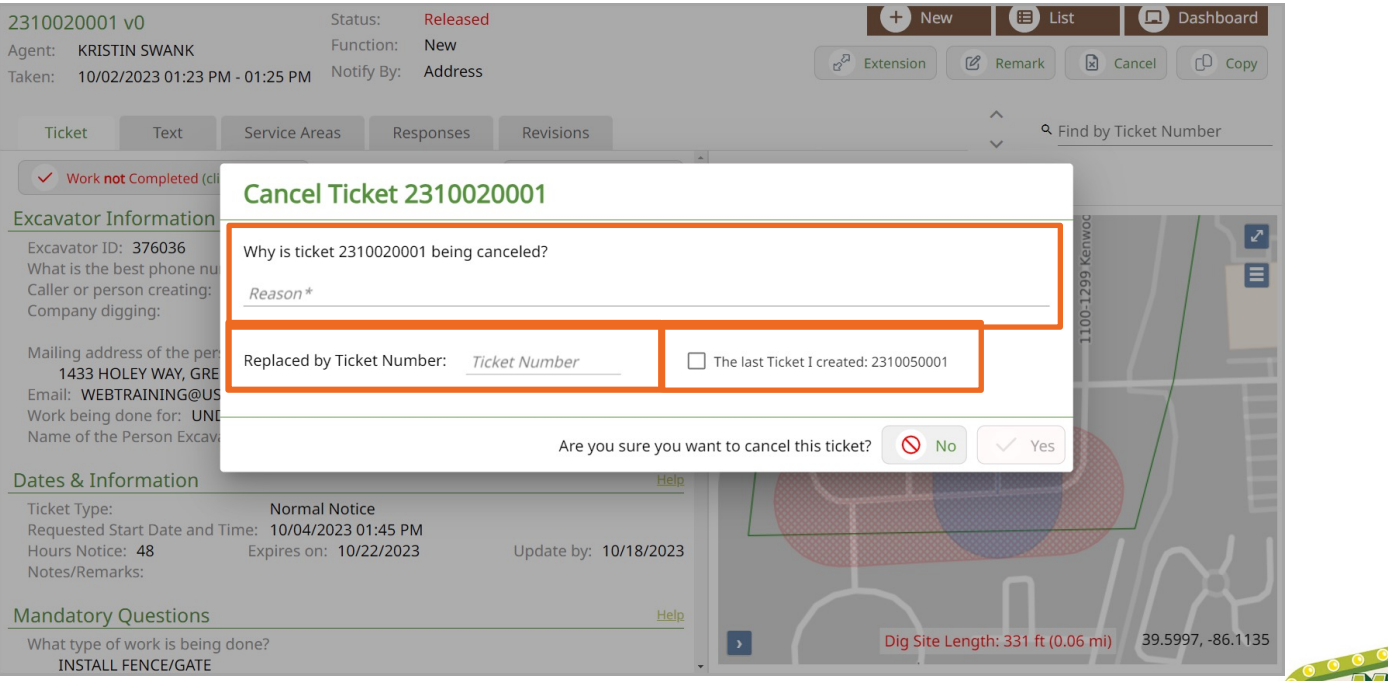

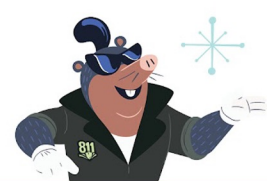

I will be asked to provide the reason for cancellation and the replacement ticket number during the Cancel process (if applicable). If the last ticket I created was the replacement, I can use the check box to indicate this. If not, I will need to manually type in the replacement ticket number.

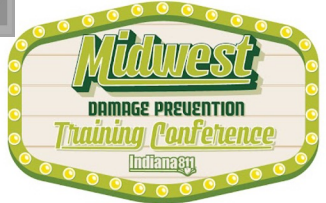

 $\circ$   $\circ$   $\circ$  $\circ$   $\circ$ 

# **DO NOT CANCEL A TICKET ONCE THE WORK HAS BEEN COMPLETED.**

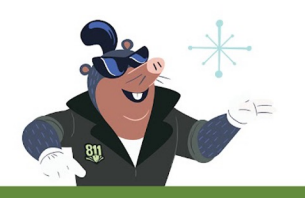

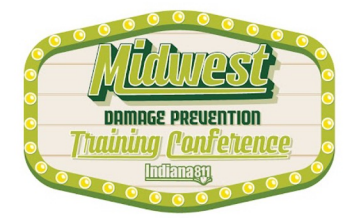

**Cancel** 

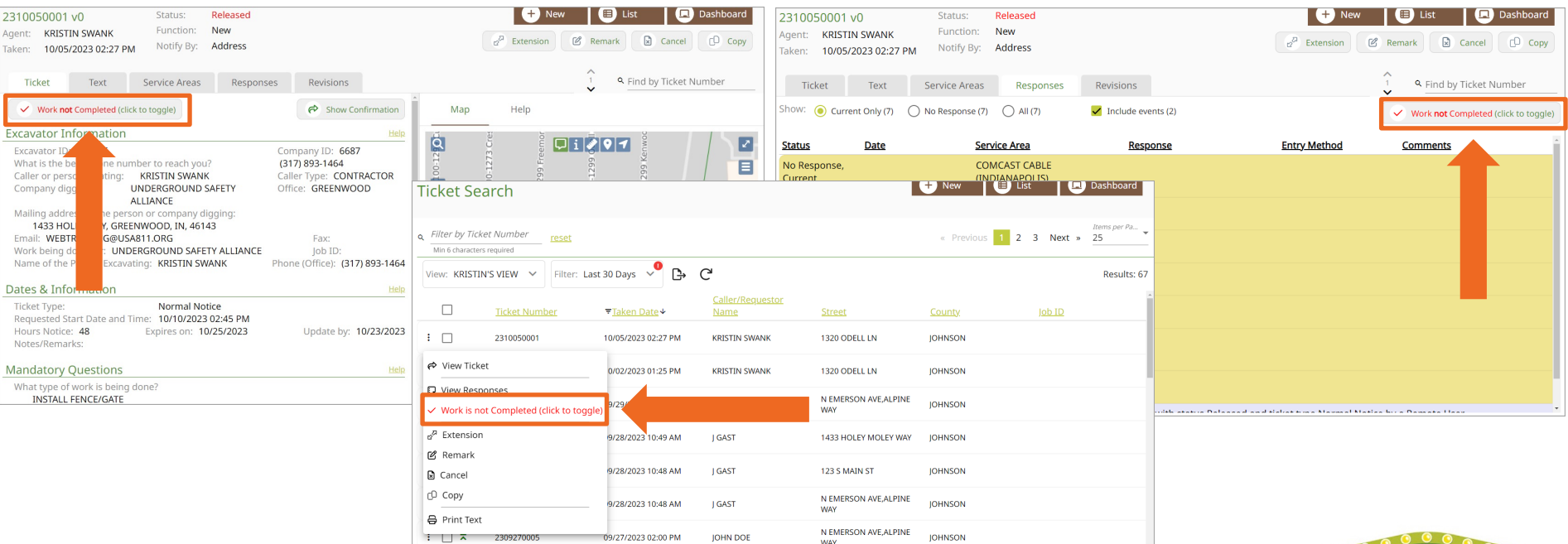

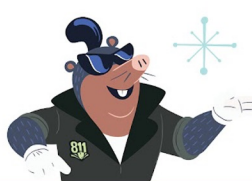

Instead, I can utilize the "Work is Completed" feature to help manage my tickets and reduce unnecessary renewals. I can find this feature from the Ticket and Responses tab or by clicking the 3-dot ellipsis from the ticket Dashboard.

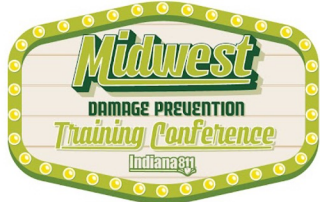

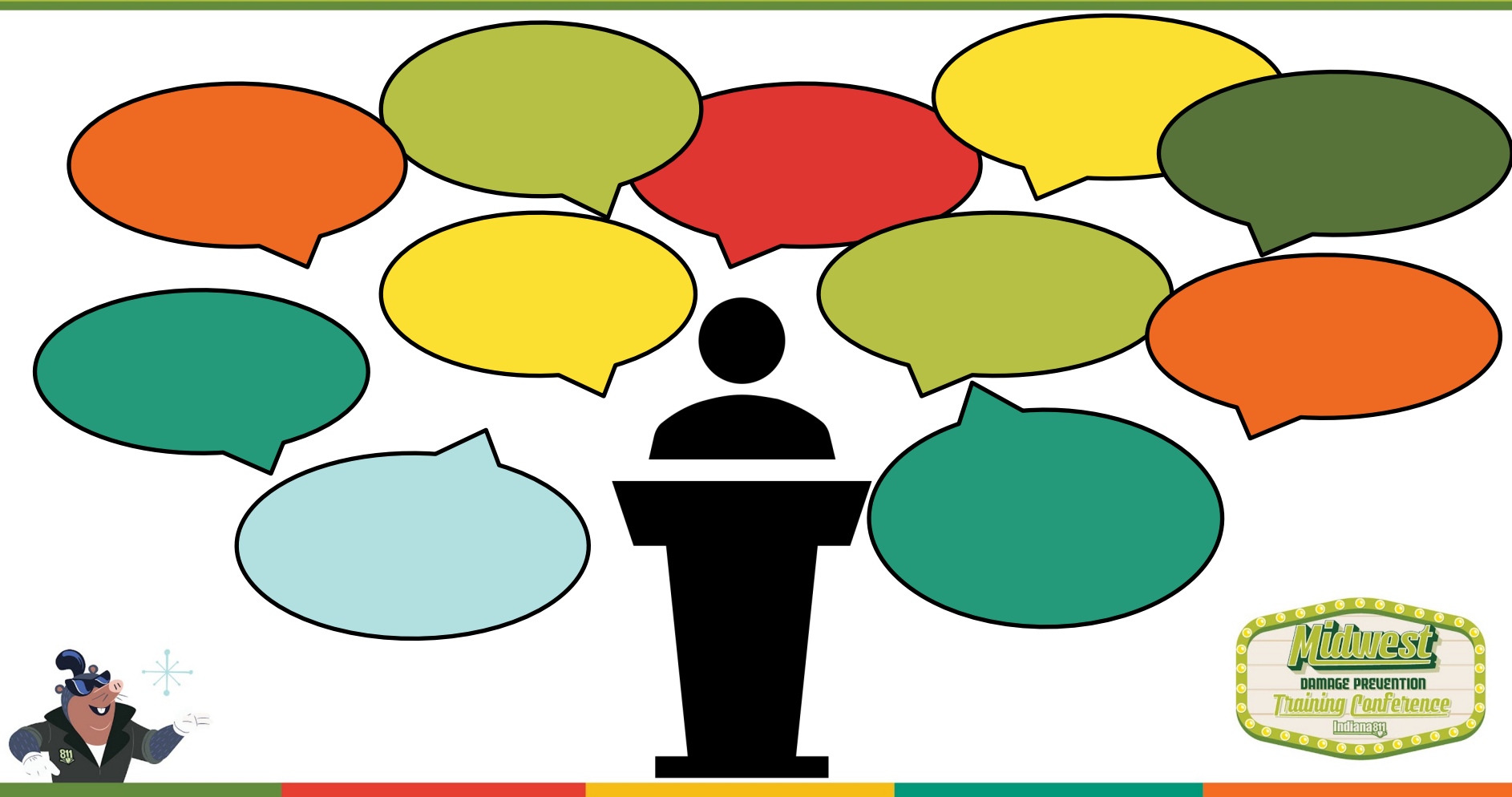

The Exactix online ticket entry system allows you to work on tickets that have been created by you...

...but it also allows you to work on tickets that have been created by others in your office.

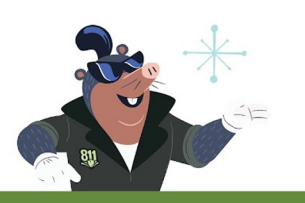

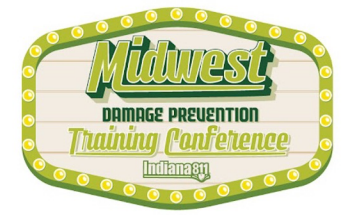

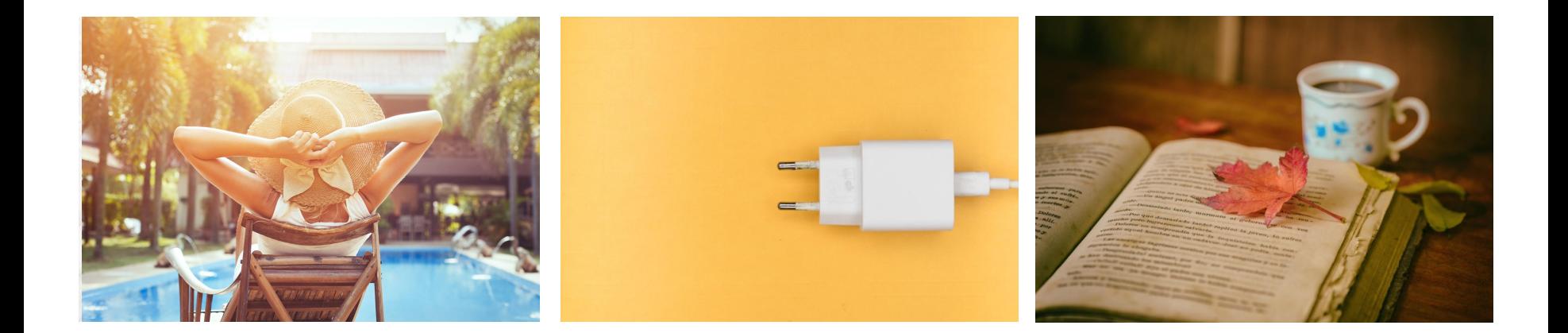

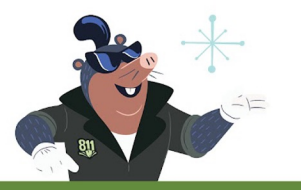

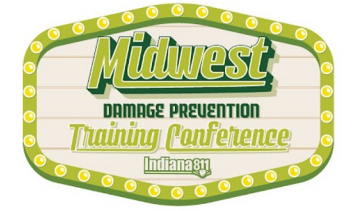

### $\overline{O}$   $\overline{O}$  $\circ$  $\bigcirc$  $\circ$  $\bigcirc$

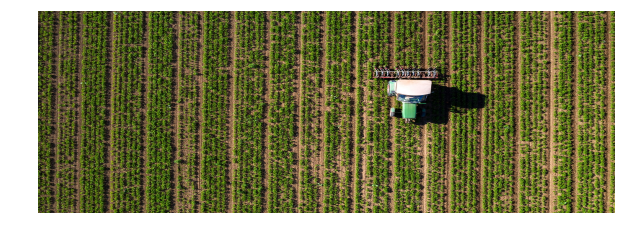

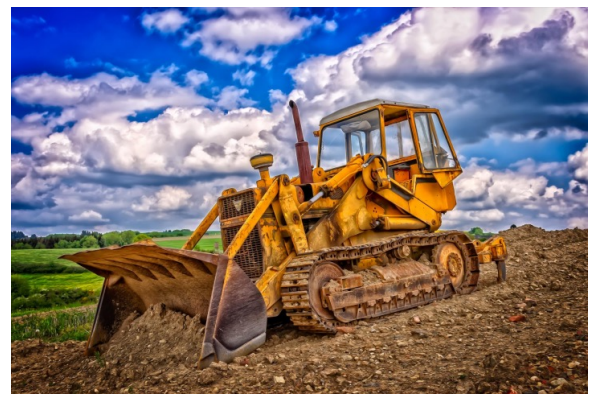

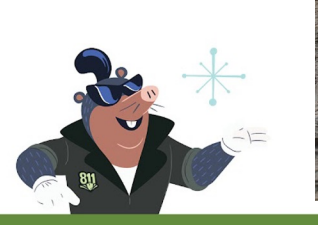

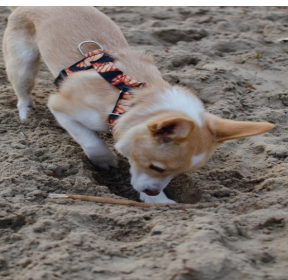

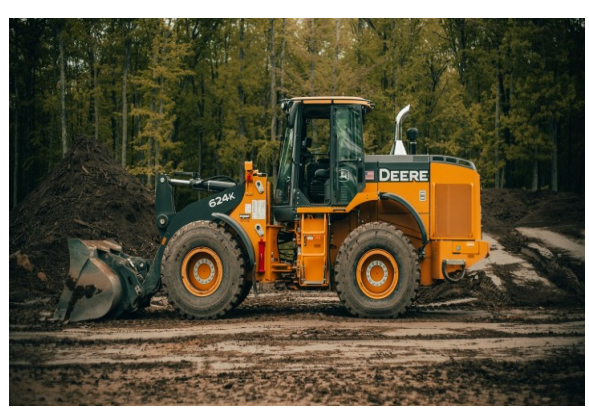

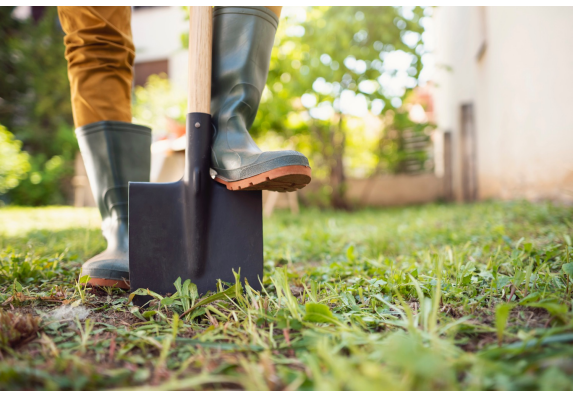

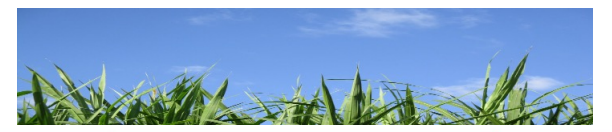

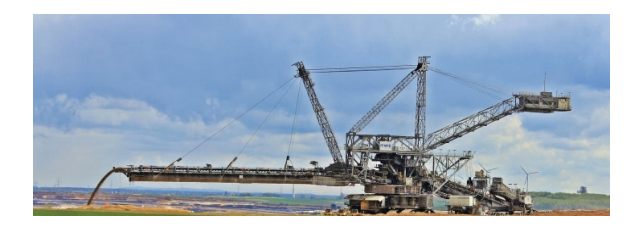

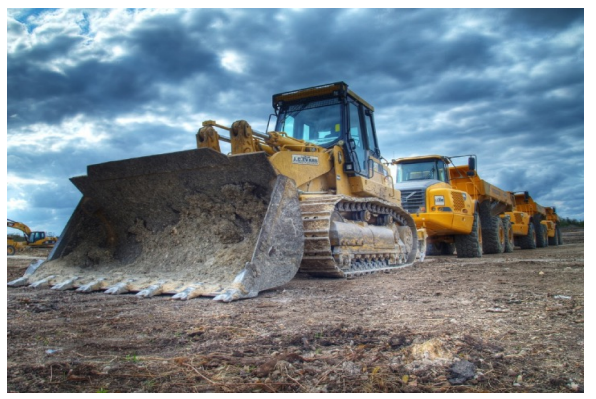

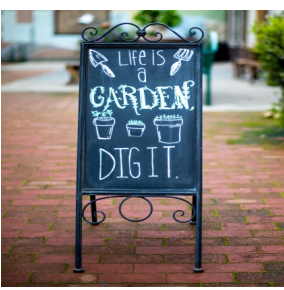

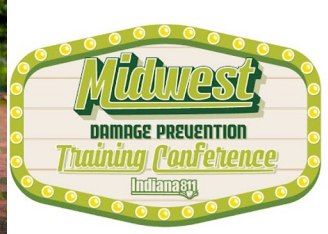

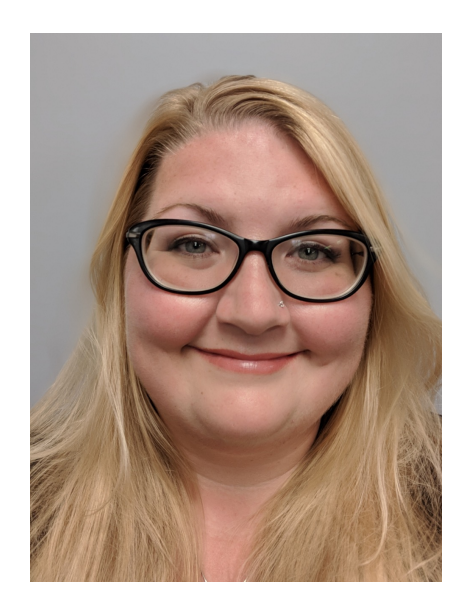

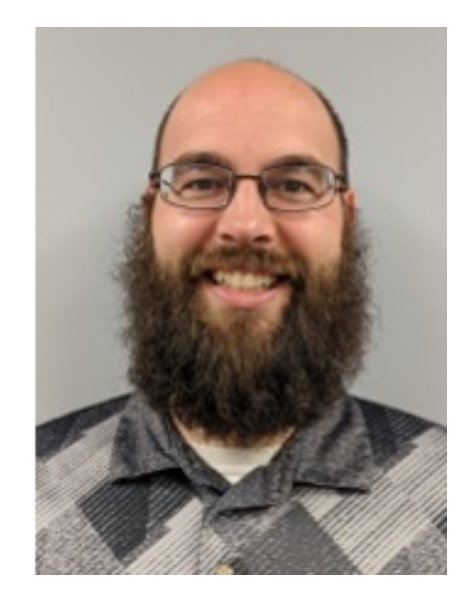

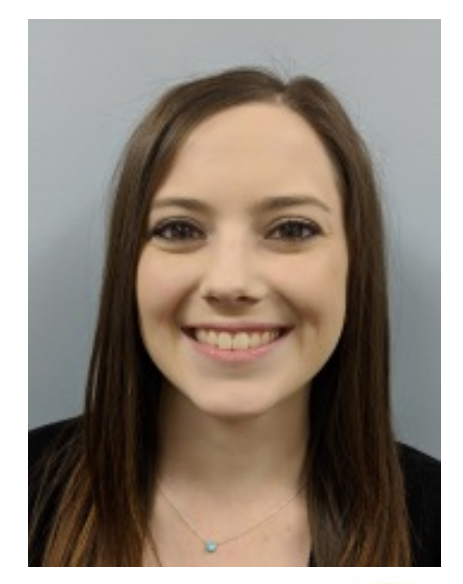

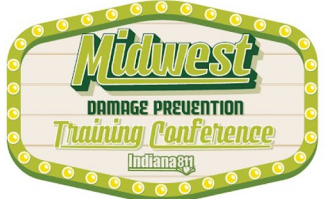

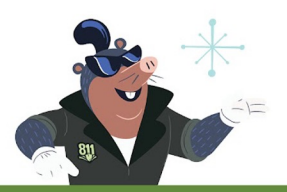

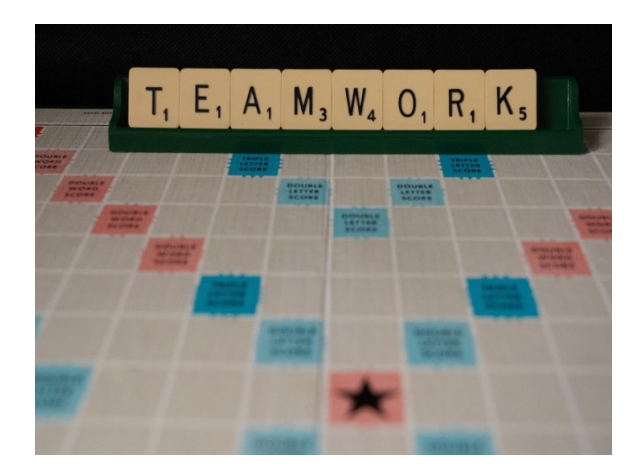

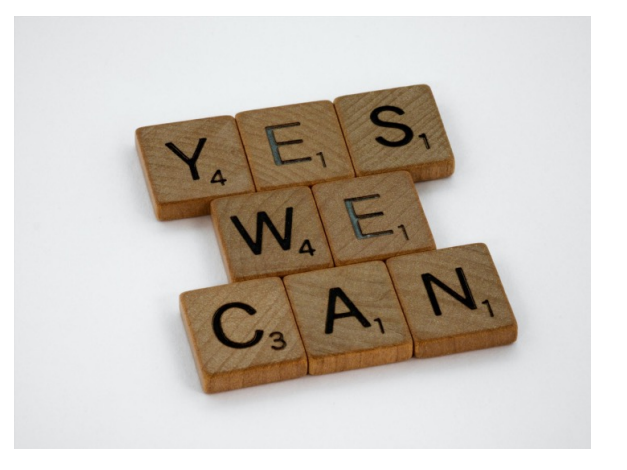

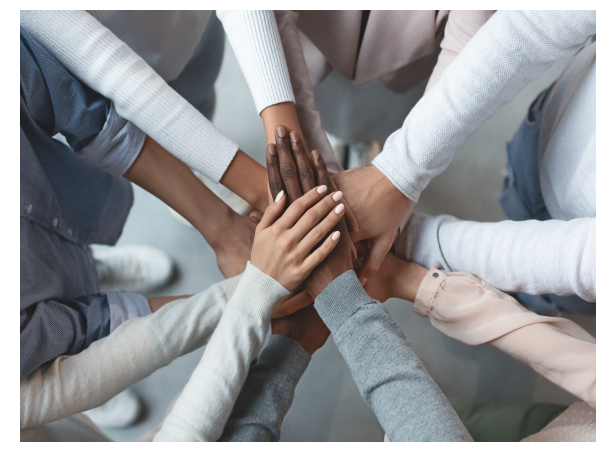

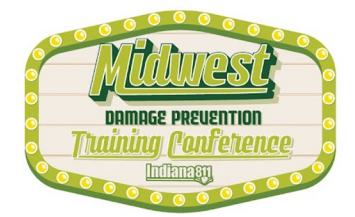

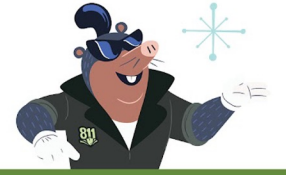

# **We do NOT allow the sharing of accounts.**

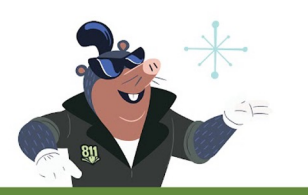

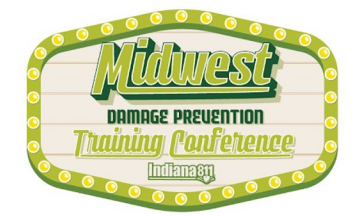

### $00000$  $\circ$  $\circ$  $\bigcirc$

# HOORAY FOR UPGRADES!!!!

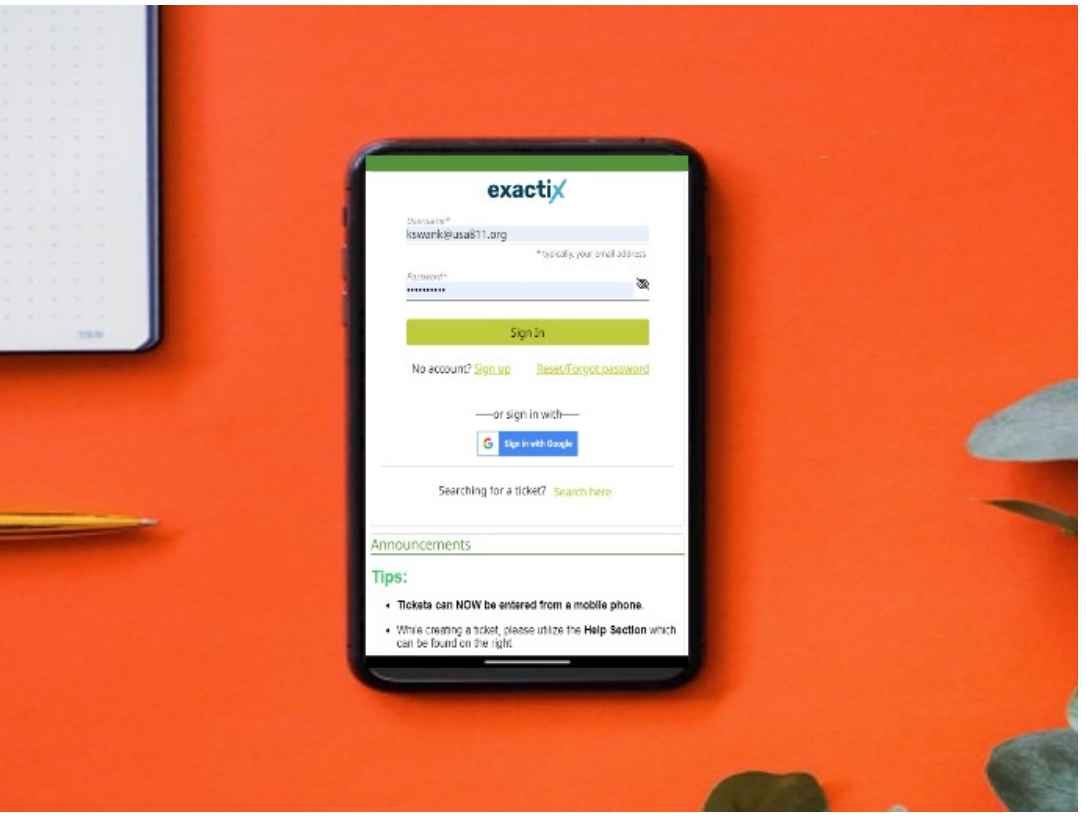

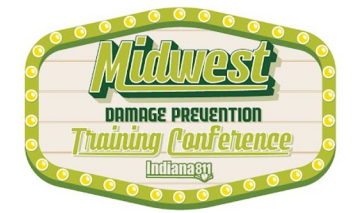

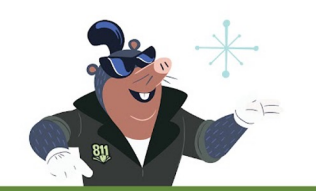

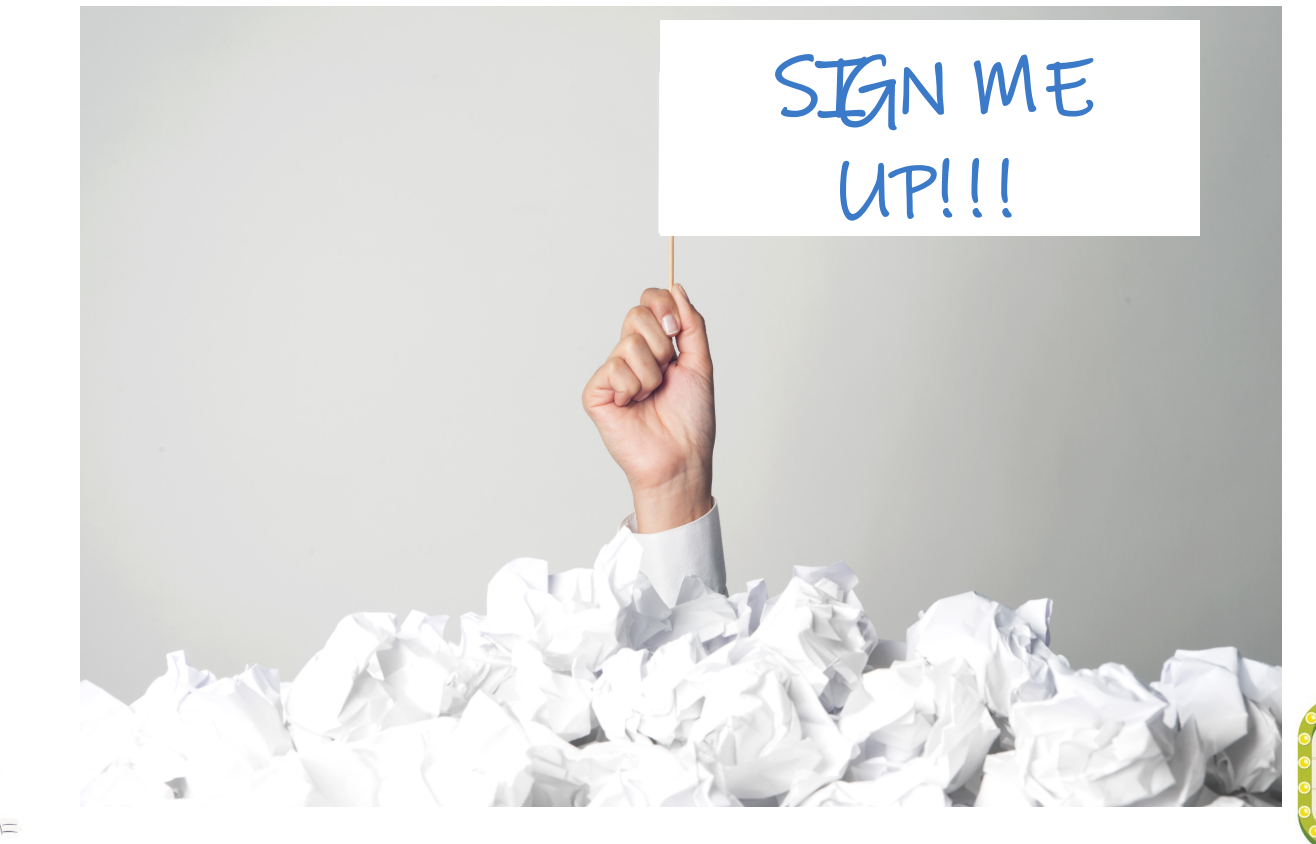

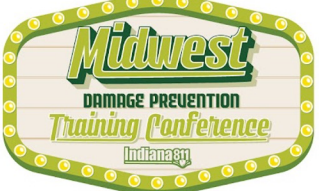

### $\circ$   $\circ$ 00000000000000  $000$  $\overline{O}$   $\overline{O}$  $\bigcirc$  $\circ$  O  $\overline{O}$   $\overline{O}$  $\bigcirc$  $\bigcirc$  $\bigcirc$

### © Online (Self-guided)

Indiana 811 Exactix Pro Training

Register Free

## exactix

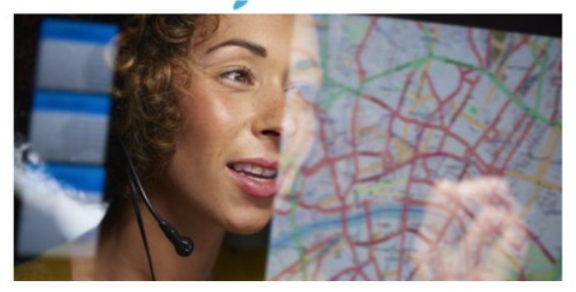

### **About This Training**

Welcome to the Indiana 811 Exactix Pro training. The Exactix Pro resource allows excavators to create tickets using a computer, tablet, or mobile phone. There are many benefits of entering tickets on an Exactix Pro account, including the ability to view, print, copy, remark, extend, and cancel tickets you and others within your office created, all online, all without a phone call.

Each individual wanting to be set up with an Exactix Pro account will need to complete the training course on their own. The name in which you are registered is the only name that will receive credit for completing the course, and it should not be a company name. The course will take users through nine (9) interactive modules with videos that demonstrate Exactix Pro ticket entry. The eighth (8th) module is an exam. There is a module AFTER the exam that must also be completed. All course material must be completed prior to Exactix Pro account activation. If there are any questions, please contact the Web Department at WebTraining@usa811.org

Upon completion of the course, please email the Web Department at WebTraining@usa811.org to have your account activated.

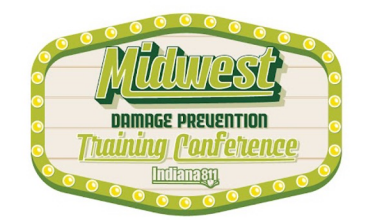

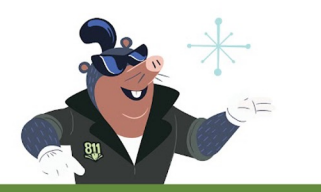

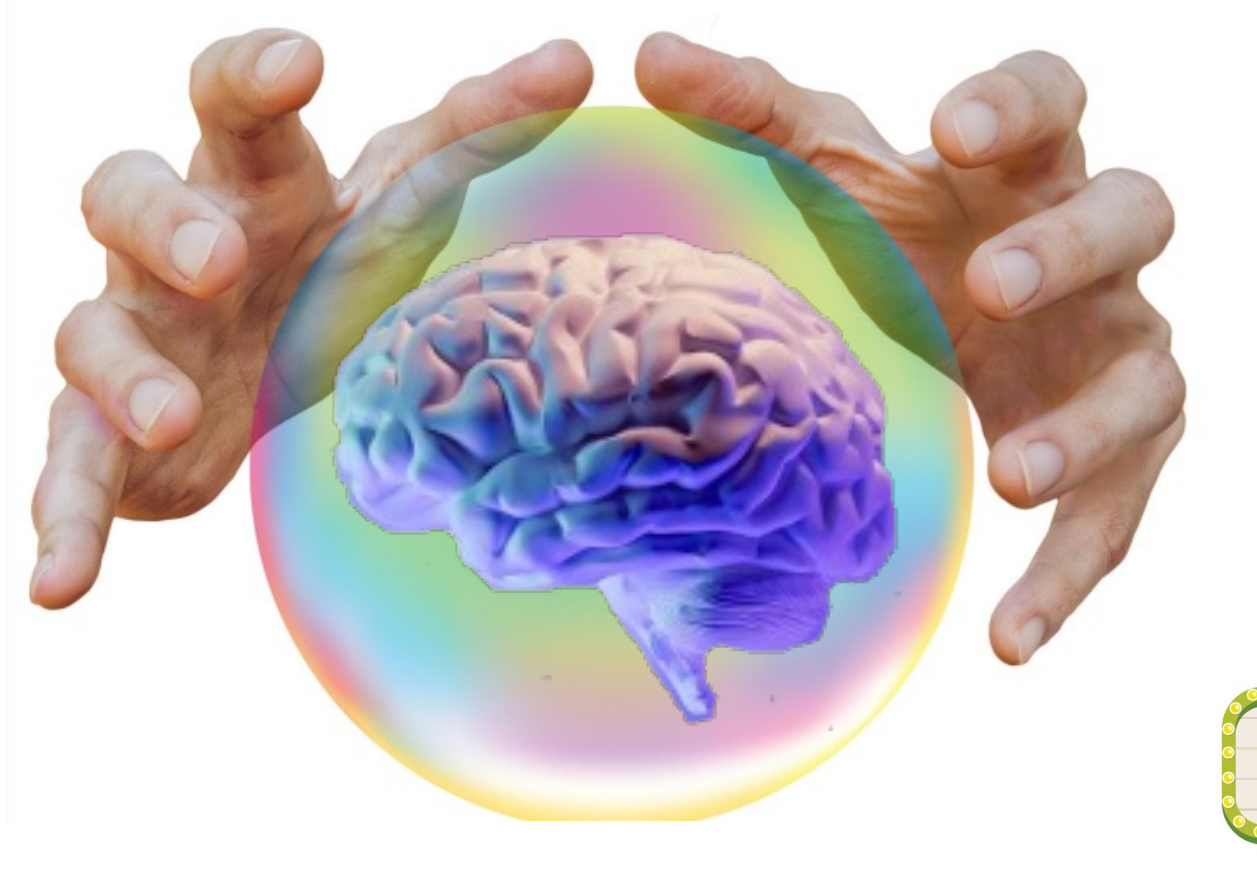

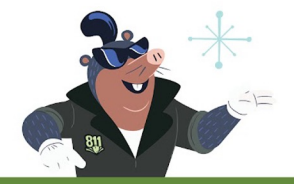

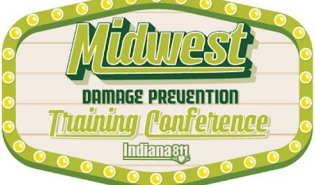

# **Exactix Pro Online Ticket Entry**

# **\*\*INSERT QR CODE\*\***

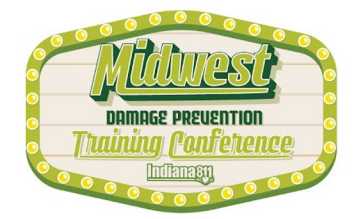

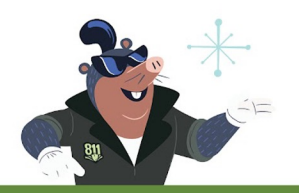

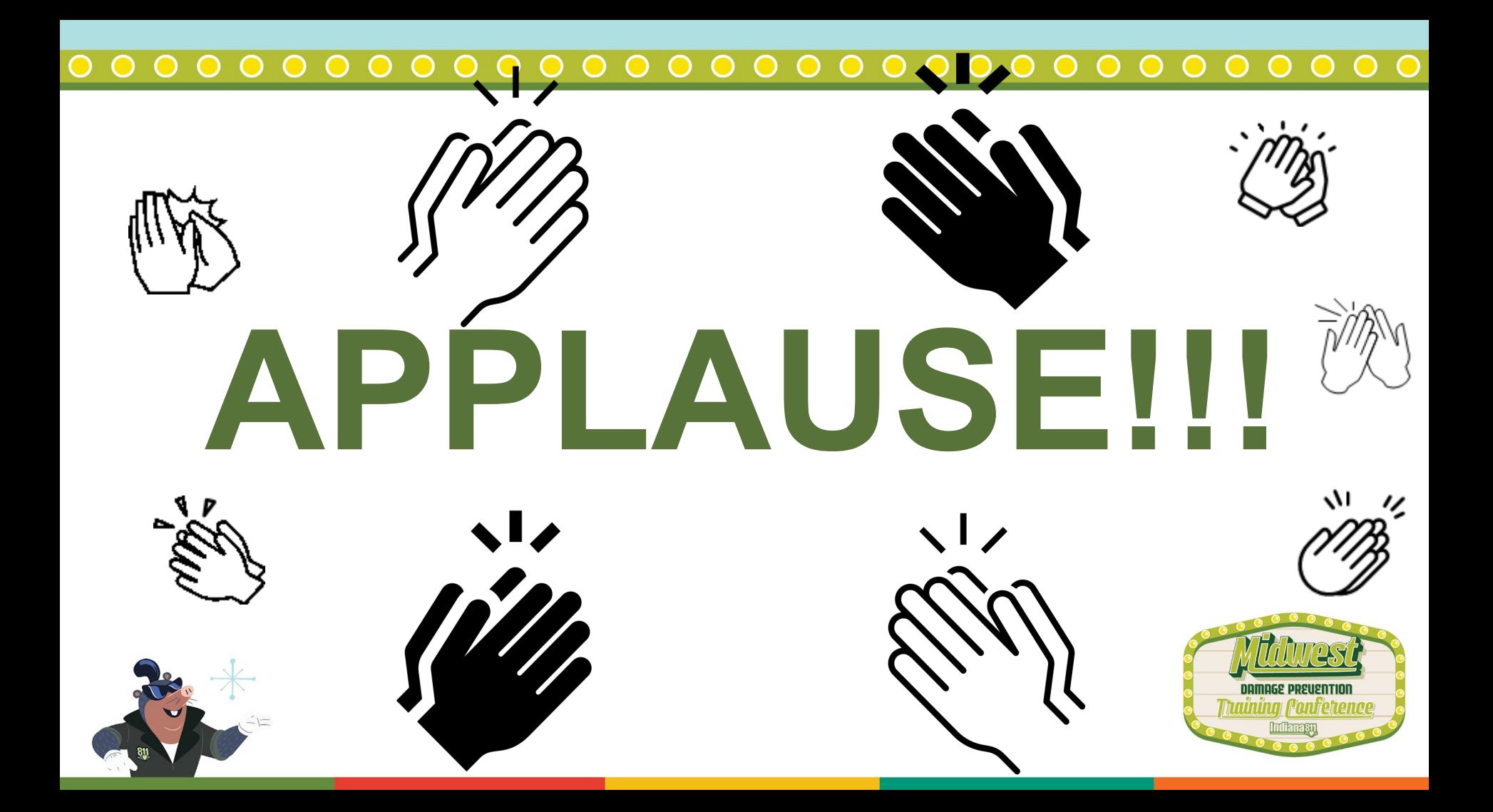

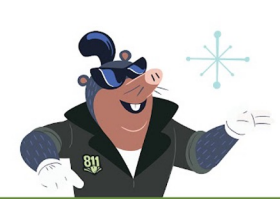

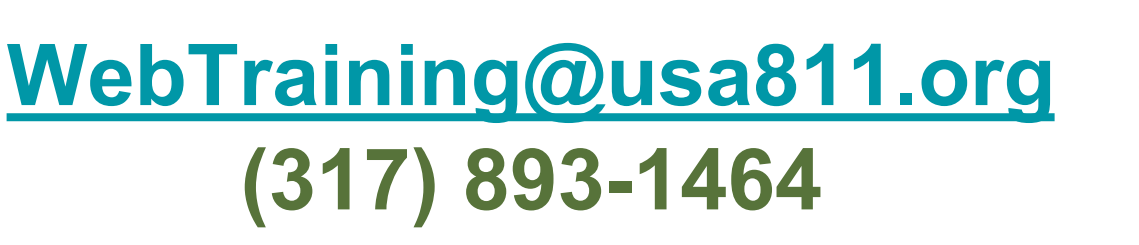

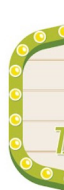

# **\*\*INSERT QR CODE\*\* Ticket Entry**

**Exactix Pro Online** 

### $000$  $\circ$